# **Раздел 1 – Информация по технике [безопасности](#page-2-0) SPECTRUM**

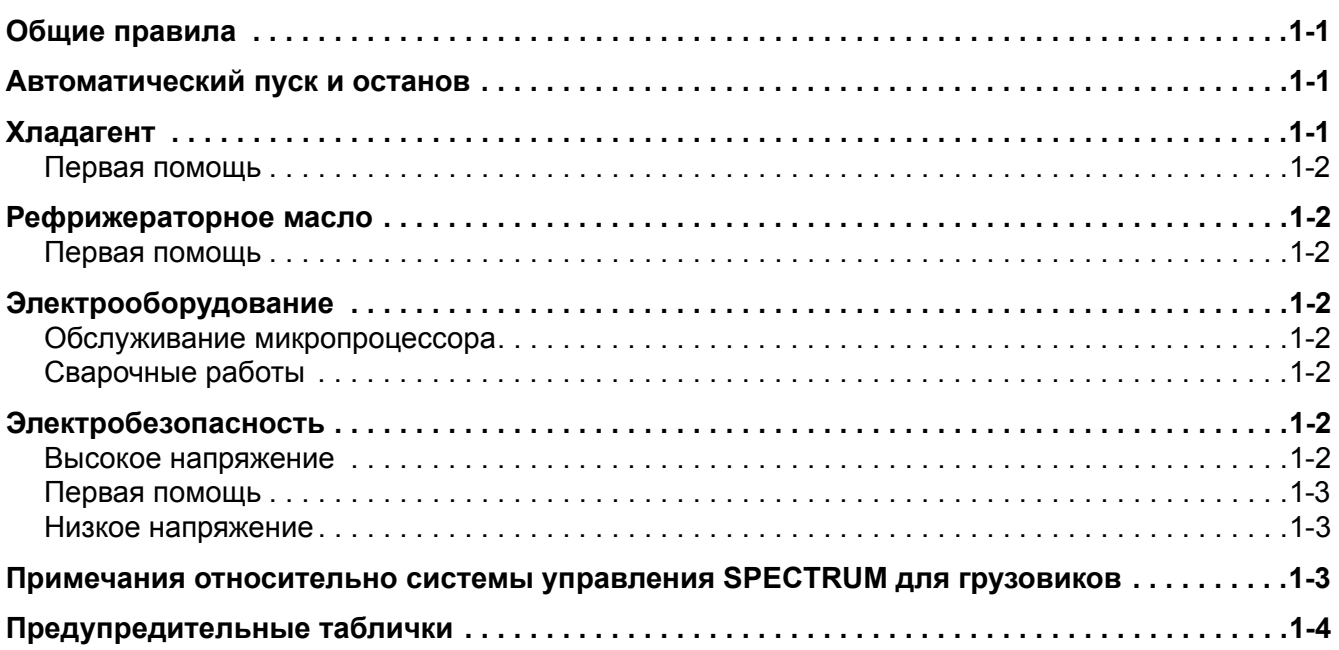

# <span id="page-2-0"></span>**Раздел 1 – Информация по технике**

# **безопасности SPECTRUM**

### <span id="page-2-1"></span>**Общие правила**

- 1. Всегда надевайте маску или защитные очки. Хладагент и электролит аккумуляторной батареи могут вызвать тяжелое поражение глаз.
- 2. Никогда не закрывайте клапан напорного трубопровода компрессора при работающей установке. Не допускайте работы установки при закрытом клапане напорного трубопровода.
- 3. Не приближайте руки, части одежды и инструменты к вентиляторам и трансмиссионным ремням при работающей установке.
- 4. Убедитесь, что магистральные шланги приборов находятся в хорошем состоянии. Следите, чтобы они не приближались к трансмиссионным ремням, вентиляторам, шкивам или горячим поверхностям.
- 5. Никогда не нагревайте герметизированную холодильную систему или контейнер.
- 6. Хладагенты в присутствии открытого пламени выделяют токсичные газы. Эти газы оказывают тяжелое раздражающее действие на дыхательные пути, способное привести к смерти.
- 7. Убедитесь, что все крепежные болты имеют соответствующую своему назначению длину и хорошо затянуты.
- 8. Соблюдайте предельную осторожность при сверлении отверстий в установке. Отверстия могут ослабить несущие элементы конструкции. Повреждение проводки при сверлении может привести к взрыву или возгоранию. Отверстия в холодильной системе могут вызвать утечку хладагента.
- 9. Соблюдайте крайнюю осторожность, работая вблизи открытых пластин змеевиков. Эти пластины могу причинить болезненные травмы.

10. Соблюдайте осторожность, работая с хладагентами в закрытых помещениях с ограниченным поступлением воздуха, таких как трейлер, контейнер или трюм. Хладагенты вытесняют воздух и могут вызвать недостаток кислорода. Это может привести к потере сознания и смерти от удушья.

#### <span id="page-2-2"></span>**Автоматический пуск и останов**

*ВНИМАНИЕ: Эта установка может автоматически запускаться в любое время, если выключатель установки установлен в положение «on» («вкл.»). Установки запускаются автоматически как в режиме CYCLE-SENTRY, так и в непрерывном режиме. Перед тем как открывать двери, осматривать какие-либо части установки и производить ремонтные работы, убедитесь, что установка отключена.*

### <span id="page-2-3"></span>**Хладагент**

*Корпорация Thermo King осознает необходимость охраны окружающей среды и ограничения возможных нарушений озонового слоя, которые могут произойти в результате утечки хладагента в атмосферу.*

*В корпорации строго придерживаются линии поведения, способствующей утилизации и ограничению выбросов хладагента в атмосферу.*

*При работе с авторефрижераторными системами по закону требуется производить утилизацию, предотвращающую или минимизирующую выброс хладагента в атмосферу. Помимо того, обслуживающий персонал должен знать федеральные и местные инструкции, управляющие использованием хладагентом и сертификацией специалистов.* 

Если хладагенты в жидкой форме оказываются в атмосфере, они стремительно испаряются, замораживая все, с чем контактируют. При попадании на кожу они могут привести к тяжелому обморожению. В случае обморожения первая помощь должна быть направлена на защиту обмороженной области от дополнительного повреждения и на ее быстрое согревание.

### <span id="page-3-0"></span>**Первая помощь**

- 1. Согрейте обмороженную область, погрузив ее в теплую (не горячую) воду или закрыв теплыми одеялами.
- 2. По возможности быстрее обратитесь за медицинской помощью.
- 3. При попадании хладагента в глаза немедленно промойте их водой и по возможности быстрее обратитесь за медицинской помощью.

### <span id="page-3-1"></span>**Рефрижераторное масло**

Избегайте попадания в глаза. Избегайте продолжительного контакта с кожей или одеждой. Для предотвращения раздражения кожи тщательно мойте руки после операций с рефрижераторным маслом.

#### <span id="page-3-2"></span>**Первая помощь**

В случае попадания в глаза немедленно промойте их водой в течение как минимум 15 минут. По возможности быстрее обратитесь за медицинской помощью.

# <span id="page-3-3"></span>**Электрооборудование**

#### <span id="page-3-4"></span>**Обслуживание микропроцессора**

Следует соблюдать меры предосторожности для предотвращения электростатического разряда при обслуживании микропроцессора и связанных компонентов. Разница потенциалов меньше той, которая необходима для возникновения небольшого разряда между пальцем и дверной ручкой, может привести к тяжелому повреждению твердых компонентов. Дополнительная информация имеется в данном руководстве и в обучающем руководстве по электростатическим разрядам (TK 40282).

### <span id="page-3-5"></span>**Сварочные работы**

Перед производством сварочных работ необходимо принять меры предосторожности. Дополнительная информация приводится в разделе данного руководства, посвященном сервисным процедурам.

### <span id="page-3-6"></span>**Электробезопасность**

#### <span id="page-3-7"></span>**Высокое напряжение**

Установки с электрическим резервным приводом (опция) используют 460, 380 или 230 вольт трехфазного переменного тока или 230 вольт однофазного переменного тока каждый раз, когда работают в электрическом режиме. Этот потенциал всегда присутствует, когда установка подключена к источнику резервного электропитания. Следует соблюдать предельную осторожность при работе с установкой, поскольку такое напряжение может привести к тяжелой травме или смерти.

- 1. При работе с цепями высокого напряжения не совершайте резких движений. Незапланированные движения могут привести к контакту с высоким напряжением.
- 2. Используйте инструменты с изолированными рукоятками, изоляция должна быть в хорошем состоянии. Никогда не держите в руках металлические инструменты при нахождении вблизи проводов высокого напряжения.
- 3. Со всеми проводами обращайтесь как с проводами высокого напряжения.
- 4. Никогда не производите работы на цепях высокого напряжения в одиночку. На случай происшествия поблизости должен находиться другой человек.

#### <span id="page-4-0"></span>**Первая помощь**

Если человек испытал электрошоковое воздействие, следует предпринять безотлагательные действия. Необходимо по возможности быстрее оказать медицинскую помощь.

Источник электричества должен быть немедленно удален, либо отключением подачи питания, либо удалением пострадавшего от источника. Если пострадавшего необходимо удалить от цепи под напряжением, проделайте это с помощью непроводящих материалов. Воспользуйтесь одеждой пострадавшего, веревкой, деревянной палкой или своим ремнем. После удаления пострадавшего от источника электропитания, немедленно проверьте пульс и дыхание. Если пульс отсутствует, без промедления приступите к СЛР (Сердечно-легочной реанимации). Если пульс присутствует, дыхание можно восстановить с помощью искусственного дыхания «рот в рот». По возможности быстрее обратитесь за скорой медицинской помощью.

#### <span id="page-4-1"></span>**Низкое напряжение**

Цепи управления используют 12 вольт постоянного тока. Это напряжение не считается опасным, но большие токи могут привести к тяжелым ожогам при закорачивании на землю.

Не надевайте ювелирные украшения, часы или кольца при работе на установке. Контакт этих предметов с электрической цепью может привести к тяжелым ожогам.

#### <span id="page-4-2"></span>**Примечания относительно системы управления SPECTRUM для грузовиков**

*ПРИМЕЧАНИЕ: При работе на установках, оборудованных системами управления SPECTRUM, требуется соблюдать следующие процедуры.*

- Никогда не используйте тестеры, состоящие из аккумуляторной батареи и лампочки, для проверки цепей на любом основанном на микропроцессоре оборудовании.
- До подсоединения или отсоединения аккумуляторной батареи установка должна быть выключена.
- Каждый раз при замене датчика возвратного или нагнетаемого воздуха он должен быть калиброван, как указано в сервисной процедуре A15A.
- Каждый раз при замене микропроцессора SPECTRUM необходимо прибегать к следующим сервисным процедурам:
	- A02A Запись установок имеющегося микропроцессора
	- A03A Удаление и замена микропроцессора
	- A04A Настройка микропроцессора
- Каждый раз при замене платы интерфейса SPECTRUM необходимо использовать сервисную процедуру A03A.
- Каждый раз при проведении сварочных работ на установке или на транспортном средстве необходимо использовать сервисную процедуру A26A.

### **Предупредительные таблички**

<span id="page-5-0"></span>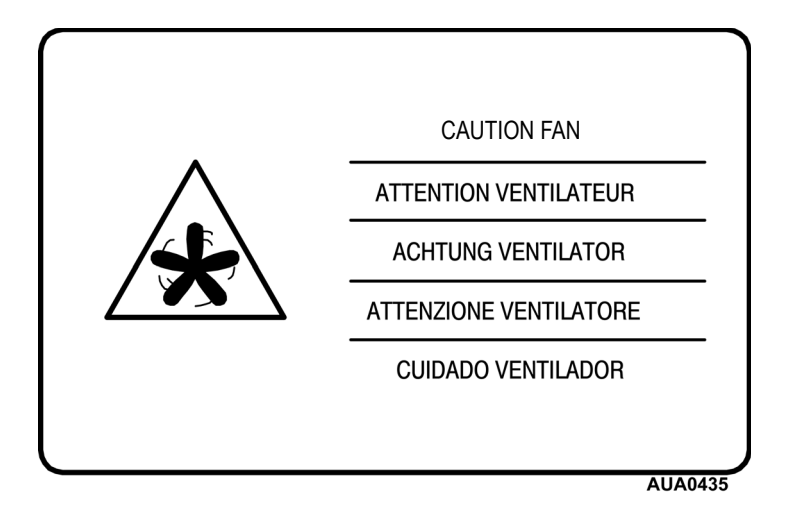

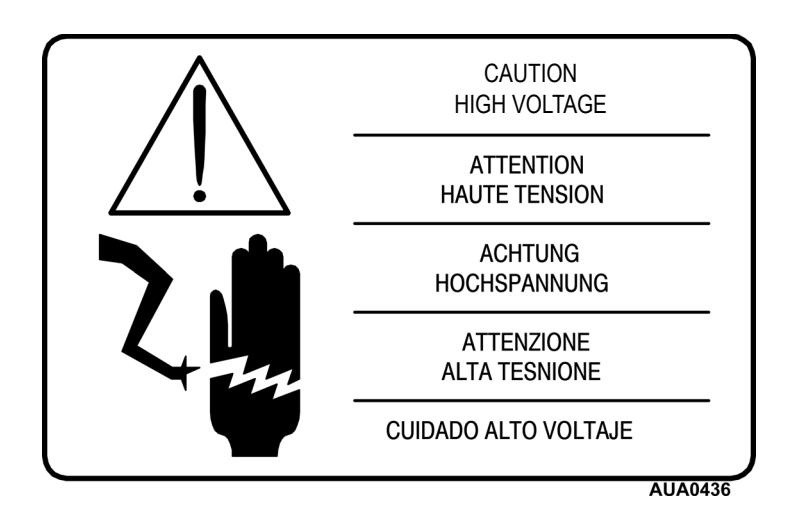

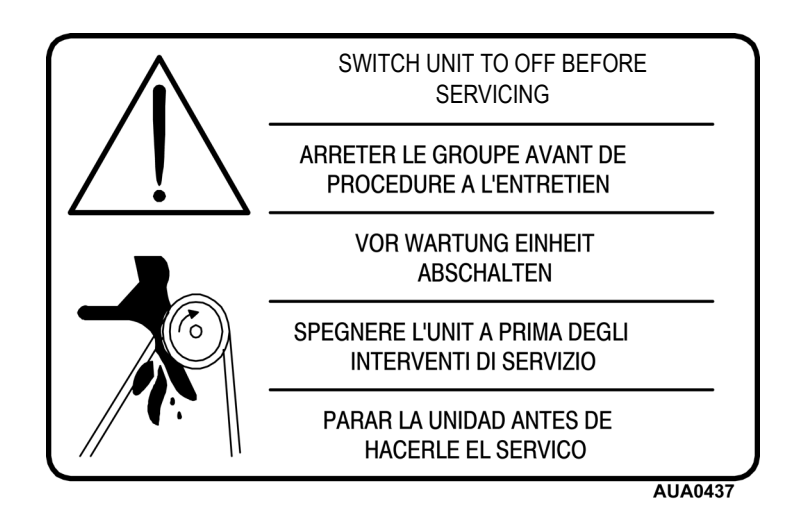

**1-4 17 января 2003 г.**

### **Работа программного обеспечения**

Программное обеспечение является очень сложным набором инструкций, используемых для управления микропроцессором. Микропроцессор изучает условия всех входов и сравнивает их с инструкциями, содержащимися в программном обеспечении. Затем на выходы подается питание в соответствии с инструкциями программного обеспечения.

Нет способа определить по схеме, какие условия приведут к работе установки в определенном режиме. Это решение принимается микропроцессором и программным обеспечением после изучения всех входных условий и настройки. Однако рабочий режим обычно можно определить, исходя из существующих условий. Например, если выбрана настройка 35 °F (2 °C), и температура отсека составляет 60 °F (16 °C) по датчику возвратного воздуха, при включении установка должна работать в режиме охлаждения.

Программное обеспечение загружается с ПК. Подробная информация приводится в сервисной процедуре A46A. Чтобы узнать версию программного обеспечения микропроцессора и панели управления HMI, обратитесь к разделу 4 данного руководства.

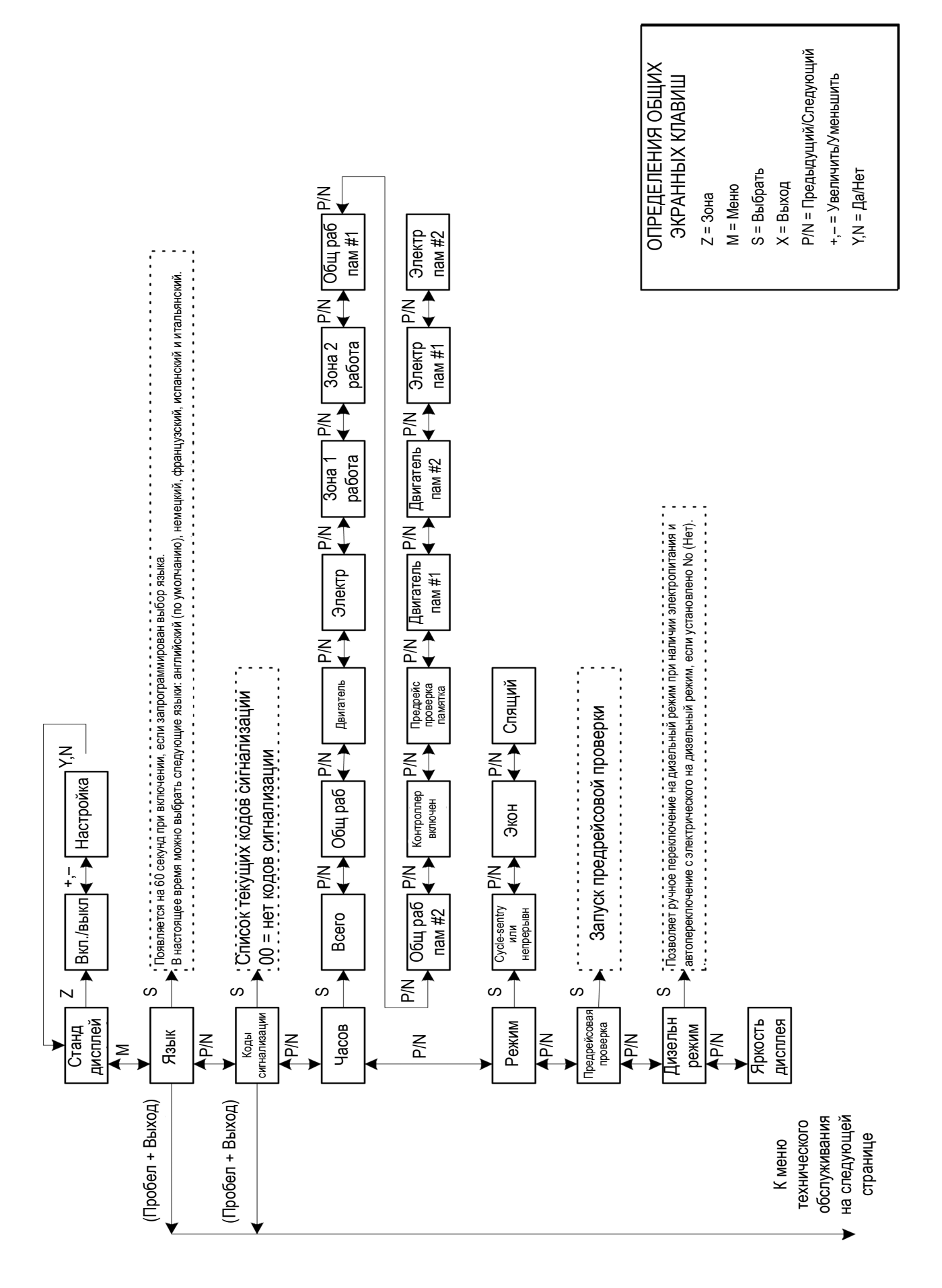

# **Обзор меню Operator (Оператор)**

### **Функции меню Operator (Оператор)**

Система управления Thermo King SPECTRUM обладает многими специальными функциями оператора. Эти функции доступны из меню оператора. Сюда включено краткое объяснение каждого меню. Более подробные сведения приводятся в разделе 4 данного руководства.

#### **Доступ к меню Operator (Оператор)**

В стандартном экране нажмите кнопку MENU (Меню). Контроллер отобразит меню оператора.

#### **Меню Language Selection (Выбор языка)**

Если включено, меню Выбор языка позволяет оператору выбрать нужный язык из установленного списка. Более подробные сведения приведены в разделе 4.

#### **Меню Alarm Display (Меню экрана сигналов неисправностей)**

Меню экрана сигналов неисправностей позволяет оператору отобразить описание тревог словами, а не кодами сигнализации. Для каждого кода сигнализации имеются экраны справки уровня оператора. Оператор также может убрать коды сигнализаций из этого меню. Более подробные сведения приведены в разделе 4.

### **Меню Hourmeter Display (Счетчик часов наработки)**

Меню счетчика часов наработки позволяет оператору проверить показания всех включенных счетчиков часов наработки. Более подробные сведения приведены в разделе 4.

#### **Меню Mode Select (Выбор режима)**

Это меню позволяет оператору выбирать различные режимы работы или включать и выключать режимы. Эти режимы должны быть выбраны, как укажет пользователь.

#### **CYCLE-SENTRY Mode (Режим CYCLE-SENTRY)**

Установка автоматически запускается по требованию, когда необходимо управление температурой в любой зоне, и выключается, когда все требования для всех зон удовлетворены. Также отслеживаются и удерживаются температура блока двигателя и уровень заряда аккумуляторной батареи. Если температура блока падает ниже 30 °F (–1 °C) и выбран дизельный режим CYCLE-SENTRY, двигатель запустится и продолжит работу до поднятия температуры блока выше 120 °F (49 °C). Если напряжение батареи падает ниже 12,2 вольт и выбран дизельный режим CYCLE-SENTRY, двигатель запустится и продолжит работу до тех пор, пока напряжение аккумуляторной батареи не будет превышать 13,6 вольт в течение по меньшей мере 7 минут. Более подробные сведения приведены в разделе 4.

#### **Continuous Mode (Непрерывный режим)**

Установка работает все время для управления температурой и обеспечения циркуляции во всех зонах. Более подробные сведения приведены в разделе 4.

#### **Economy Mode (Экономный режим)**

Экономный режим используется для выбранных грузов, которые не требуют критического темепратурного контроля. Контрольные точки температуры менее строгие, другие функции оптимизированы для максимальной экономии топлива. Этот режим должен использоваться, как определено политикой конкретной компании. Более подробные сведения приведены в разделе 4.

#### **Sleep Mode (Спящий режим)**

Нормальный режим CYCLE-SENTRY запускает и останавливает установку по требованию для поддержания нужной температуры во всех зонах, поддерживает аккумуляторную батарею установки в заряженном состоянии и поддерживает теплым двигатель установки при низкой окружающей температуре. Спящий режим не поддерживает температуру в зонах. В дизельном режиме спящий режим поддерживает двигатель теплым, а аккумуляторную батарею установки – заряженной. Это полезно при очень холодной погоде или тогда, когда установка выведена из эксплуатации на продолжительное время. В электрическом режиме температура двигателя игнорируется. Установка запускается и останавливается только для поддержания батареи заряженной. Более подробные сведения приведены в разделе 4.

#### **Меню Pretrip Test (Предрейсовая проверка)**

Предрейсовая проверка контролирует работу установки. Это меню позволяет опературу запустить предрейсовую проверку. Если проверка начинается с выключенным двигателем, производится полная проверка, включая проверку силы тока. Если проверка начинается с включенным двигателем или мотором, проверка силы тока не производится. Результаты проверки выводятся как PASS (ПРОХОДИТ), CHECK (ПРОВЕРИТЬ) или FAIL (НЕ ПРОХОДИТ). Более подробные сведения приведены в разделе 4.

#### **Меню Diesel Mode (Дизельный режим)**

Это меню позволяет оператору переключиться на работу в дизельном режиме, если резервный источник электропитания не работает или отключен. Более подробные сведения приведены в разделе 4.

### **Меню Display Brightness (Яркость дисплея)**

Это меню позволяет оператору изменить яркость дисплея в соответствии с окружающим освещением. Более подробные сведения приведены в разделе 4.

### **Свойства панели управления HMI**

Панель управления HMI (Человеческий/Машинный интерфейс) соединена с микропроцессором и используется для управления установкой. Она может быть расположена внутри панели управления рефрижератора с использованием монтажного кольца DIN или под панелью управления с использованием монтажного пакета под панелью.

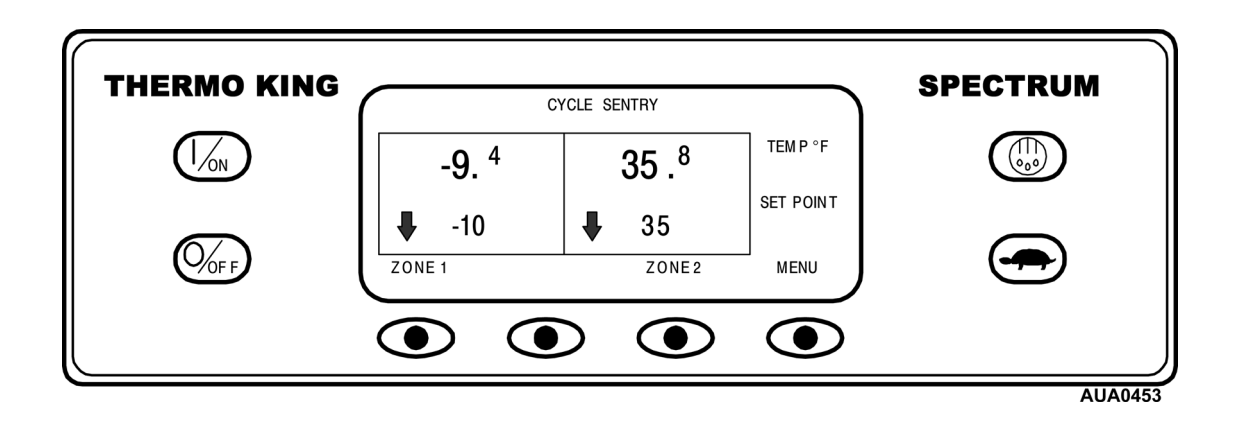

Панель управления HMI состоит из дисплея и 8 сенсорных кнопок. Дисплей может отображать как текст, так и графику. Две кнопки по левую и правую стороны дисплея имеют особое назначение, как будет объяснено ниже. Четыре кнопки под дисплеем – это функциональные кнопки. Функции этих кнопок меняются в зависимости от выполняемой операции. Когда функциональная кнопка активна, ее функция отображается на дисплее непосредственно над кнопкой.

### **Дисплей**

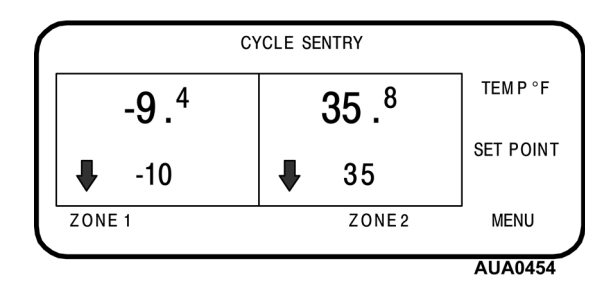

Дисплей используется для того, чтобы оператор получал информацию об установке. Эта информацию включает заданные значения и значения температуры для всех установленных зон, эксплуатационные сведения о зонах, показания измерительных приборов, температура системы и другие сведения, выбранные оператором. Стандартные показания температуры и заданные значения для 2 зон показаны здесь. На дисплее, показанном здесь, установка работает в режиме CYCLE-SENTRY, Зона 1 имеет заданные значения – 10 °F (–12,2 °С) и фактическую температуру –9,4 °F (–12,5 °С). Заданные значения Зоны 2 равны 35 °F (1,67 °С), а фактическая температура установки равна 35,8 °F (2,11 °С). Две стрелочки показывают, что обе зоны охлаждаются.

#### **Кнопки**

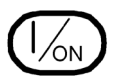

Эта кнопка используется для включения установки. Экран Thermo King Logo появится на короткое время, а затем появится стандартный дисплей температуры устройства и заданные значения для каждой зоны. Дополнительную информацию можно посмотреть в разделе «Включение и выключение установки».

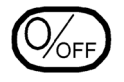

Эта кнопка используется для выключения установки. При нажатии этой кнопки установка войдет в режим выключения питания. Дополнительную информацию можно посмотреть в разделе «Включение и выключение установки».

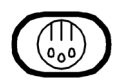

Эта кнопка используется для ручного запуска цикла оттайки. Дополнительную информацию о «Ручном запуске цикла оттайки».

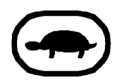

Эта кнопка используется для блокирования режима работы с высокой скоростью в областях, чувствительных к шуму. Дополнительную информацию можно посмотреть далее в этом разделе «Выбор блокирования режима работы с высокой скоростью».

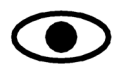

Четыре функциональные кнопки под дисплеем являются многофункциональными кнопками. Функции этих кнопок меняются в зависимости от выполняемой операции. Когда функциональная кнопка активна, ее функция отображается на дисплее непосредственно над кнопкой.

Типовые назначения функциональных кнопок:

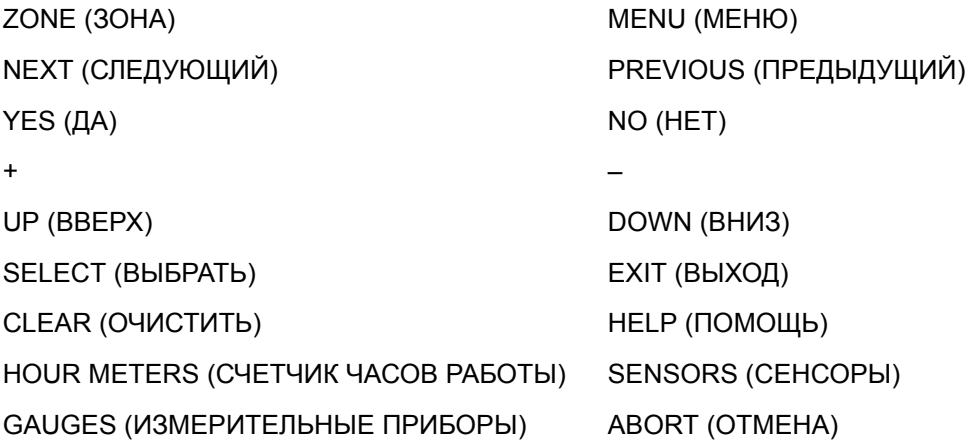

#### **Включение и выключение установки**

Установка включается путем нажатия кнопки ON (ВКЛЮЧИТЬ) и выключается путем нажатия кнопки OFF (ВЫКЛЮЧИТЬ). После нажатия кнопки ON (ВКЛЮЧИТЬ) на дисплее по мере инициализации кратковременно отображается надпись THERMO KING.

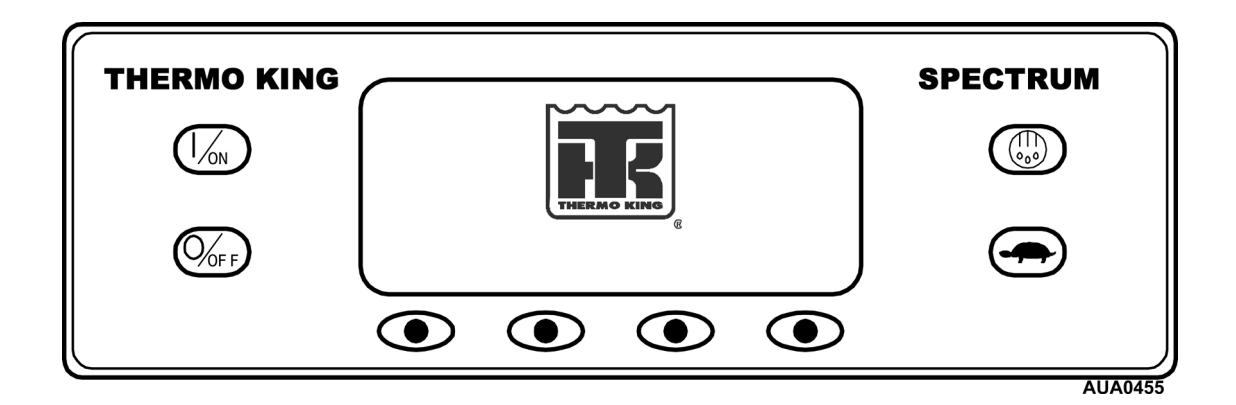

Затем появляется заставка начала работы, пока устанавливаются соединения, а установка подготавливается к работе.

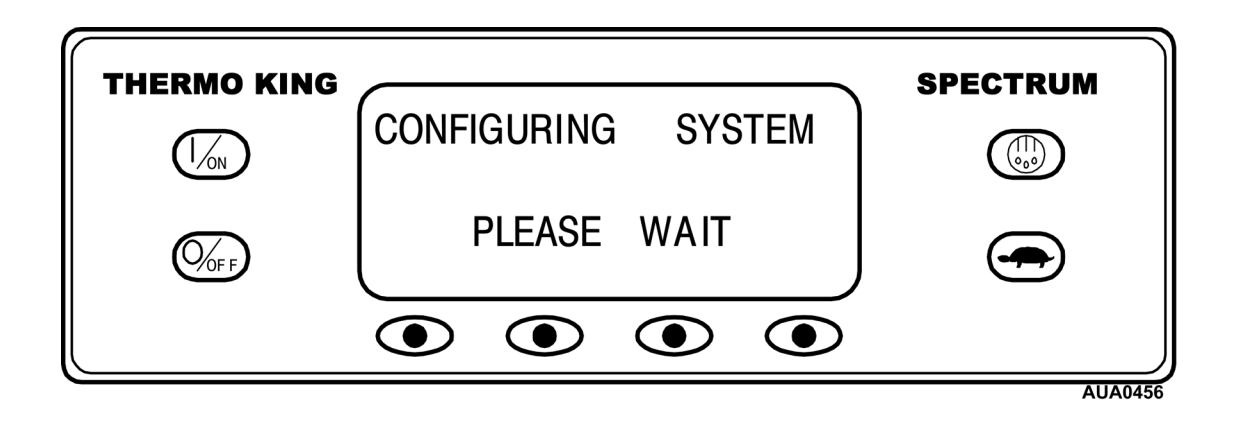

Когда установка готова к запуску, на дисплее открывается стандартный экран.

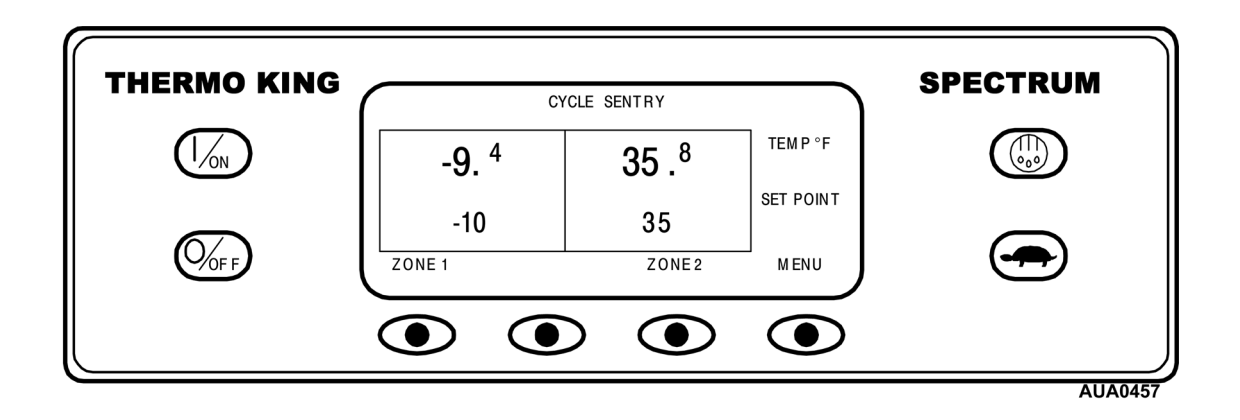

**Включение и выключение установки – (продолжение)**

Нажатие кнопки OFF (Выключить), прекращает работу установки.

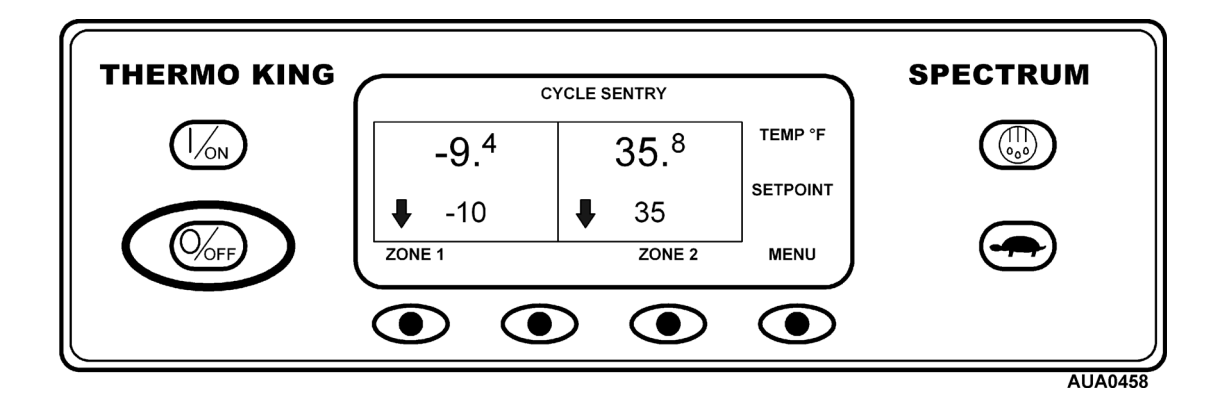

Установка будет выключена, а на дисплее отобразится OFF (Выключено). Затем дисплей погаснет.

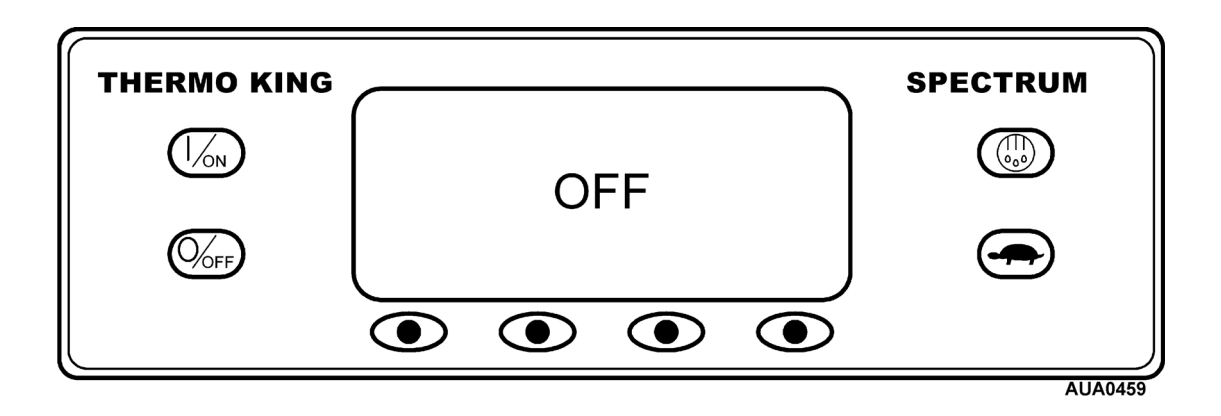

### **Стандартный экран**

Стандартный экран – это дисплей по умолчанию, появляющийся в случае, если не выбрано другой функции дисплея. На стандартном экране отображается температура в отсеке и заданное значение или OFF (Выкл.) для всех установленных зон. Температура в отсеке измеряется датчиком контроля, как правило, это датчик обратного воздуха. Здесь показано применение для двух зон. Температура в Zone 1 (Зоне 1) равна –9,4 °F (–12,5 °C), а заданное значение –10 °F (–12,2 °C). Температура в Zone 2 (Зоне 2) равна 35,80 °F (2,11 °C), а заданное значение 35,01 °F (1,67 °C). В верхней части экрана отображается режим работы установки: CYCLE-SENTRY. Две стрелочки показывают, что обе зоны охлаждаются.

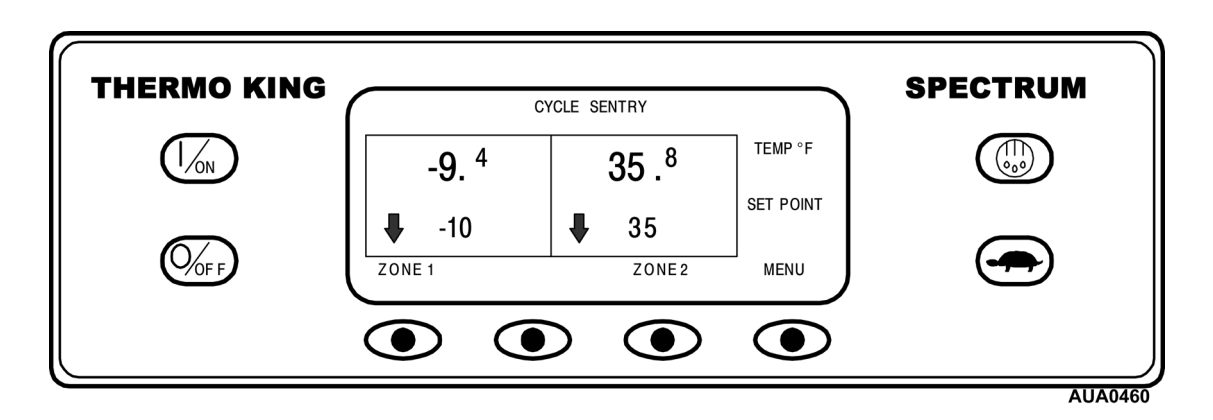

Если OFF появляется ниже температуры отсека, как показано ниже для Zone 2 (Зоны 2), то это означает, что зона была выключена. Если появляется заданное значение, это означает, что зона включена, как показано ниже для Zone 1 (Зоны 1).

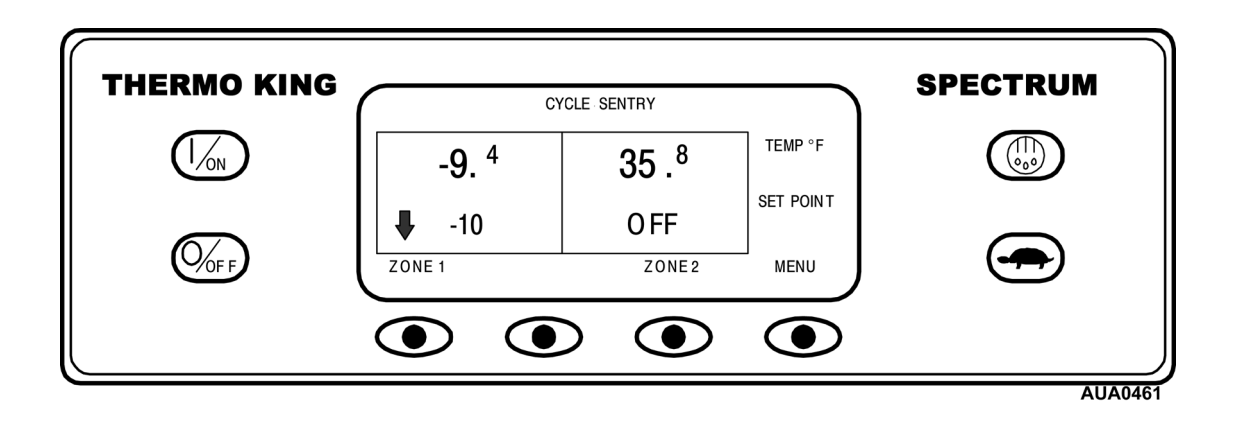

Функциональная кнопка с названием Zone 1 (Зона 1) используется для выбора дисплея Zone 1 (Зоны 1), функциональная кнопка с названием Zone 2 (Зона 2) выбирает дисплей Zone 2 (Зоны 2), а кнопка Menu (Меню) выбирает дисплей Main Menu (основного меню). Функциональная кнопка без названия не используется со стандартного экрана.

#### **Выбор зоны отображения**

Для выбора зоны со стандартного экрана нажмите функциональную кнопку для желаемой зоны. Здесь будет выбираться Zone 1 (Зона 1).

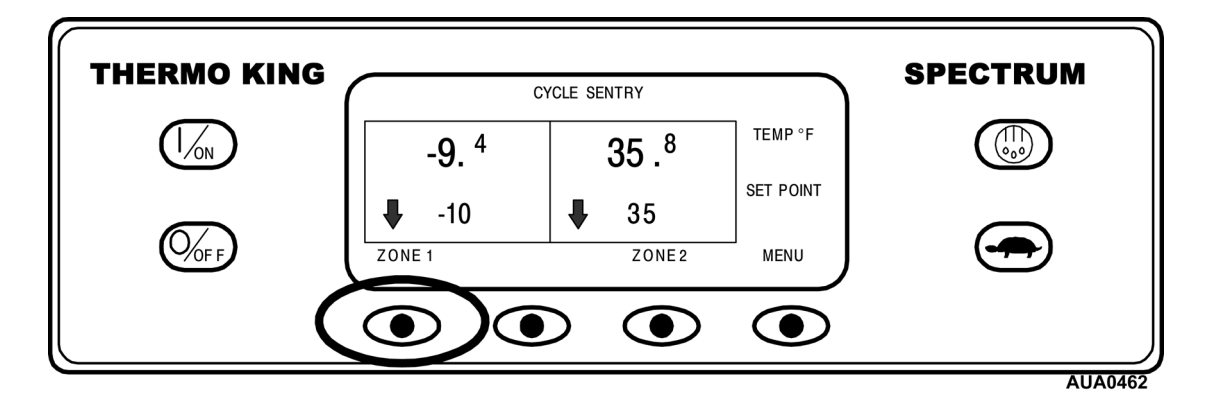

При нажатии функциональной кнопки Zone (Зоны), отобразится показанный ниже дисплей Zone (Зоны). Дисплей зоны позволяет оператору изменять заданное значение зоны и включать и выключать зону. Для возврата к стандартному экрану нажмите кнопку EXIT (Выход). Если ни одна кнопка не нажата, через 30 секунд дисплей вернется к стандартному экрану.

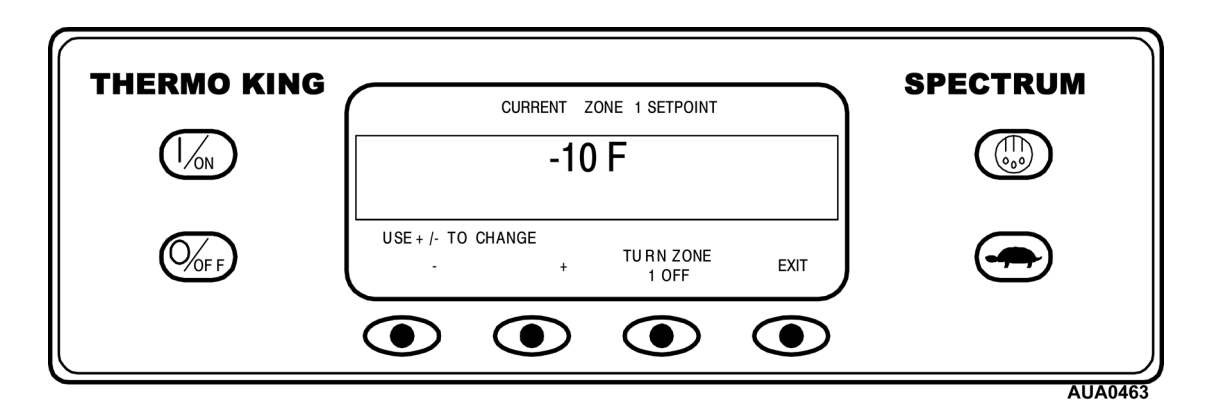

Кнопки «–» и «+» используются для изменения заданного значения.

Кнопка «TURN ZONE X OFF/ON» (Выключить/Включить Зону Х) относится к отображаемой на экране зоне и показывает, включена или выключена эта зона. Если зона, отображаемая на дисплее Zone (Зоны) в текущий момент включена, для третьей кнопки будет назначено значение «TURN ZONE X OFF» (Выключить Зону Х). Если зона в текущий момент выключена, третья функциональная кнопка будет иметь значение «TURN ZONE X ON» (Включить Зону Х). На рисунке выше Zone 1 (Зона 1) находится во включенном режиме.

Нажатие функциональной кнопки EXIT (Выход) вернет вас к стандартному экрану.

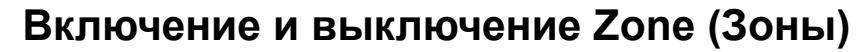

На стандартном экране нажмите функциональную кнопку, чтобы показать дисплей Zone (Зоны) для желаемой зоны.

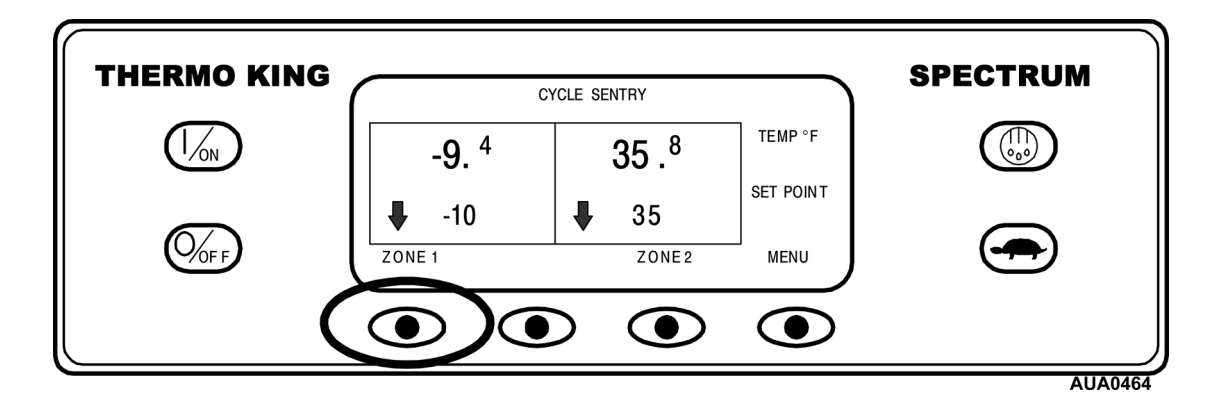

Если зона, отображаемая на дисплее Zone (Зоны) в текущий момент включена, для третьей кнопки будет назначено значение «TURN ZONE X OFF» (Выключить зону Х), где Х – это номер зоны. Если зона в текущий момент выключена, третья функциональная кнопка будет иметь значение «TURN ZONE X ON» (Включить Зону Х). Zone 1 (Зона 1) показана на дисплее ниже, при включенной зоне.

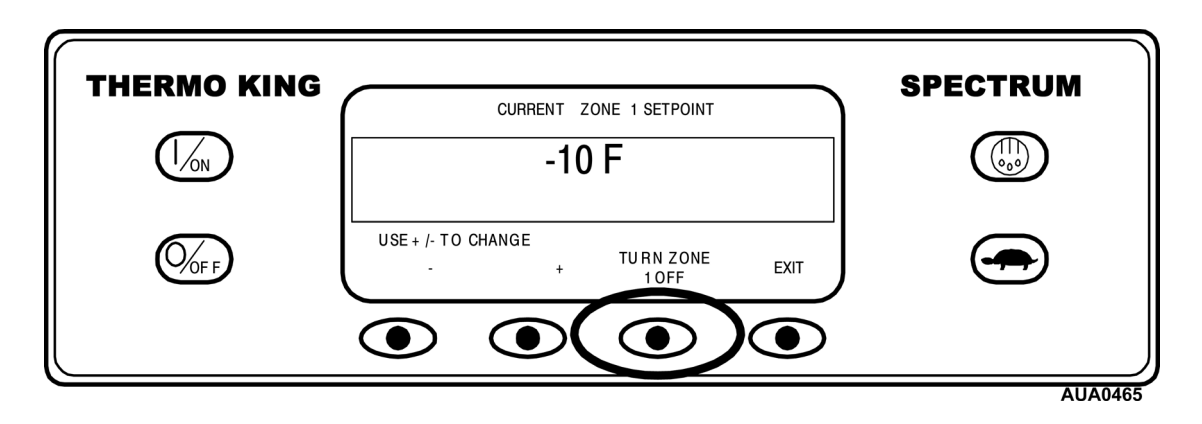

Нажатие кнопки TURN ZONE 1 OFF (Выключить Зону 1) выключит Zone 1 (Зону 1), а функциональной кнопке будет назначено значение TURN ZONE 1 ON (Включить Зону 1), как показано ниже. Повторное нажатие кнопки снова включит зону.

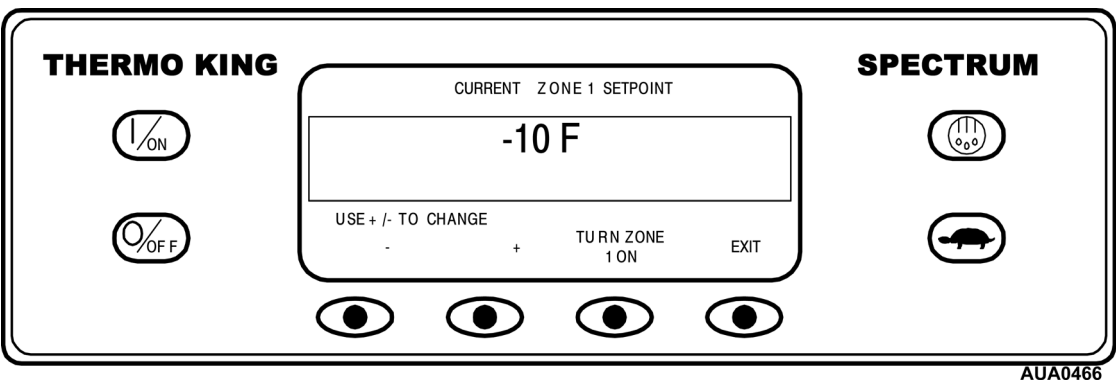

### **Включение и выключение Zone (Зоны) – (продолжение)**

Когда зона включается или выключается, на дисплее появится кратковременное отображение произведенных изменений, как показано ниже.

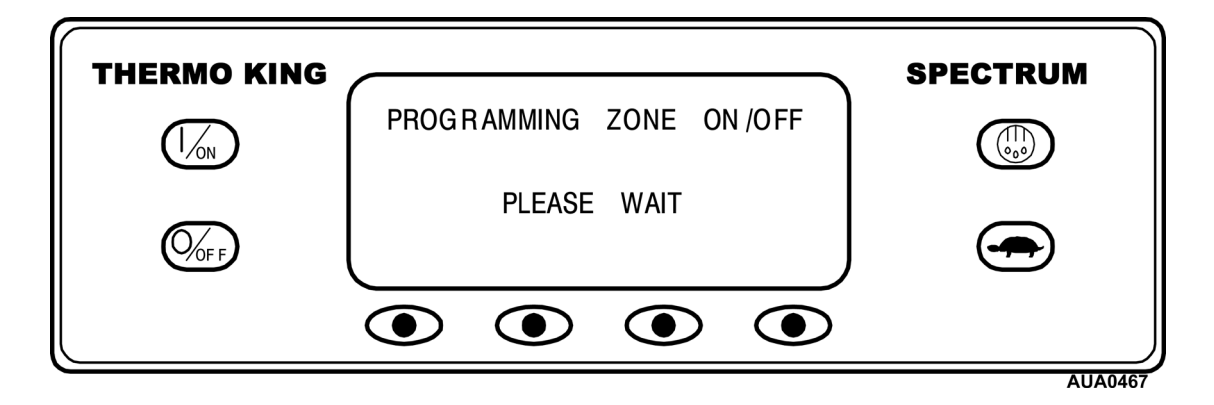

Дисплей на несколько секунд отобразит новые значения для зоны, как показано ниже.

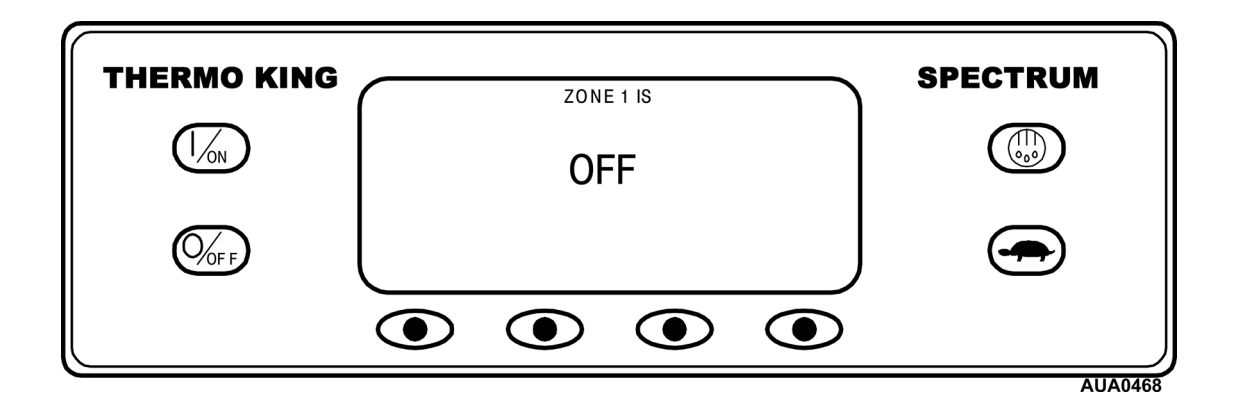

Затем дисплей переключится на Дисплей Zone (Зоны). Нажатие кнопки TURN ZONE 1 ON (Включить Зону 1) снова включит зону.

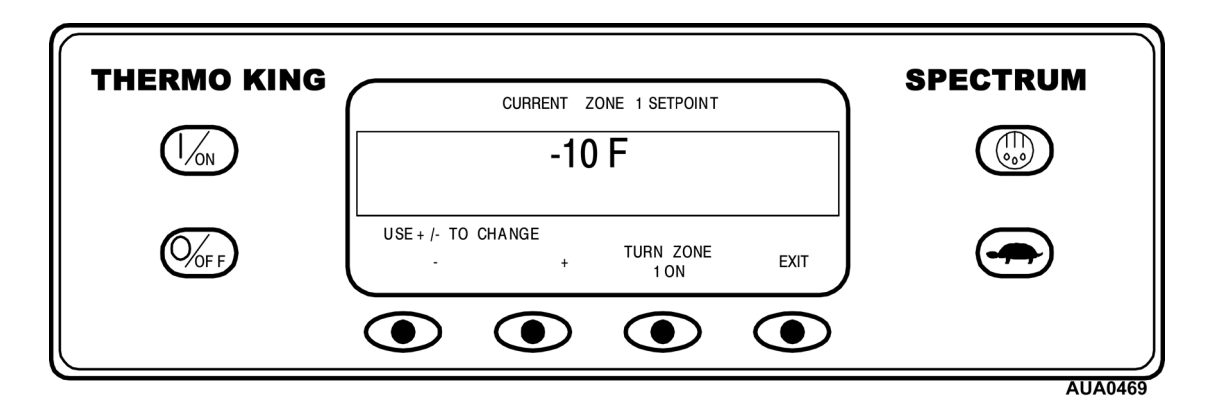

Нажмите функциональную кнопку EXIT (Выход), чтобы вернуться к стандартному экрану. Если ни одна кнопка не нажата, через 30 секунд дисплей вернется к стандартному экрану.

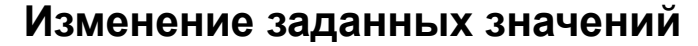

На стандартном экране нажмите функциональную кнопку, чтобы показать дисплей Zone (Зоны) для желаемой зоны.

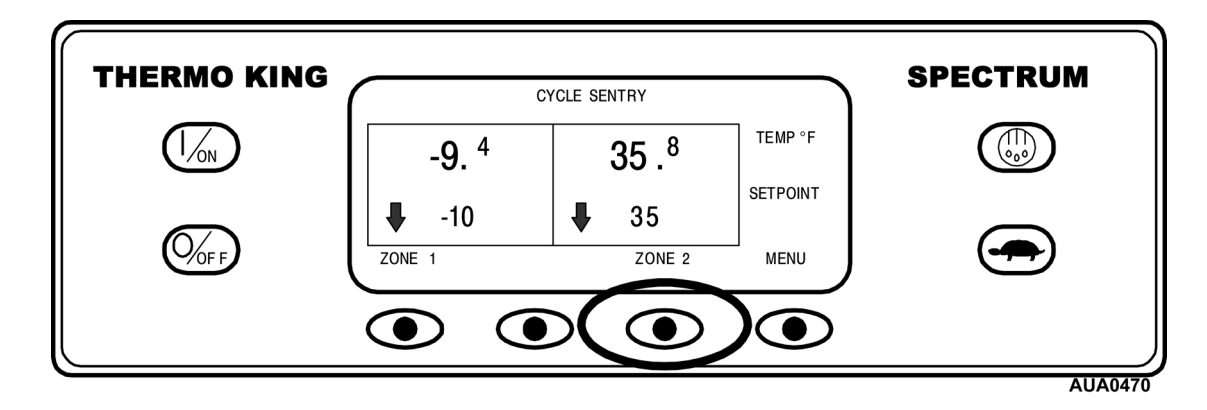

Дисплей ниже показывает дисплей Zone 2 (Зоны 2) с заданным значением 35 °F (1,67 °С). Зона включается, как было показано ранее.

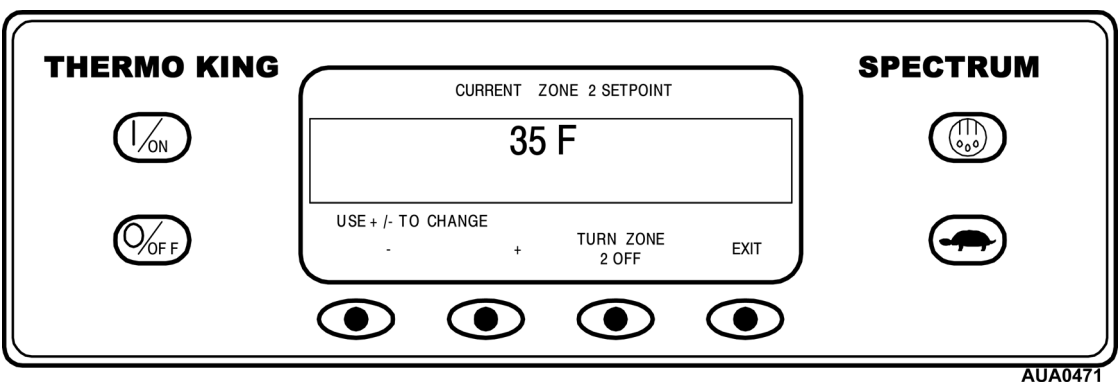

Нажатие кнопок «–» и/или «+» изменяет дисплей на Setpoint (отображение заданного значения) для выбранной зоны. Название дисплея изменится, и появятся функциональные кнопки YES (Да) и NO (Нет), как показано ниже. Кнопки «+» и «–» используются для увеличения или уменьшения заданного значения. В этом примере заданное значение было изменено до 40 °F (4,44 °С) при помощи кнопки «+».

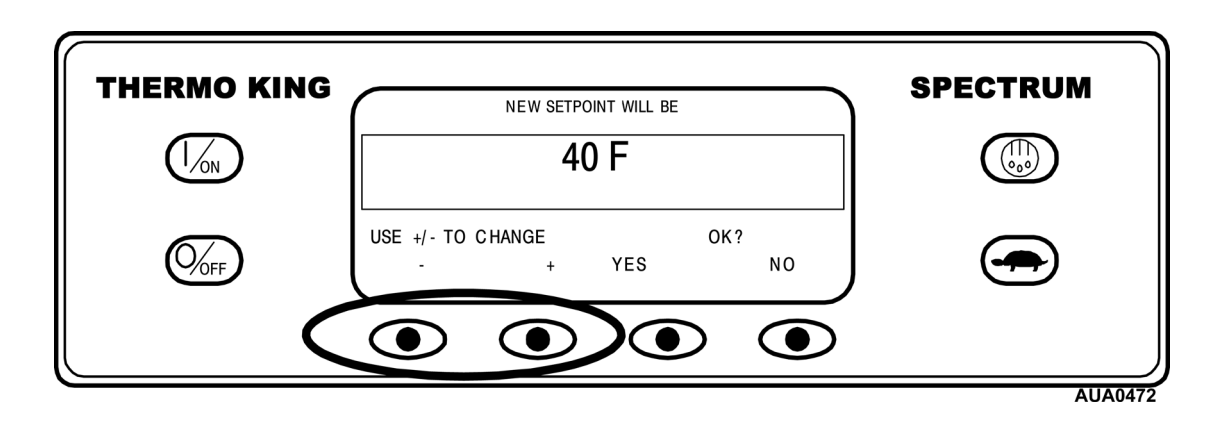

### **Изменение заданных значений – (продолжение)**

Кнопки YES и NO подтверждают изменение заданного значения. Когда желаемое заданное значение выбрано при помощи кнопок «+» и/или «–», нажмите кнопку YES для подтверждения и загрузки нового заданного значения. Если заданное значение изменяется при помощи кнопок «+» или «–», изменение необходимо подтвердить или отвергнуть путем нажатия кнопок YES или NO в течение 10 секунд после того, как было произведено изменение заданного значения. Отсутствие подтверждения нового заданного значения путем нажатия кнопок Yes или No в течение 10 секунд после изменения заданного значения приведет к появлению предупреждения 127 Setpoint Not Entered (Заданное значение не введено).

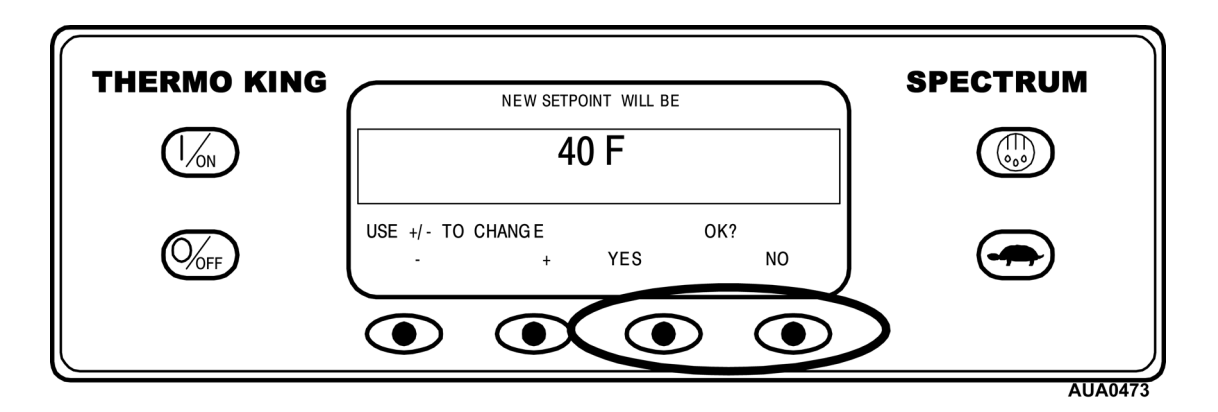

После нажатия кнопки YES дисплей кратковременно отобразит надпись PROGRAMMING NEW SETPOINT (Программирование нового заданного значения).

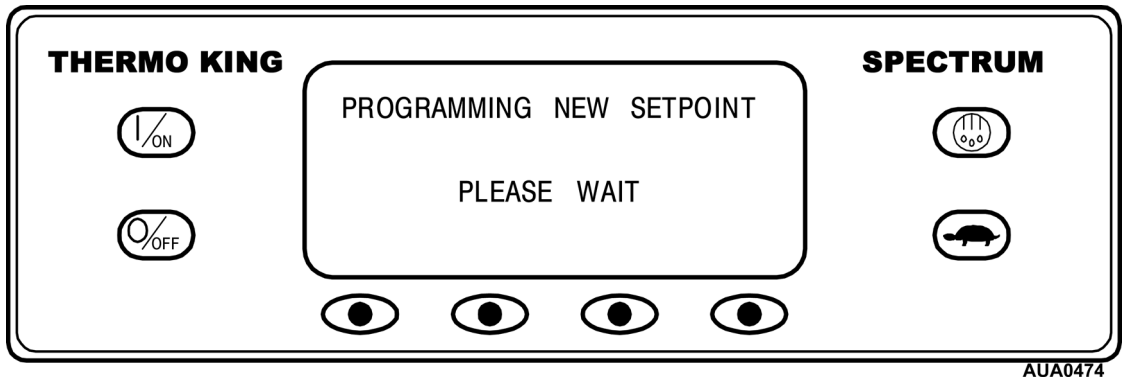

## **Изменение заданных значений – (продолжение)**

Затем в течение нескольких секунд дисплей подтвердит новое заданное значение.

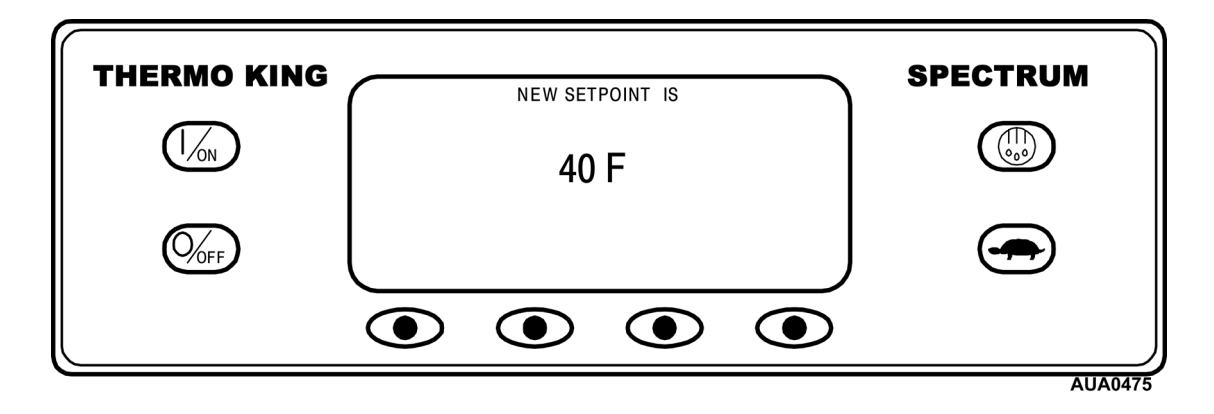

Затем дисплей вернется к стандартному экрану и покажет новое заданное значение. Обратите внимание на то, что стрелочка Zone 2 (Зоны 2) теперь показывает вверх, означая, что зона нагревается.

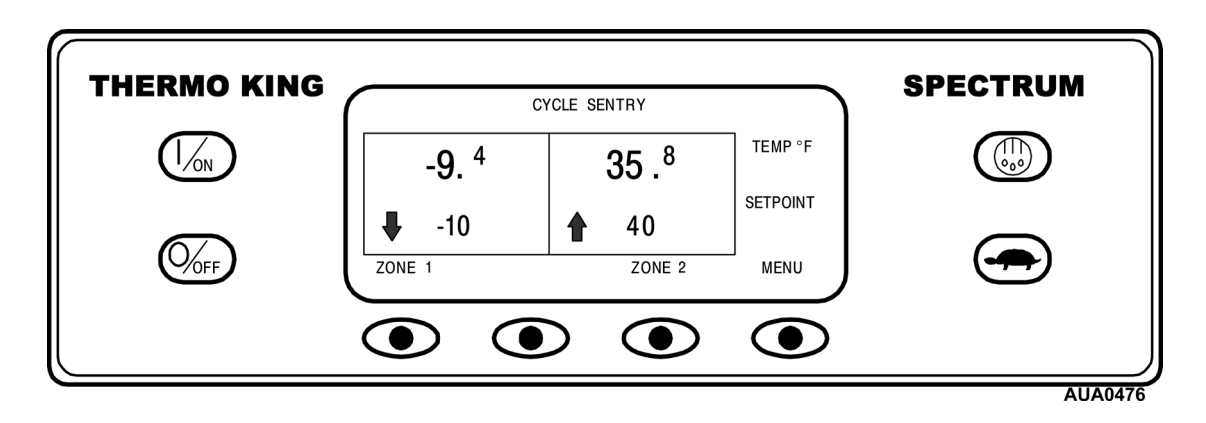

*ВАЖНО: Если заданное значение изменяется при помощи кнопок «+» или «–», изменение необходимо подтвердить или отвергнуть путем нажатия кнопок YES или NO в течение 10 секунд после того, как было произведено изменение заданного значения.* 

- При нажатии кнопки YES (Да) изменение заданного значения, произведенное функциональными кнопками «+» или «–», будет принято, заданное значение будет изменено, и дисплей вернется к стандартному экрану.
- При нажатии кнопки NO (Нет) изменение заданного значения, произведенное функциональными кнопками «+» или «–» не будет принято, заданное значение не будет изменено, а дисплей вернется к дисплею Setpoint (заданного значения).

### **Изменение заданных значений – (продолжение)**

• Если кнопка YES или NO не нажимается в течение 10 секунд после изменений при помощи кнопок «+» или «-», заданное значение не будет изменяться, а дисплей вернется к дисплею Setpoint (заданного значения). На дисплее кратковременно отобразится [SETPOINT NOT CHANGED] (Заданное значение не изменено) и **Предупреждение 127 Setpoint Not Entered (Заданное значение не введено)** будет показывать, что изменение заданного значения было начато, но не завершено.

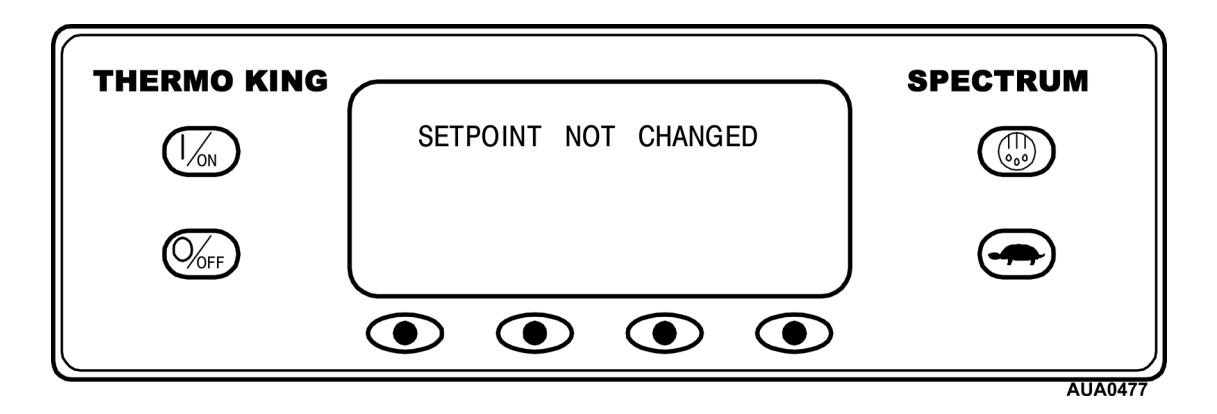

### **Запуск дизельного двигателя**

Предварительный прогрев и запуск дизельного двигателя выполняется автоматически в непрерывном режиме и в режиме CYCLE-SENTRY. После включения установки двигатель прогревается и запускается при необходимости. В режиме CYCLE-SENTRY, если нет необходимости в запуске двигателя, прогрев и запуск двигателя выполняются с задержкой. Если на контроллере нажать какую-либо кнопку, двигатель прогревается и запускается через 10секунд после нажатия последней кнопки.

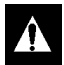

*ВНИМАНИЕ: Двигатель может запускаться автоматически в любой момент после включения установки.*

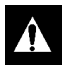

*ПРЕДУПРЕЖДЕНИЕ: Запрещается использовать пусковое топливо, облегчающее холодный запуск.*

Когда двигатель готов к запуску, HMI отобразит экран начала запуска двигателя, как показано ниже.

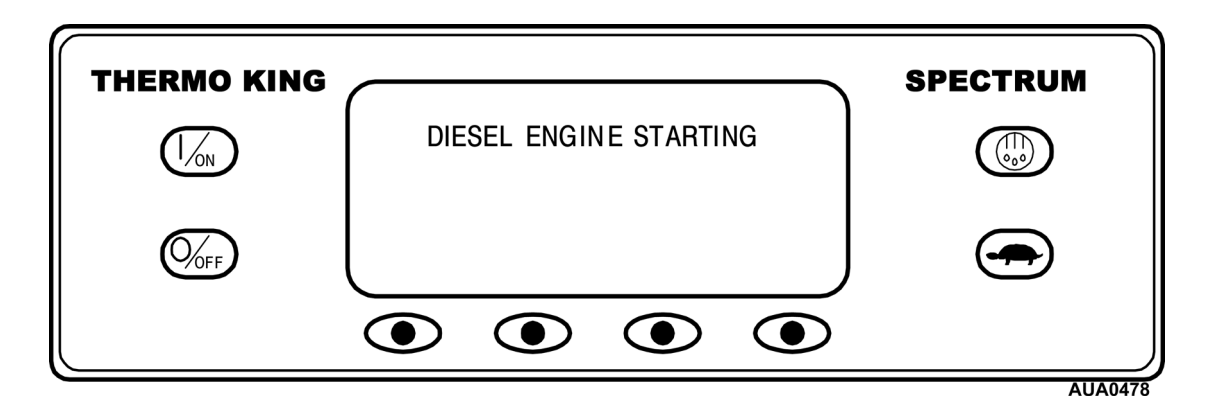

### **Ручной запуск цикла оттайки**

Циклы оттайки обычно запускаются автоматически по времени или при необходимости. Также доступен режим ручной оттайки.

Ручная оттайка возможна при включенной установке, включенной зоне и температуре змеевика зоны ниже 45 °F (7 °C). Одновременно можно размораживать только одну зону. Другие функции, например, настройки дверного выключателя, могут при некоторых обстоятельствах блокировать режим ручной оттайки. Для ручного запуска цикла оттайки нажмите кнопку Defrost (Оттайка), как показано ниже. Дисплей выведет информацию о желаемой зоне.

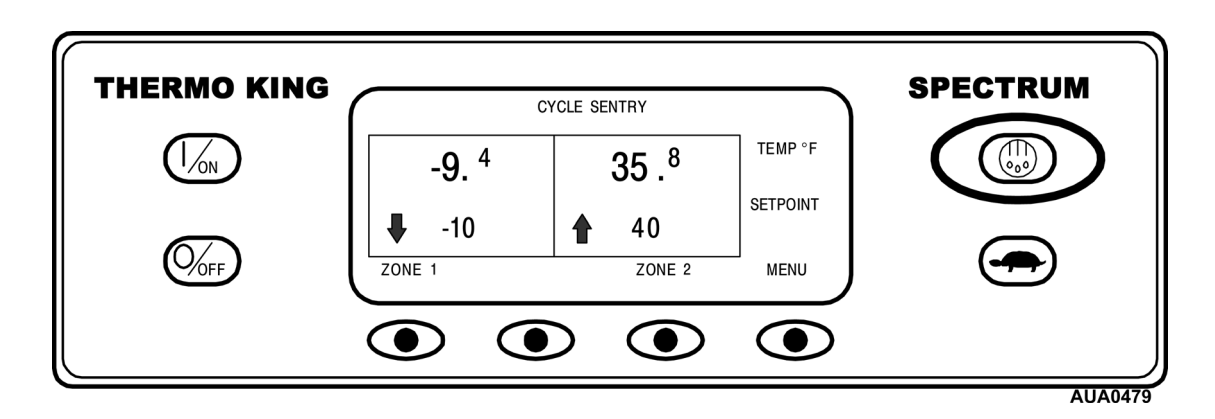

Нажмите функциональную кнопку для выбора зоны для оттайки, как показано ниже. Нажатие указанной функциональной кнопки запустит цикл оттайки для Зоны 1.

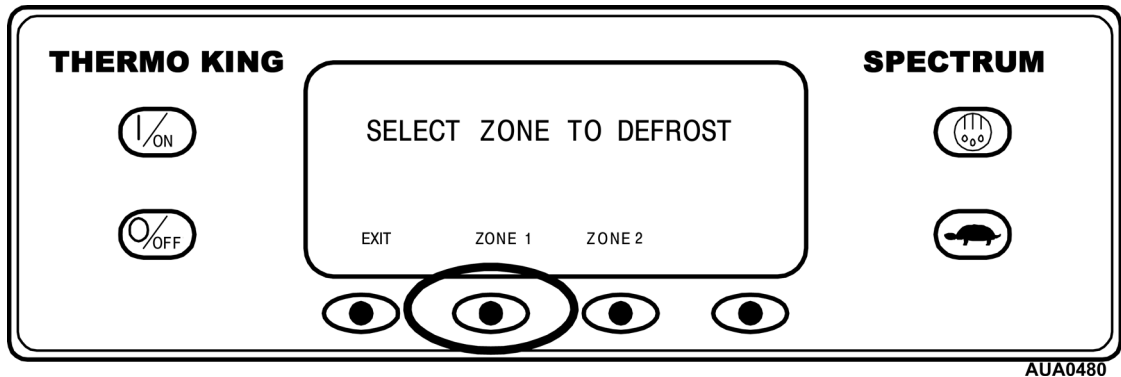

# **Ручной запуск цикла оттайки – продолжение**

Дисплей кратковременно отобразит [PROGRAMMING DEFROST] (Программирование оттайки), а затем [ZONE "X" DEFROST STARTED] (Начата оттайка Зоны Х), где «X» – это номер выбранной зоны. Зона 1 начала размораживаться, как показано ниже.

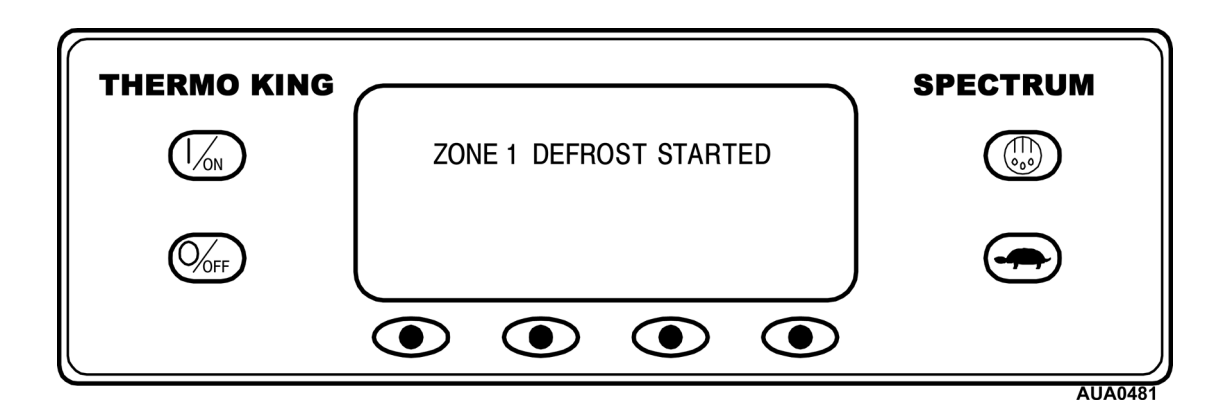

Затем дисплей вернется к стандартному экрану, как показано ниже. Для размораживаемой зоны на дисплее будет отображаться «DEF», а не указанное значение, как показано ниже. Шкальный индикатор под «DEF» покажет, сколько примерно времени осталось до завершения цикла оттайки. Шкальный индикатор ниже показывает, что цикл оттайки завершен на 25%.

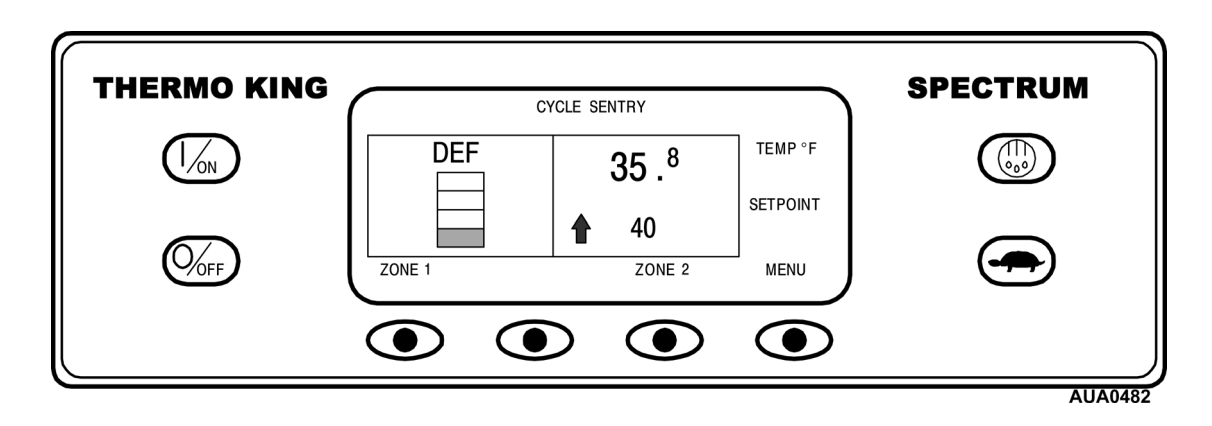

#### **Отключение цикла оттайки**

Цикл оттайки заканчивается автоматически, если температура змеевика становится выше 52 °F (11 °C) или после окончания времени таймера оттайки. Оттайку можно завершить, выключив и снова включив установку.

### **Выбор блокировки высоких оборотов (если она разрешена)**

При эксплуатации в зонах, чувствительных к шуму, блокируется работа на высоких оборотах.

#### *ПРИМЕЧАНИЕ: Чтобы можно было использовать данную функцию, необходимо программировать для параметра High Speed Lockout Enable (Разрешить блокировку высоких оборотов) значение [YES] (Да).*

Кнопка High Speed Lockout (блокировки высоких оборотов) является переключателем. Если блокировка высоких оборотов разрешена, нажатие кнопки отключает режим высоких оборотов. Если нажать кнопку еще раз, режим высоких оборотов будет разрешен. Для изменения установки нажмите кнопку High Speed Lockout (блокировки высоких оборотов), как показано ниже.

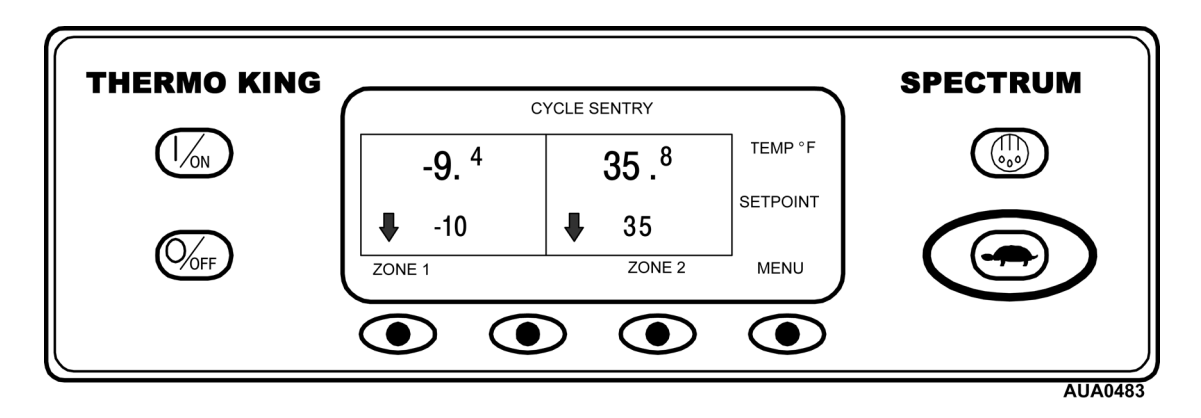

Дисплей кратковременно отобразит [PROGRAMMING HIGH SPEED LOCKOUT – PLEASE WAIT] (Программирование блокировки высоких оборотов – пожалуйста, подождите).

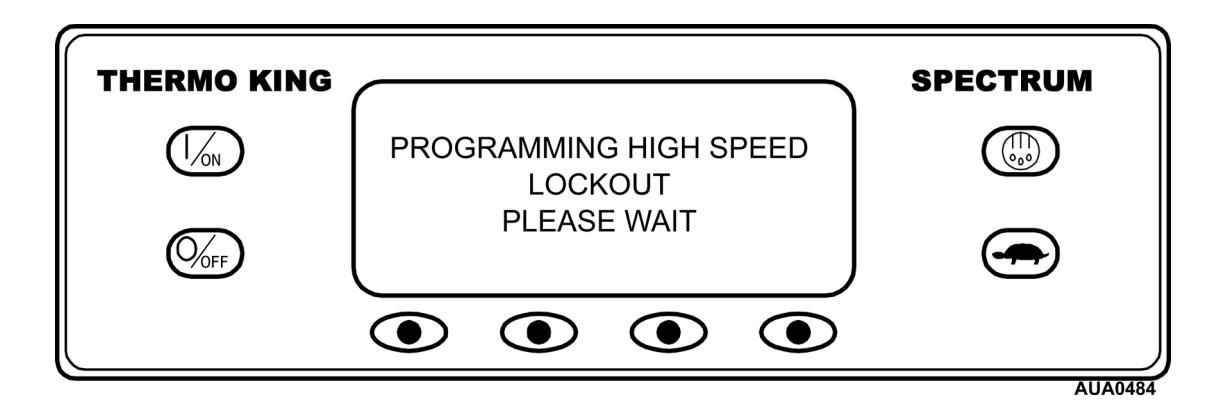

### **Выбор блокировки высоких оборотов – (продолжение)**

Изменение подтверждается кратковременным отображением [HIGH SPEED LOCKOUT ACTIVE] (Блокировка высоких оборотов включена) или [HIGH SPEED LOCKOUT INACTIVE] (Блокировка высоких оборотов выключена).

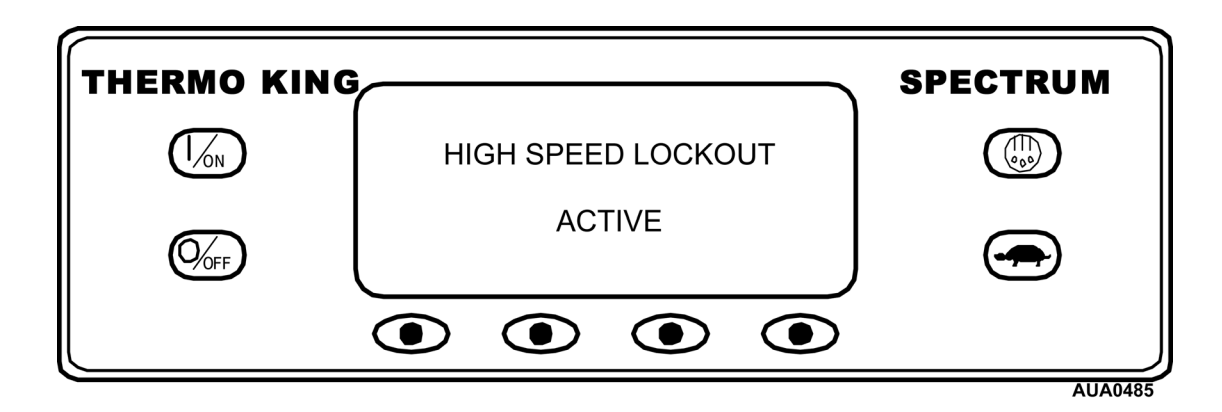

Затем дисплей вернется к стандартному экрану. Если блокировка высоких оборотов включена, надпись HIGH SPEED LOCKOUT ACTIVE (Блокировка высоких оборотов включена) заменит надпись CYCLE-SENTRY/CONTINUOUS (Режим CYCLE-SENTRY/Непрерывный режим) над дисплеем.

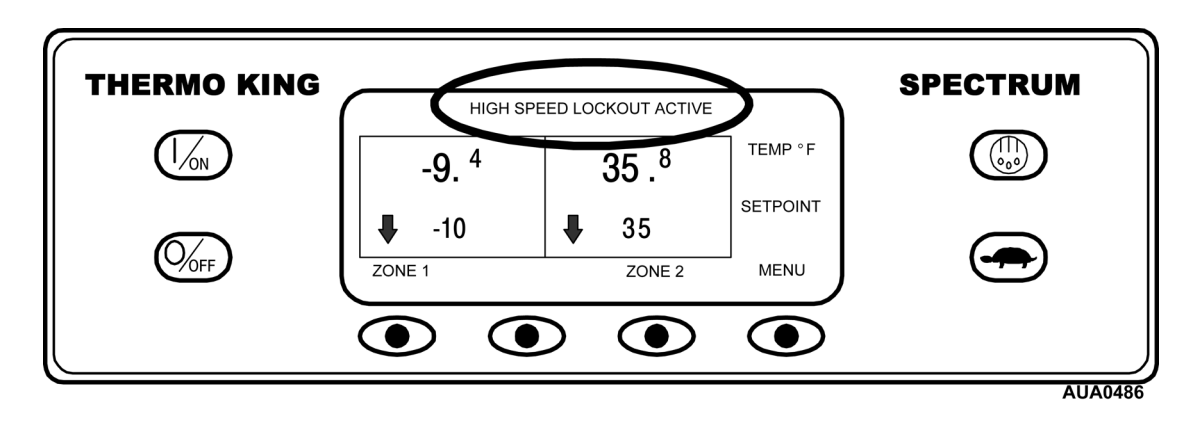

Повторное нажатие кнопки High Speed Lockout (блокировки высоких оборотов) выключит эту функцию.

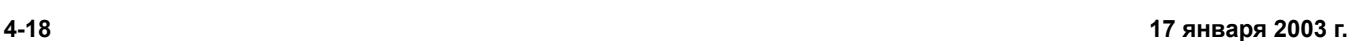

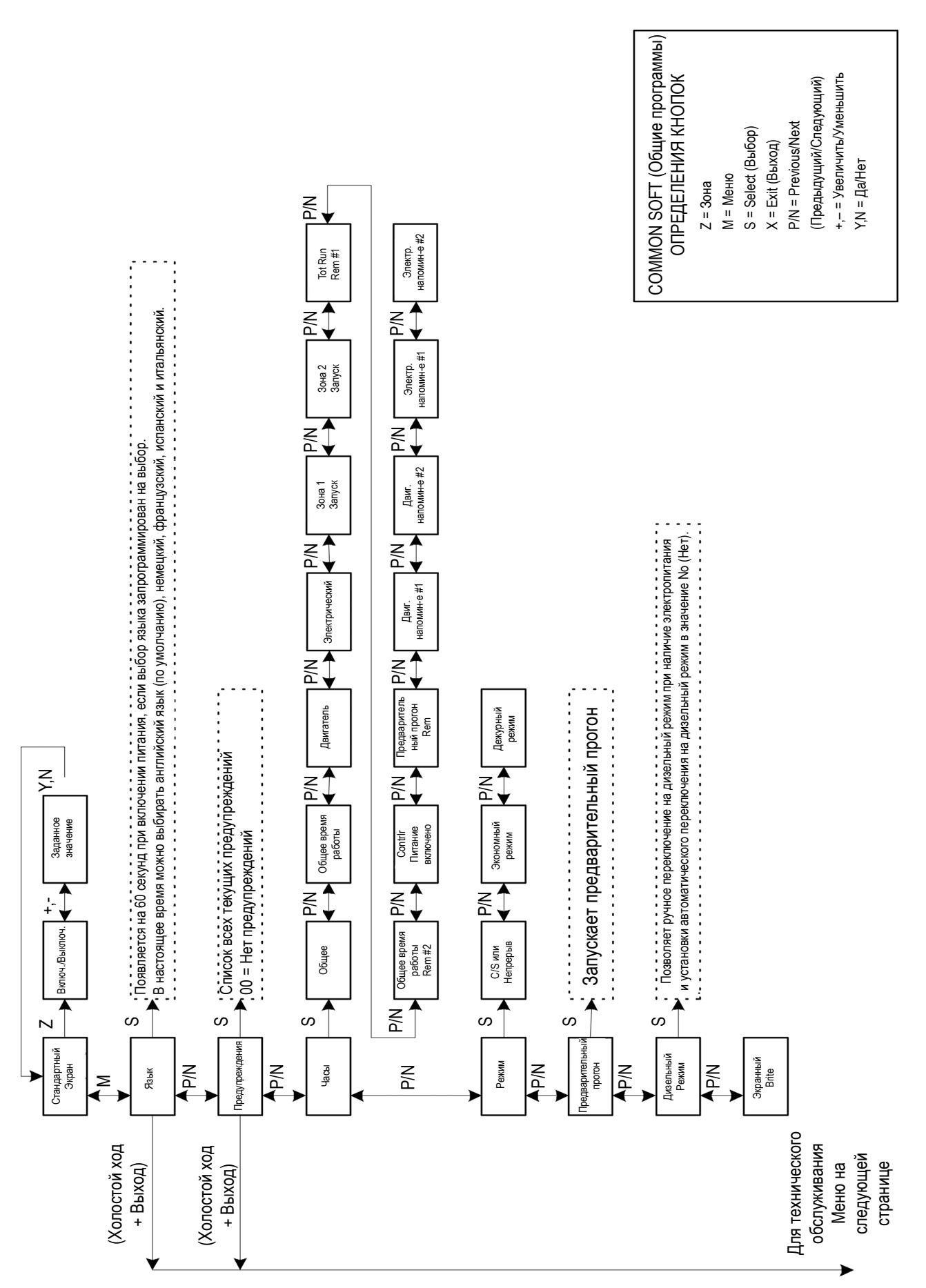

### **Обзор меню Operator (Oператор)**

### **Использование меню Operator (Oператор)**

Меню оператора содержит несколько дополнительных меню, которые позволяют оператору просматривать информацию и изменять режимы работы установки. Для входа в Меню Operator (Оператор) нажмите кнопку MENU (Меню).

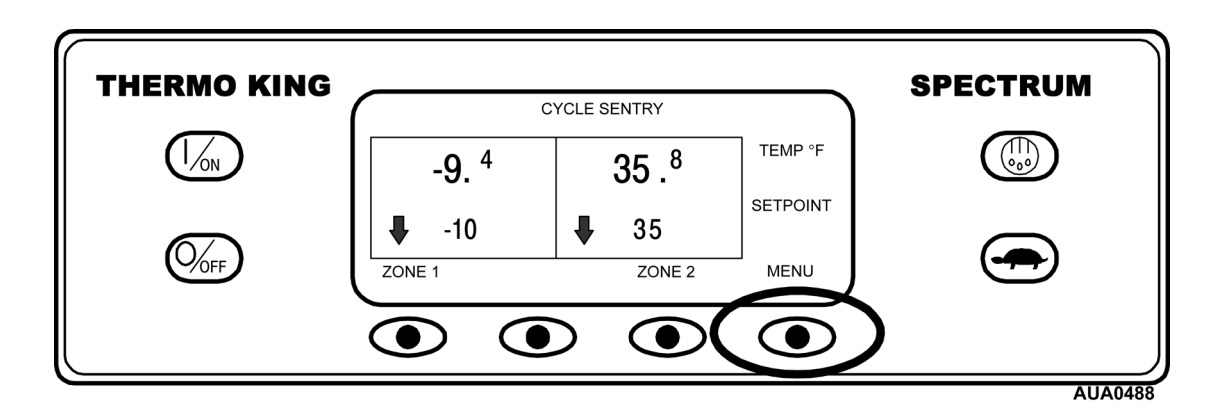

Появится первый список опций меню. Для просмотра опций меню используются кнопки NEXT (Следующий) и PREVIOUS (Предыдущий). Выбрав на экране нужную опцию, нажмите функциональную кнопку SELECT (Выбор). Меню MODE (Режим) показано здесь.

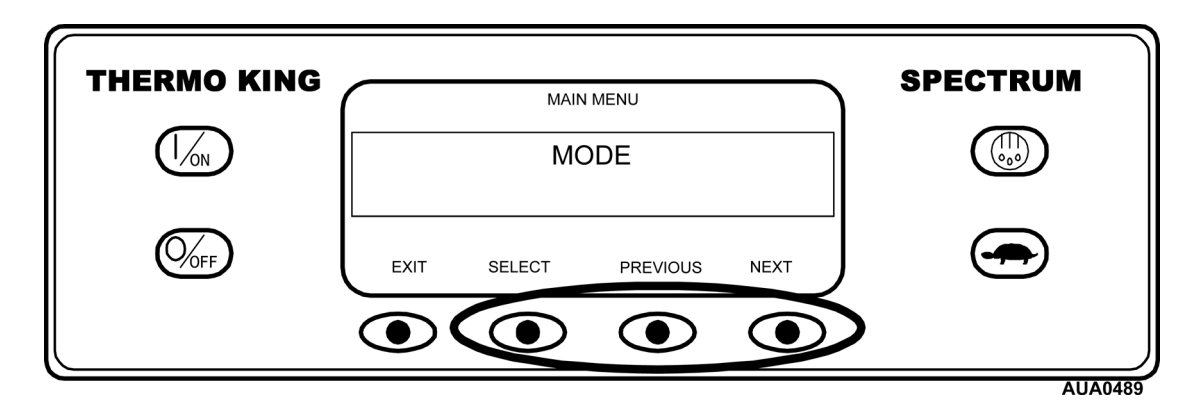

Опции меню Operator (Оператор) показаны на следующей странице. Дополнительную информацию и объяснения по каждой опции меню см. на следующих страницах.

Для возврата к стандартному экрану нажмите кнопку EXIT (Выход).

### **Опции меню Operator (Oператор)**

**Меню Language (Язык):** При включении позволяет оператору выбирать язык из списка 5 языков. Все последующие экраны будут выводиться на выбранном языке. Английский является языком по умолчанию.

**Меню Alarm (Предупреждения):** Отображает любые активные предупреждения и позволяет удалять предупреждения.

**Меню Hour meters (Счетчики часов наработки):** Позволяет оператору наблюдать за счетчиками часов наработки установки, у которых включена функция просмотра. Если у счетчика часов наработки не включена функция просмотра, за этим счетчиком нельзя наблюдать.

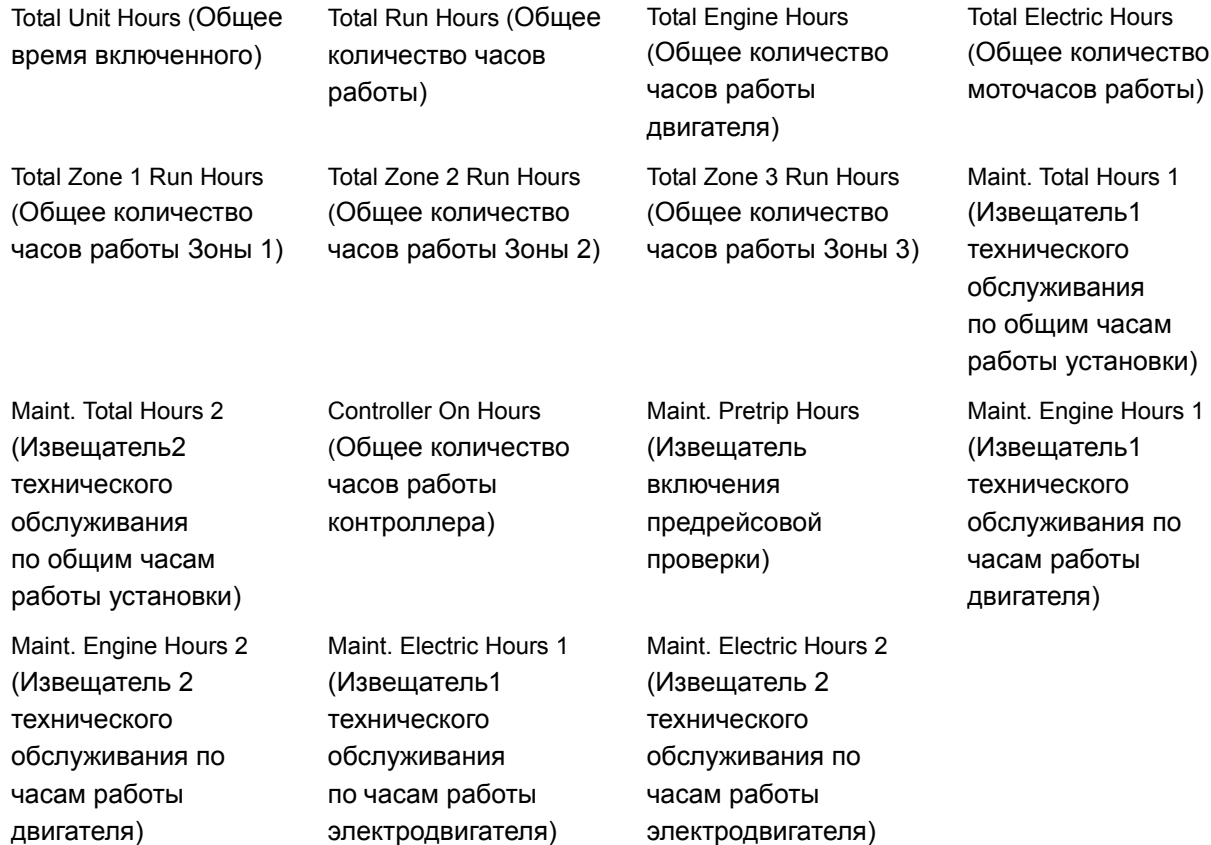

**Меню Mode (Режим):** Позволяет оператору изменять режимы работы установки.

CYCLE-SENTRY Mode (Режим CYCLE-SENTRY)

Continuous Mode (Непрерывный режим)

Economy Mode (Экономный режим)

Sleep Mode (Дежурный режим)

**Меню Pretrip (Меню предварительного прогона):** Позволяет оператору начать предварительный прогон.

**Меню Diesel/Electric (Дизельный двигатель/Электродвигатель):** При включении позволяет оператору выбирать режим работы с дизельным двигателем или электродвигателем.

**Display Intensity (Яркость дисплея):** Позволяет оператору настраивать яркость дисплея в зависимости от условий.

### **Выбор языка**

Если опция Language (Язык) включена, можно выбирать другой язык из меню Operator (Оператор). После выбора нового языка все дисплеи будут отображать надписи на этом языке. Если опция выбора языков не включена, это меню не появится.

В настоящее время можно выбирать английский язык, немецкий, французский, испанский и итальянский. Английский является языком по умолчанию. В этом меню появятся только те языки, которые включены в меню Guarded Access (защищенного доступа).

Для выбора другого языка нажмите кнопку MENU (МЕНЮ).

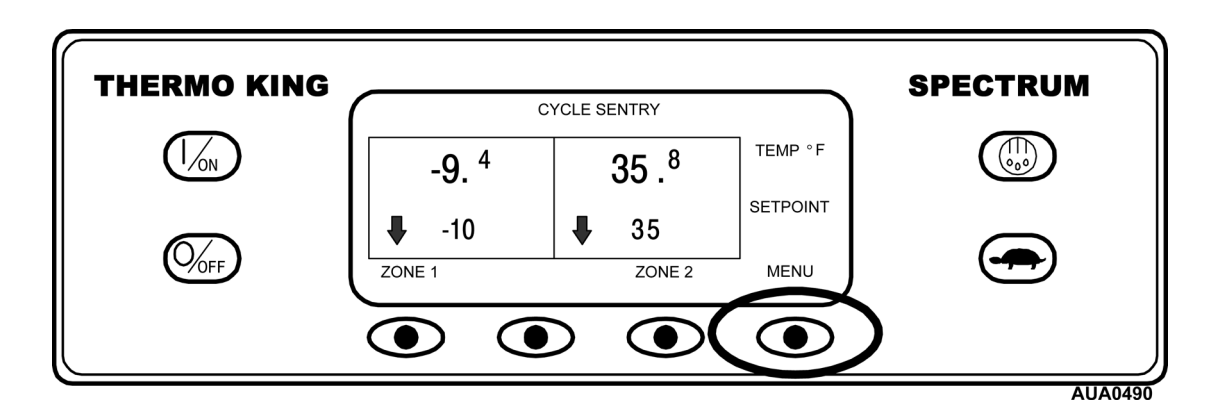

Меню Language (Язык) будет первым появившимся меню, как показано ниже. Нажмите кнопку SELECT (Выбор) для выбора меню Language (Язык).

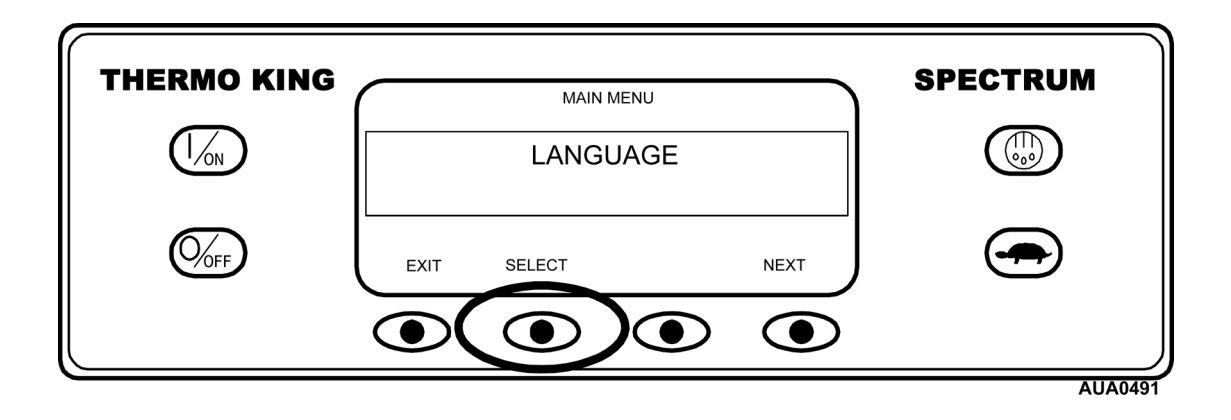

### **Выбор языка – (продолжение)**

Меню Language (Язык) появится так, как показано ниже. Нажмите кнопки + или – для выбора языка.

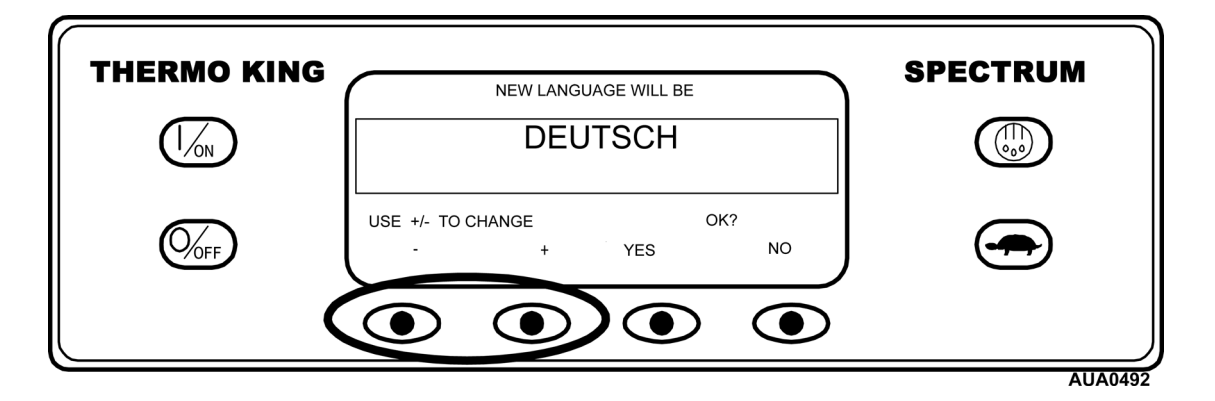

После отображения нужного языка нажмите кнопку YES (Да) для подтверждения выбора.

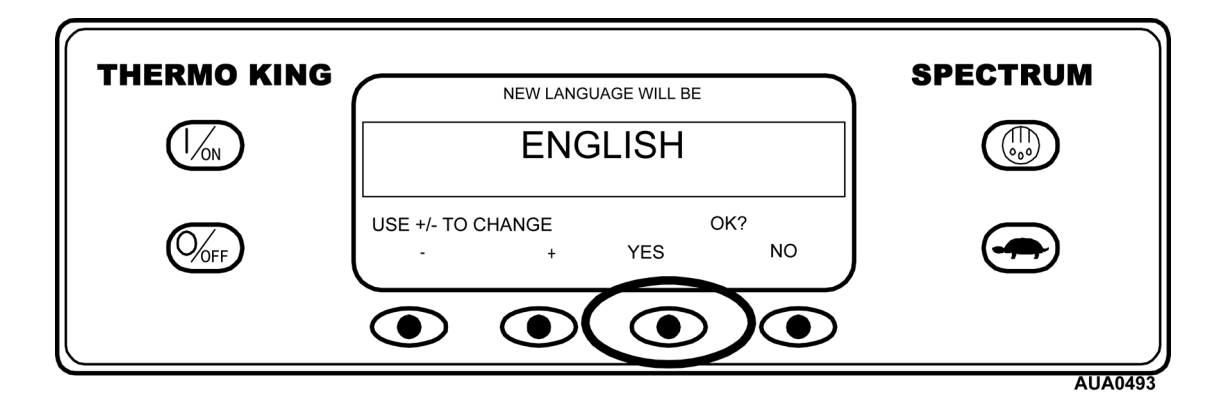

Дисплей кратковременно отобразит надпись PROGRAMMING LANGUAGE – PLEASE WAIT (Программирование языка – пожалуйста, подождите)

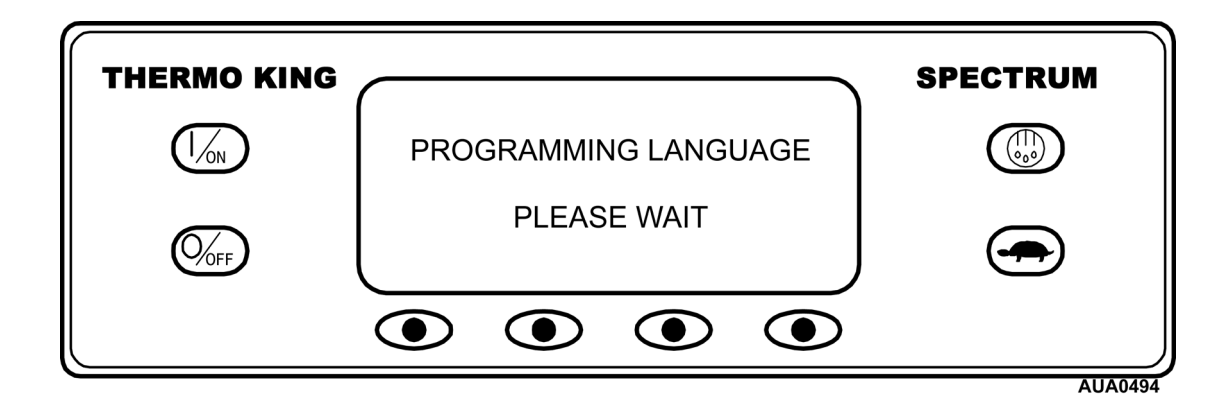

### **Выбор языка – (продолжение)**

Затем дисплей вернется к меню Language (Язык).

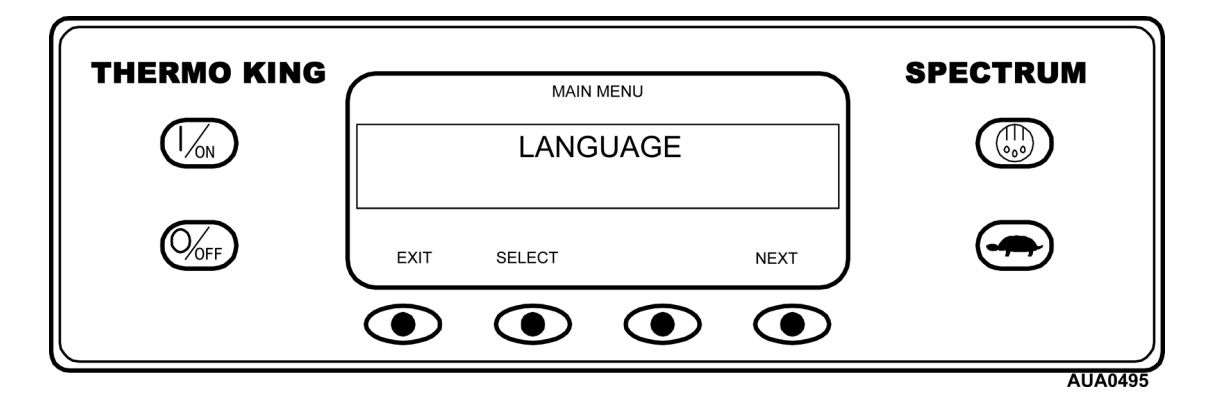

Для выбора другой опции в меню Operator (Оператор) нажмите кнопку NEXT (следующий). Для возврата к стандартному экрану нажмите кнопку EXIT (Выход).

### **Сигналы неисправностей**

Как показано ниже, предупреждения могут быть четырех типов. Если предупреждение относится к конкретной зоне, эта зона будет отображена вместе с кодом предупреждения.

#### **Уведомительные сигналы**

Уведомительные сигналы появляются вверху стандартного экрана на 30 секунд каждый раз при включении установки. Предупреждение пропадет через 30 секунд. Экран Alarm (предупреждений) необходим для просмотра существующих предупреждений. Этот уровень предупреждений служит для принятия мер до того, как проблема станет серьезной. Предупреждения о необходимости проведения технического обслуживания, например, истечение срока технического обслуживания, являются Уведомительными сигналами.

#### **Сигналы экстренного обслуживания**

Сигналы экстренного обслуживания появляются вверху стандартного экрана вместе с надписью [SERVICE REQUIRED WITHIN 24 HOURS] (Требуется сервис в течение 24 часов). Экран Alarm (предупреждений) необходим для просмотра существующих предупреждений. Этот уровень предупреждений служит для принятия мер до того, как проблема станет серьезной. Установка будет работать при наличии проверочных предупреждений, однако некоторые функции и опции могут быть недоступными. Если предупреждение относится к конкретной зоне, эта зона будет отображена вместе с кодом предупреждения. В системах с регулировкой нескольких значений температуры при возникновении серьезной проблемы в зоне эта зона отключится, однако предупреждение остается проверочным для того, чтобы другие зоны могли продолжать работу. Если серьезные проблемы происходят во всех зонах, установка выключается.

#### **Предупредительные сигналы**

Предупредительные сигналы появляются вверху стандартного экрана вместе с надписью [UNIT IN PREVENT MODE] (Установка в превентивном режиме). Экран Alarm (предупреждений) необходим для просмотра существующих предупреждений. Установка может подождать определенный интервал для перезагрузки или определенных условий, а затем перезагрузиться. Если установка находится в интервале перезагрузки, вместе с превентивным предупреждением появится код предупреждения 84 Restart Null (Нулевая перезагрузка). В других случаях установка может перезапуститься или работать с пониженной производительностью для определения того, возможно ли продолжение работы. Если при сокращенной производительности предупреждение больше не появится, установка перейдет к обычному режиму работы. Если установка работает с сокращенной производительностью, появится код предупреждения 85 Forced Unit Operation (форсированная работа установки). Если условия для появления предупреждения повторяются несколько раз, предупреждение переходит в разряд предупреждений о выключении, и последующие перезагрузки уже не возможны. Если предупреждение относится к конкретной зоне, эта зона будет отображена вместе с кодом предупреждения.

#### **Отключающие сигналы**

Отключающие сигналы заменяют стандартный экран мигающим экраном предупреждения и надписью [UNIT NOT RUNNING – SERVICE REQUIRED] (Установка не работает – требуется техническое обслуживание). На мигающем дисплее отображается предупреждение, вызвавшее выключение установки. Предупреждения о выключении выключают установку. Установка будет находиться в выключенном состоянии до тех пор, пока не исчезнет предупреждение о выключении. Исключения составляют некоторые предупреждения о выключении двигателя или электрических частей, которые переходят в предупреждения о входе при переключении на другой рабочий режим (с дизельного двигателя на электрический и с электрического на дизельный).

### **Коды предупреждений – (продолжение)**

#### **Особые замечания**

#### **Коды предупреждений при предварительном прогоне**

Если предупреждение появляется во время теста предварительного прогона, код предупреждения появится как Pretrip Alarm XX (Предупреждение предварительного прогона ХХ), где ХХ – это код предупреждения.

#### **Коды предупреждений и режимы переключения с дизельного двигателя на электрический и с электрического на дизельный**

Если появляется предупреждение о выключении, затрагивающее только режим работы с дизельным двигателем, и установка переключается на электрический двигатель, то предупреждение о выключении дизельного двигателя становится предупреждением о входе для режима работы с электрическим двигателем. Это позволяет установке работать с электрическим двигателем без удаления предупреждения о выключении, блокирующего работу с дизельным двигателем. Если установка переключается обратно на дизельный режим, предупреждение вновь становится предупреждением о выключении дизельного режима и блокирует работу установки.

Точно таким же образом если предупреждение о выключении затрагивает только режим работы с электрическим двигателем, то установка переключается на дизельный двигатель, а предупреждение о выключении электрического двигателя становится предупреждением о входе для режима работы с дизельным двигателем. Если установка переключается обратно на электрический режим, предупреждение вновь становится предупреждением о выключении электрического режима и блокирует работу установки.

# **Коды предупреждений SPECTRUM**

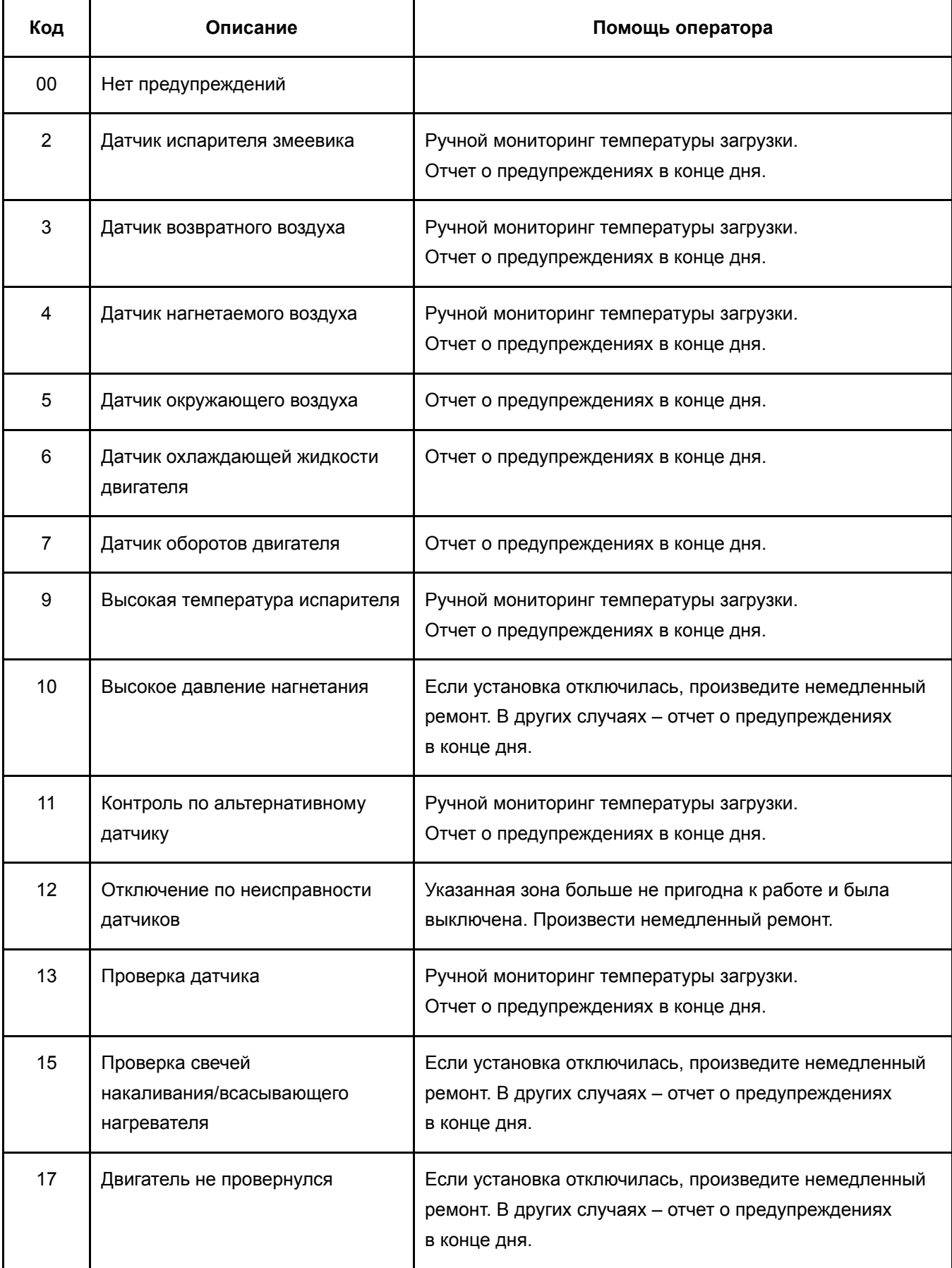

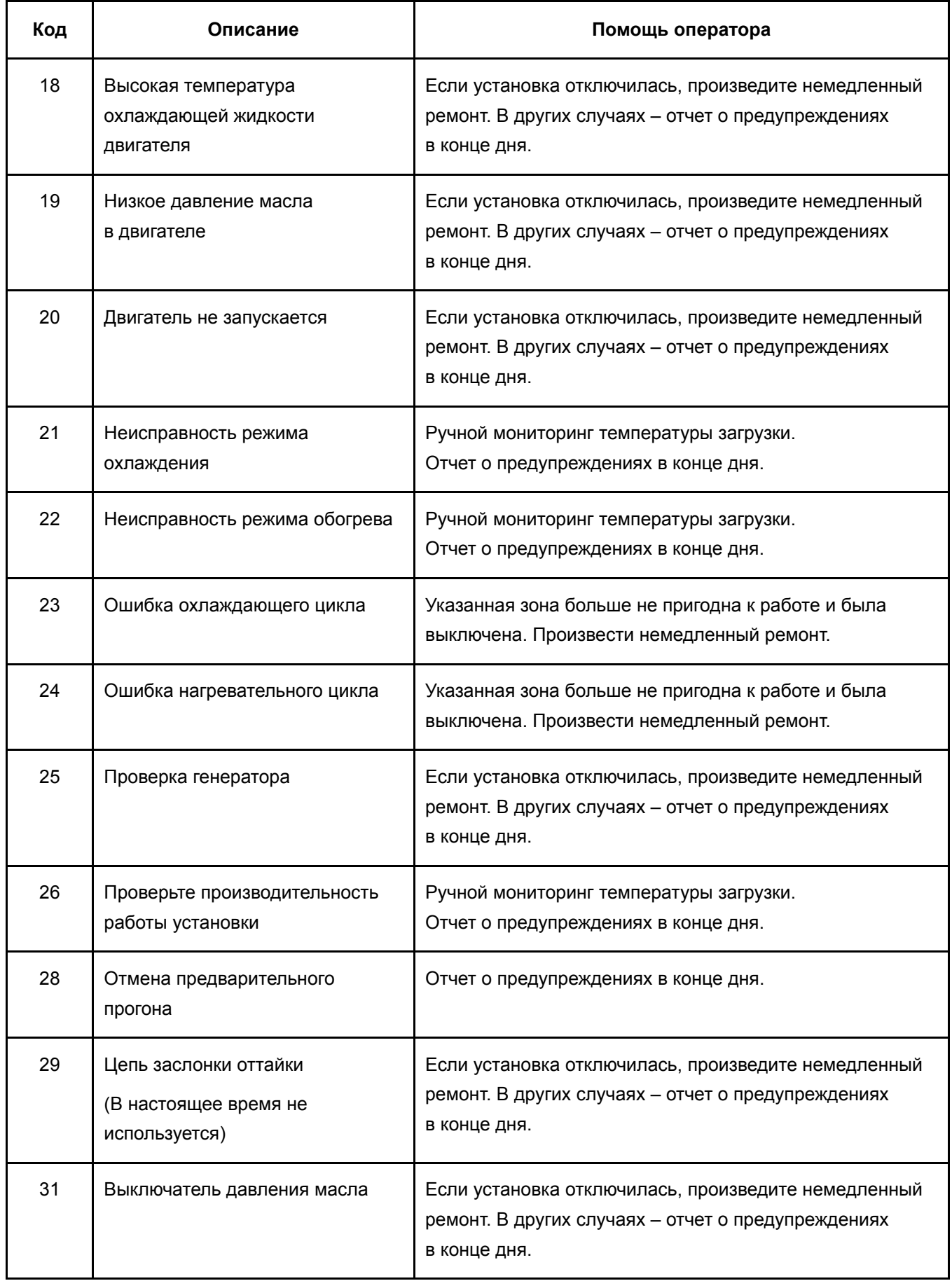

#### **Раздел 4 – Работа SPECTRUM**

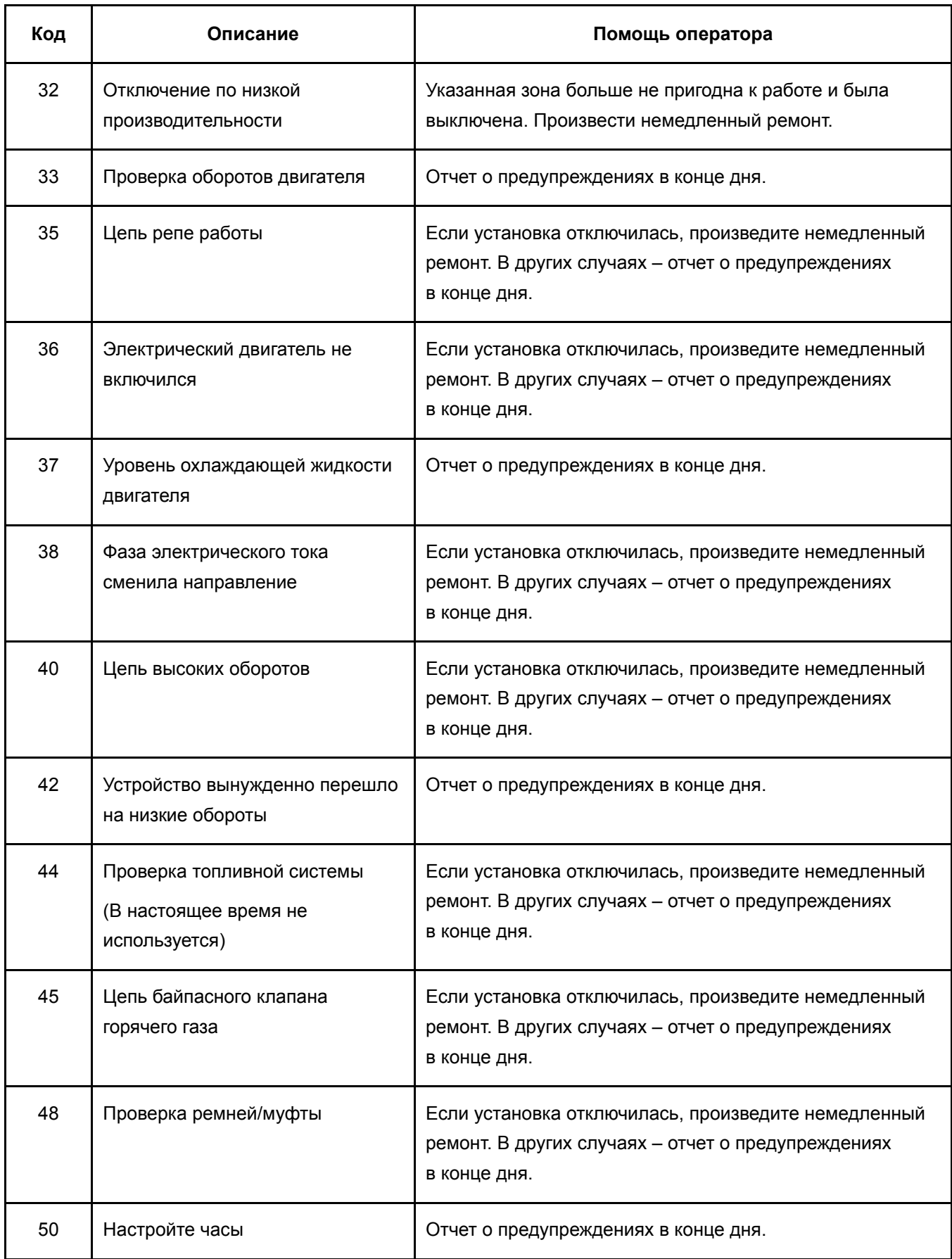

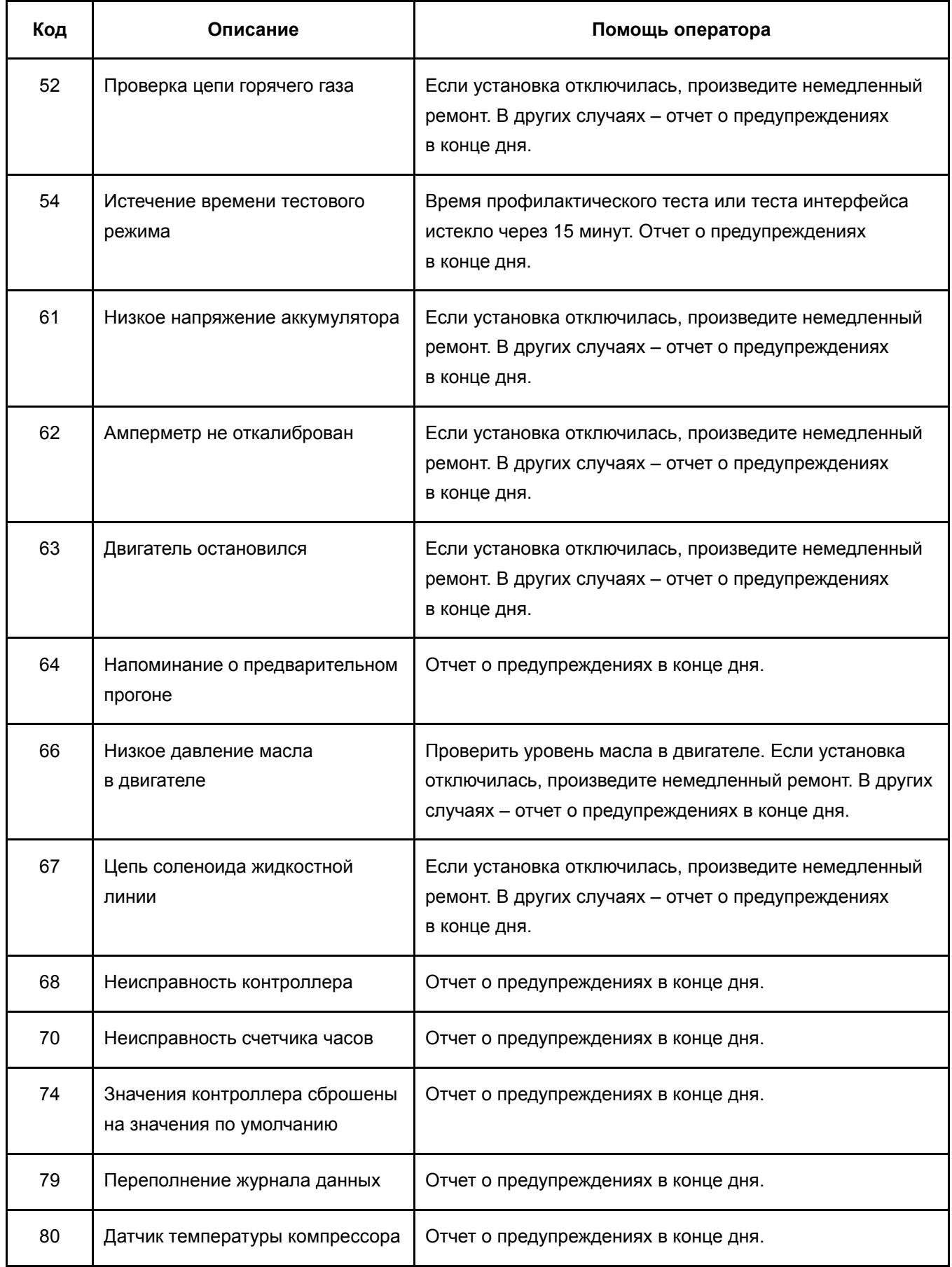

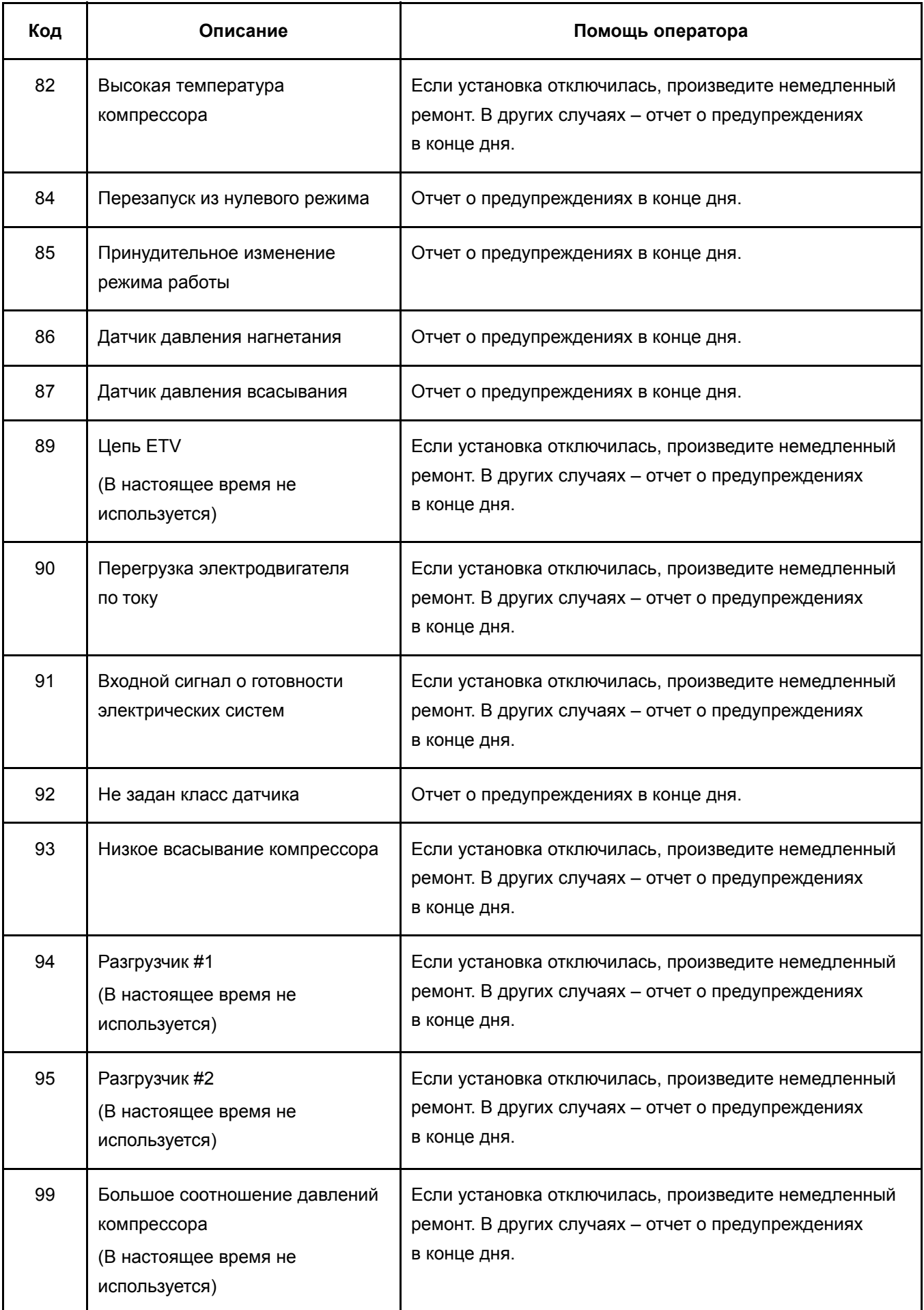

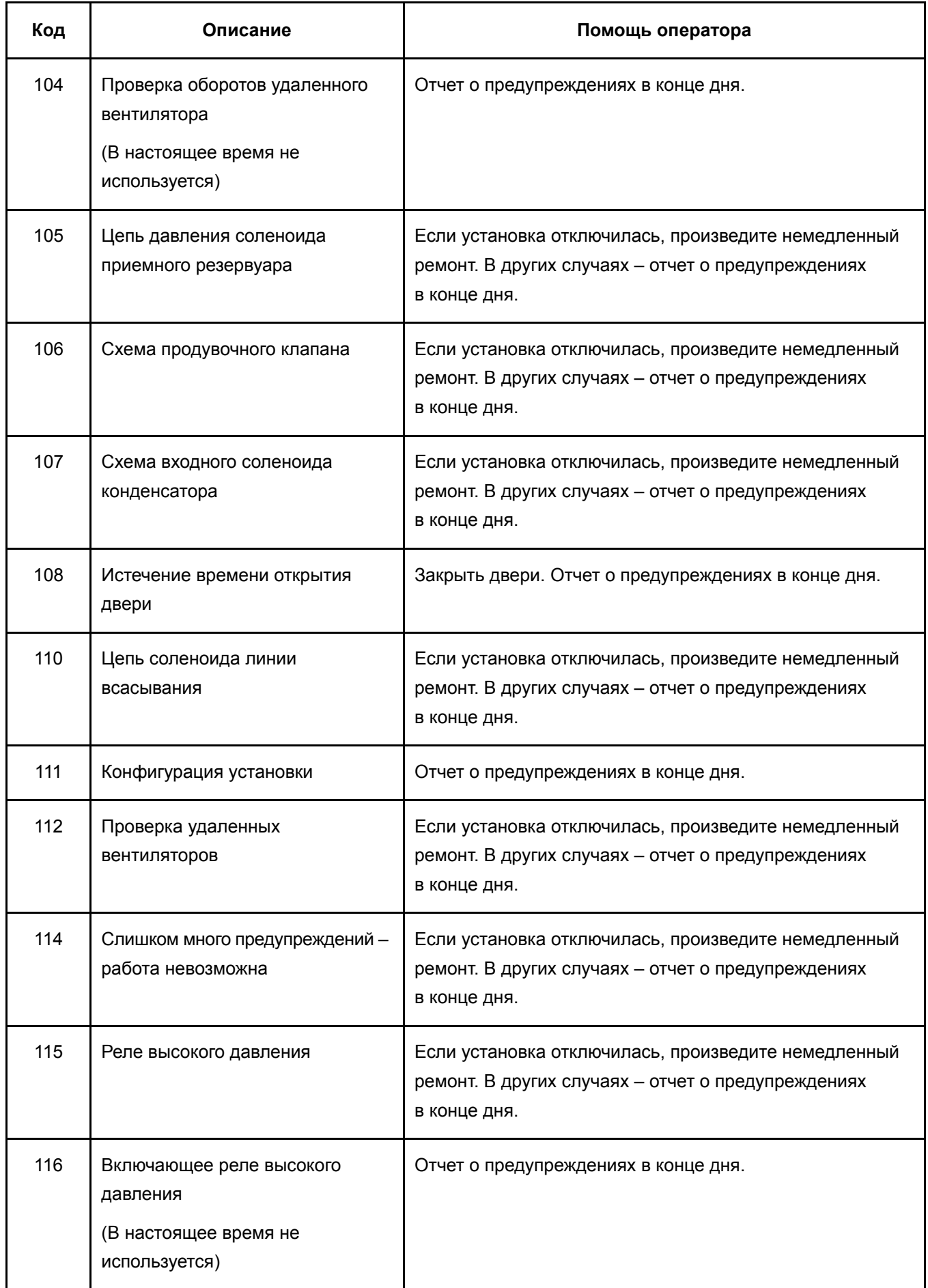

#### **Раздел 4 – Работа SPECTRUM**

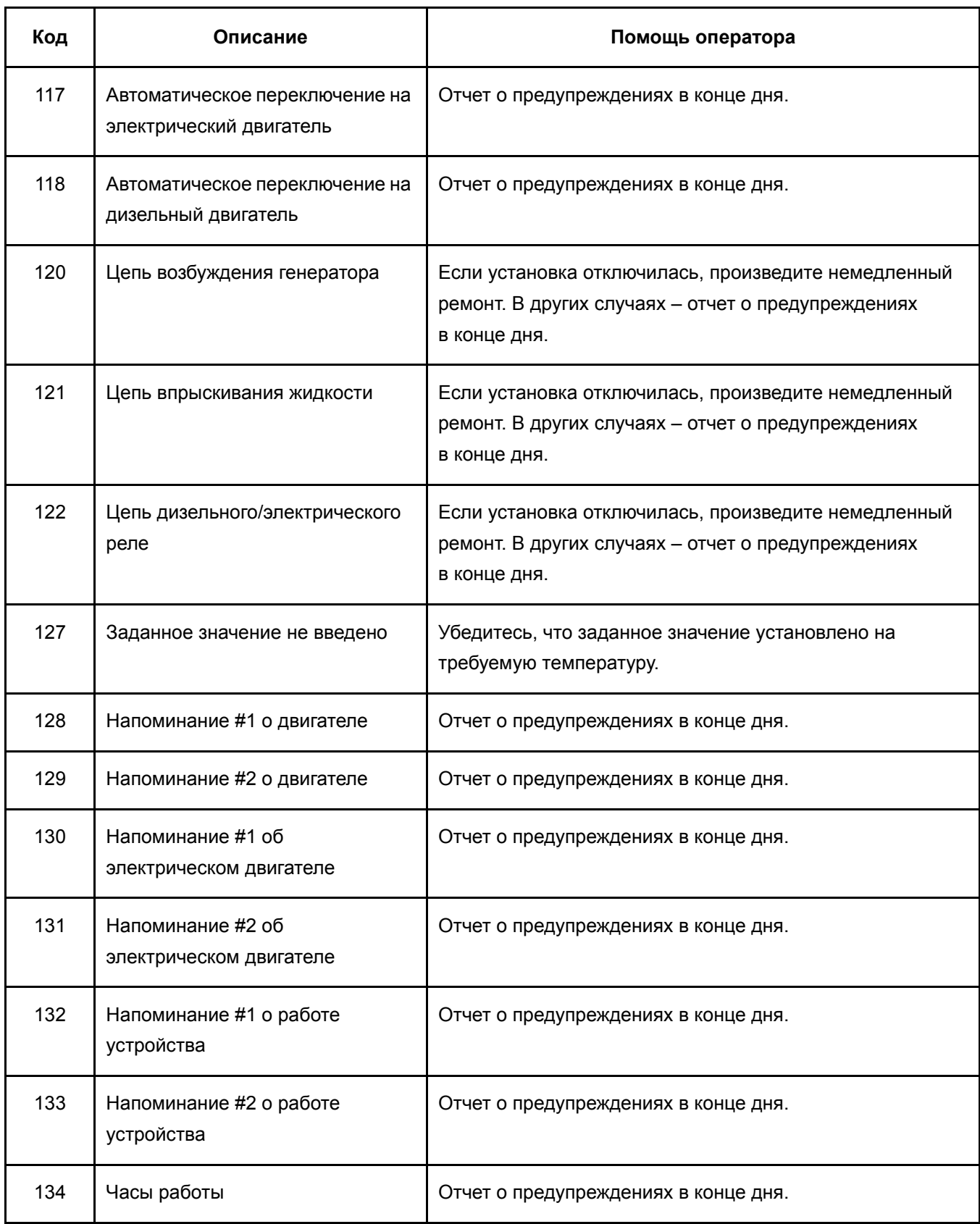

# **Отображение и удаление кодов предупреждения**

При возникновении аварийной ситуации на дисплее на месте отображения режима появится предупреждение, как показано ниже.

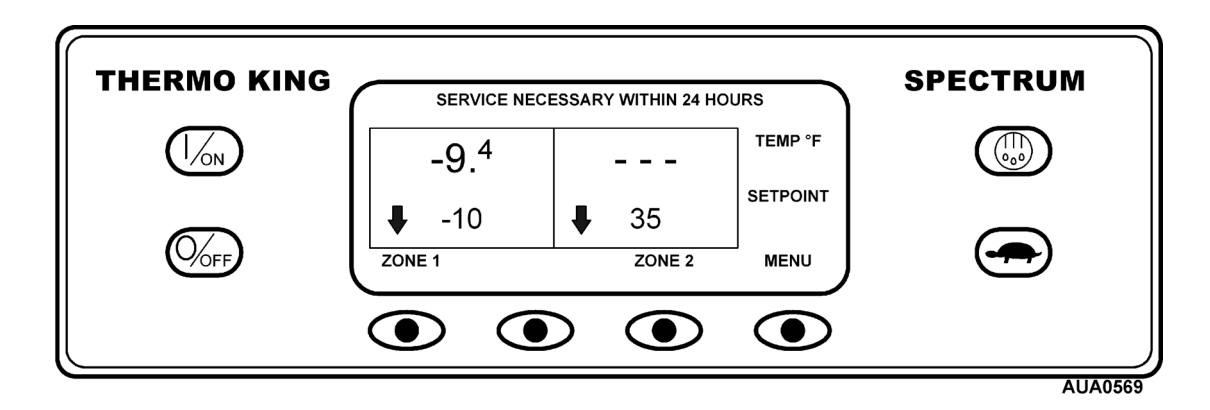

Просмотр и удаление кодов предупреждения выполняется в меню Alarm (Предупреждения). На стандартном экране нажмите функциональную кнопку MENU (Меню).

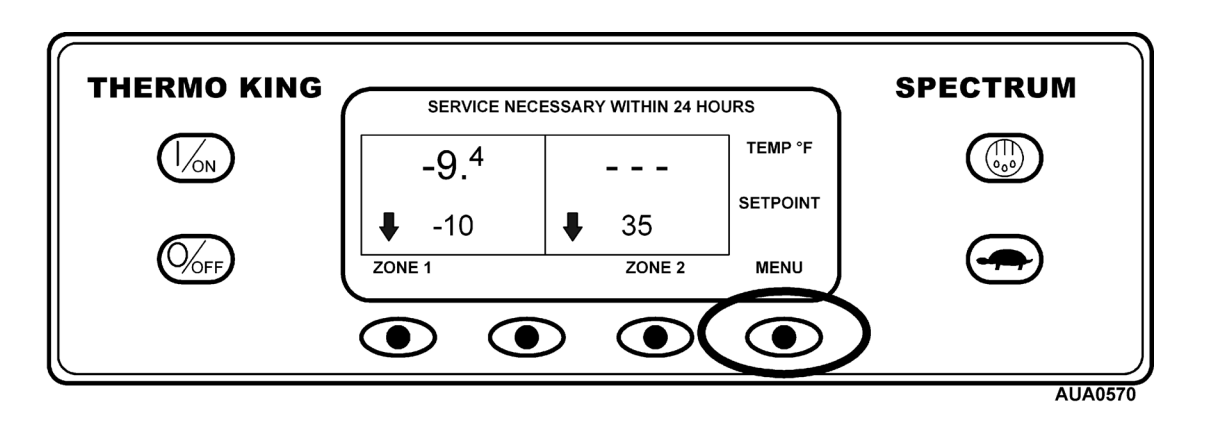

Откроется меню Language (Язык) или Alarm (Предупреждения). При появлении меню Language (Язык) нажмите кнопку NEXT (Следующий) для перехода в меню Alarm (Предупреждения). Когда появится меню Alarm (Предупреждения), нажмите кнопку SELECT (Выбор).

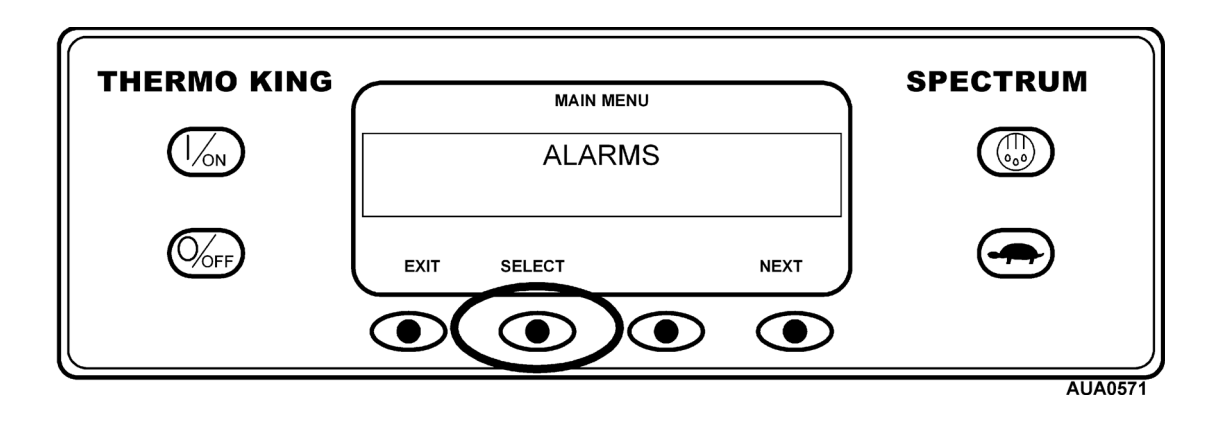

### **Отображение и удаление кодов предупреждения – (продолжение)**

Откроется экран Alarm (Предупреждения). Если предупреждений нет, отобразится сообщение NO ALARMS (Нет предупреждений).

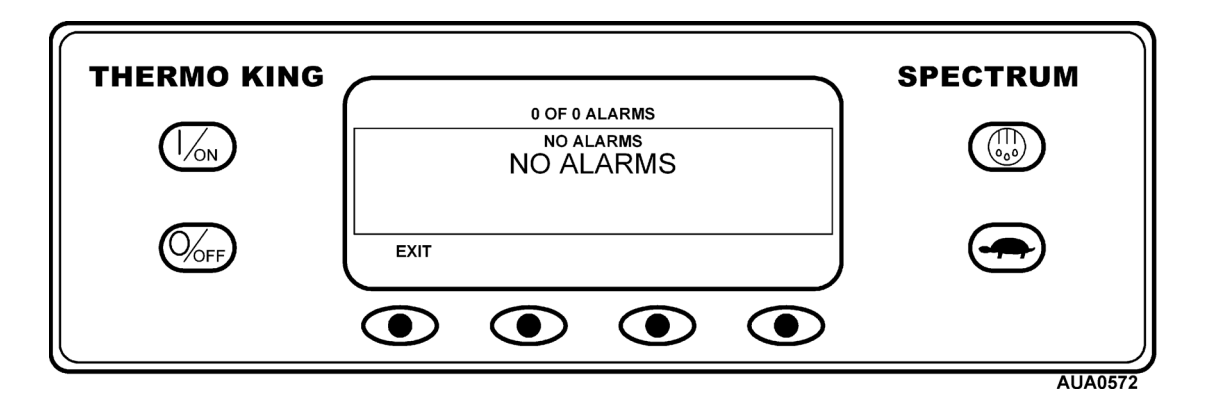

При наличии сообщений отображаются данные об их количестве (если сообщений несколько) и код последнего предупреждения. Если предупреждение относится к определенной зоне, то также отображается номер зоны. В примере ниже в наличии имеются два предупреждения. Самое последнее – это код предупреждения 3 в Зоне 2. Оно означает проблему с датчиком обратного воздуха.

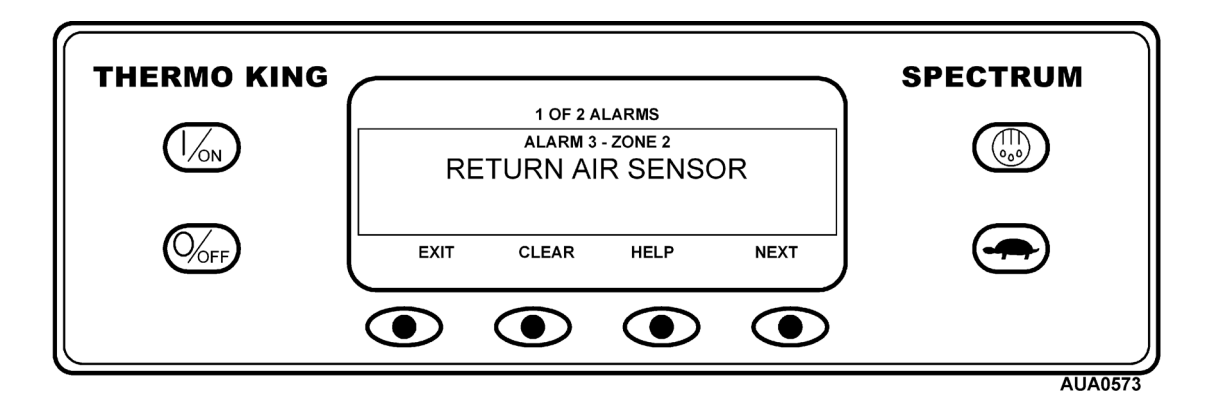

После разрешения аварийной ситуации нажмите кнопку CLEAR (Очистить), чтобы убрать предупреждение. Для просмотра дополнительной информации, соответствующей коду предупреждения, нажмите функциональную кнопку HELP (Справка). Для показа следующего предупреждения нажмите кнопку NEXT (Следующий).

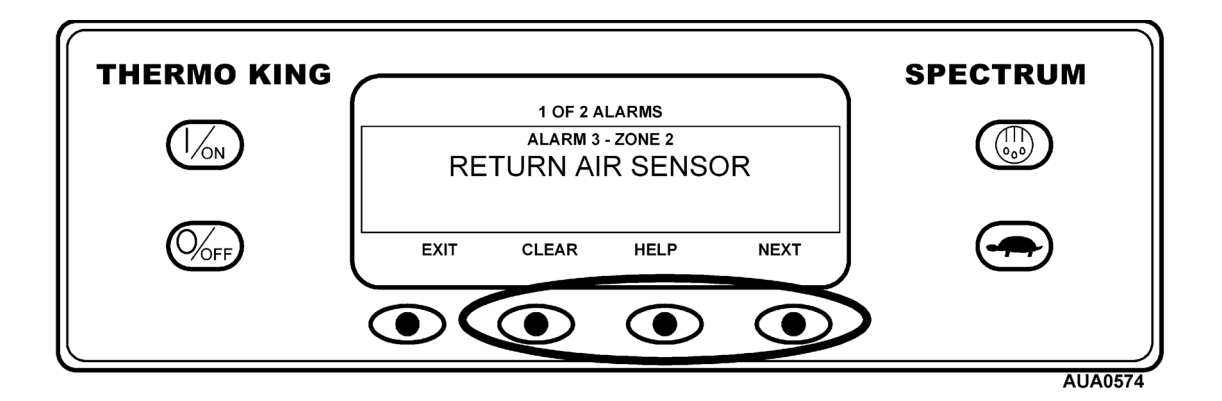

### **Отображение и удаление кодов предупреждения – (продолжение)**

При серьезных неисправностях установка отключается для предотвращения повреждения установки или груза. В таком случае на дисплее отображаются сведения об отключении установки и код предупреждения, вызвавший отключение. В примере ниже установка отключена вследствие низкого уровня масла. Для просмотра дополнительной информации, соответствующей коду предупреждения, нажмите функциональную кнопку HELP (Справка).

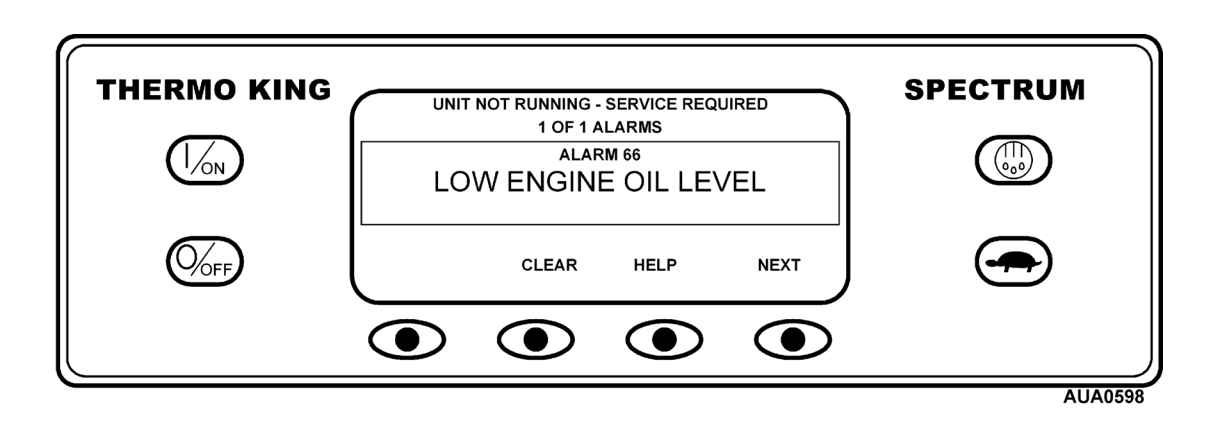

Появится справочное сообщение. Для показанного выше предупреждения сообщение «CHECK OIL LEVEL. IF UNIT IS SHUT DOWN, REPAIR IMMEDIATELY. OTHERWISE, REPORT ALARM AT END OF THE DAY» (Проверить уровень масла. Если установка отключилась, произвести немедленный ремонт. В других случаях – отчет о предупреждениях в конце дня) появится на дисплее. Проверьте уровень масла и добавьте масла, если это необходимо, удалите предупреждение и перезапустите двигатель.

Для выбора другой опции в меню Operator (Оператор) нажмите кнопку NEXT (следующий). Для возврата к стандартному экрану нажмите кнопку EXIT (Выход).

### **Просмотр счетчиков часов наработки**

Счетчики часов наработки просматриваются при помощи дисплея Hourmeter (Cчетчик часов наработки). На стандартном экране нажмите функциональную кнопку MENU (Меню).

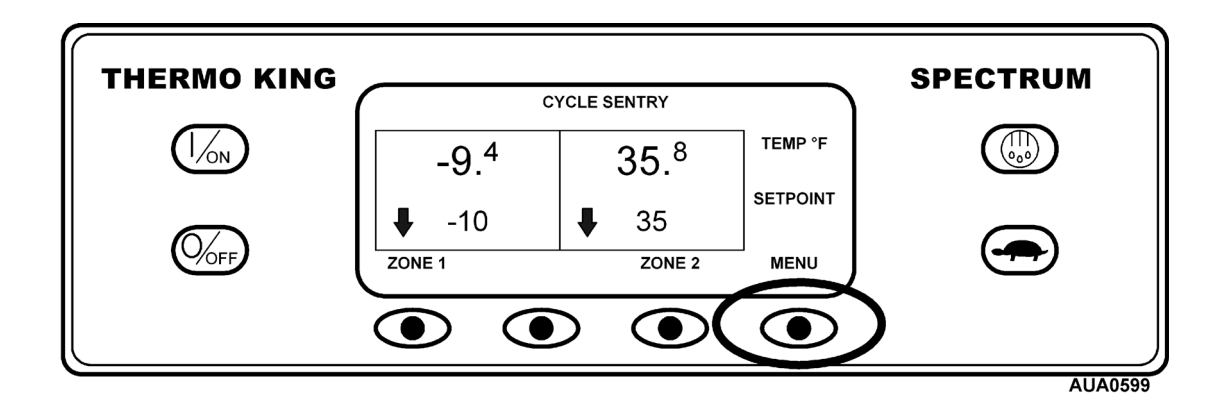

Откроется меню Language (Язык) или Alarm (Предупреждения). Нажмите кнопку NEXT (Следующий) для отображения меню Hourmeter (счетчиков часов наработки). Когда появится меню Hourmeter (Счетчики часов наработки), нажмите кнопку SELECT (Выбор). Откроется дисплей Hourmeter (Cчетчик часов наработки).

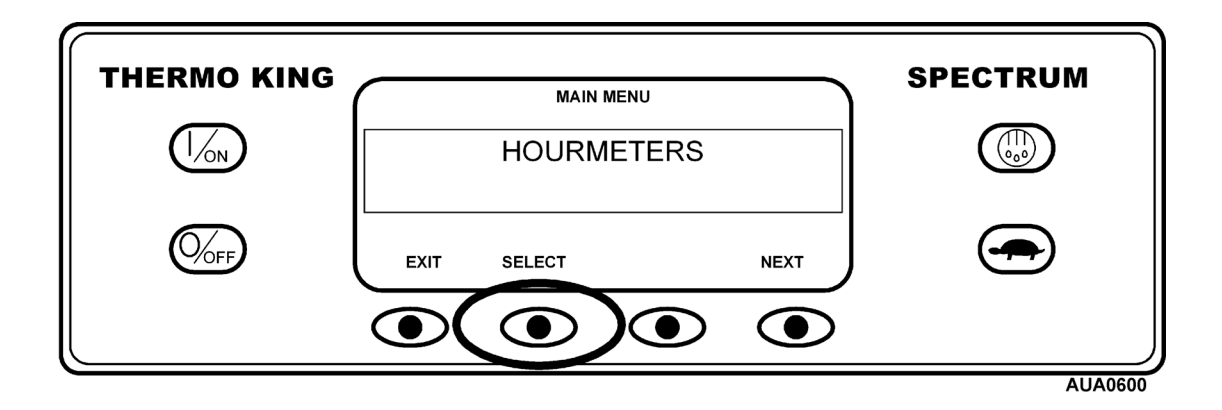

Для просмотра счетчиков часов наработки используются кнопки NEXT (Следующий) и PREVIOUS (Предыдущий).

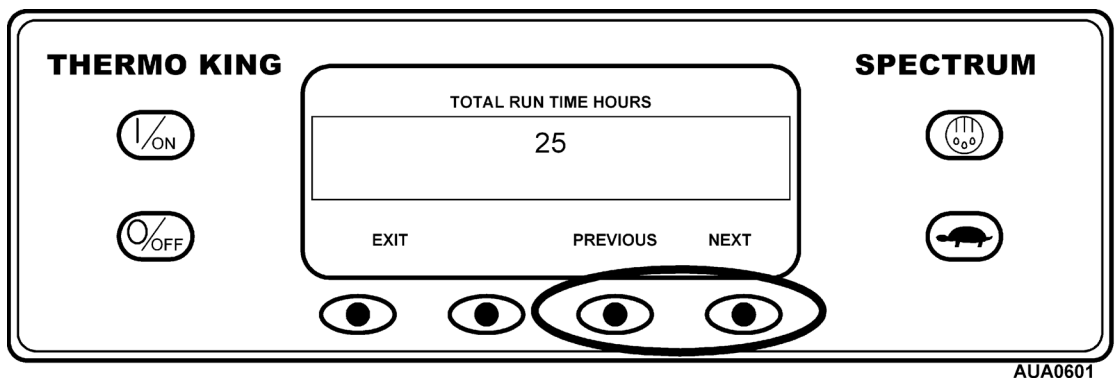

# **Просмотр счетчиков часов наработки – (продолжение)**

Названия счетчиков часов наработки и определения показаны ниже в порядке появления. Будут показываться только счетчики часов наработки, включенные в меню Guarded Access (защищенного доступа). Для возврата к стандартному экрану нажмите кнопку EXIT (Выход).

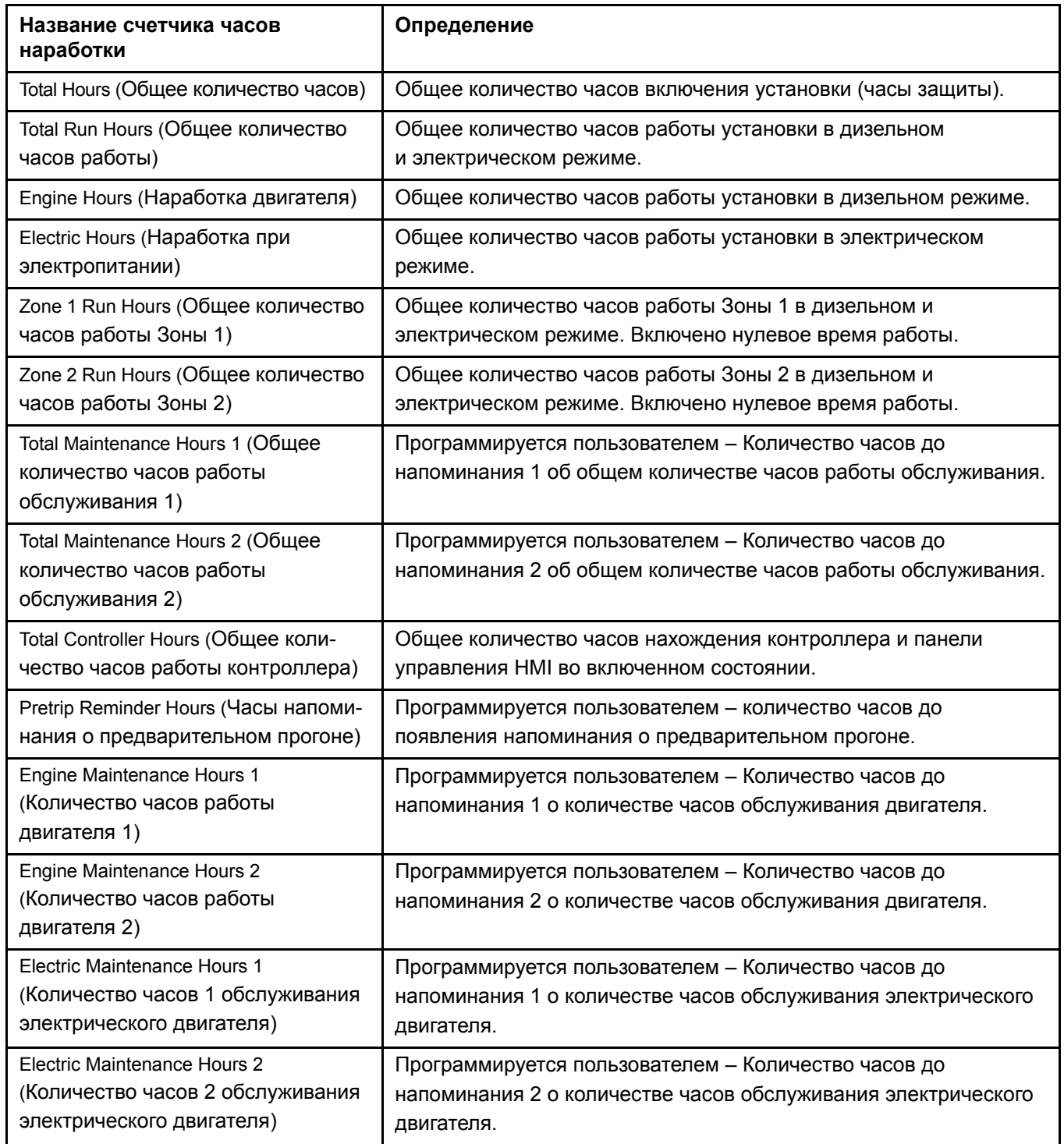

*ВАЖНО: Если программируемый счетчик часов наработки не включен и/или для этого счетчика наработки часов не включен просмотр, он не появится на дисплее.*

### **Выбор непрерывного режима или режима CYCLE-SENTRY**

Когда выбран режим CYCLE-SENTRY, установка будет запускаться и останавливаться автоматически для поддержания заданного значения для всех отсеков. Двигатель должен быть теплым, а аккумулятор заряженным. Когда выбран непрерывный режим, установка будет запускаться и останавливаться автоматически для поддержания заданного значения и обеспечения постоянного притока воздуха.

Непрерывный режим и режим CYCLE-SENTRY выбираются при помощи меню MODE (Режим). На стандартном экране нажмите функциональную кнопку MENU (Меню).

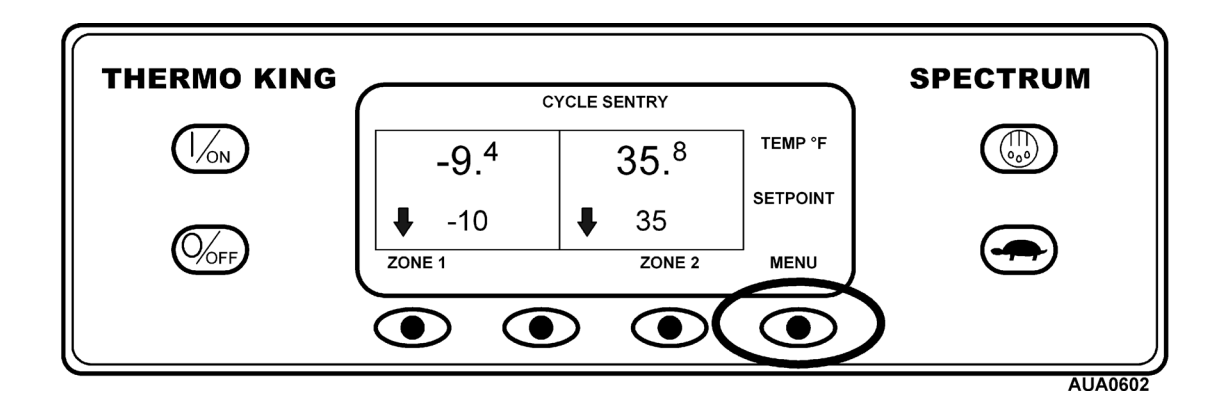

Откроется меню Language (Язык) или Alarm (Предупреждения). Нажмите кнопку NEXT (Следующий) для отображения меню MODE (Режим). Когда появится меню MODE (Режим), нажмите кнопку SELECT (Выбор).

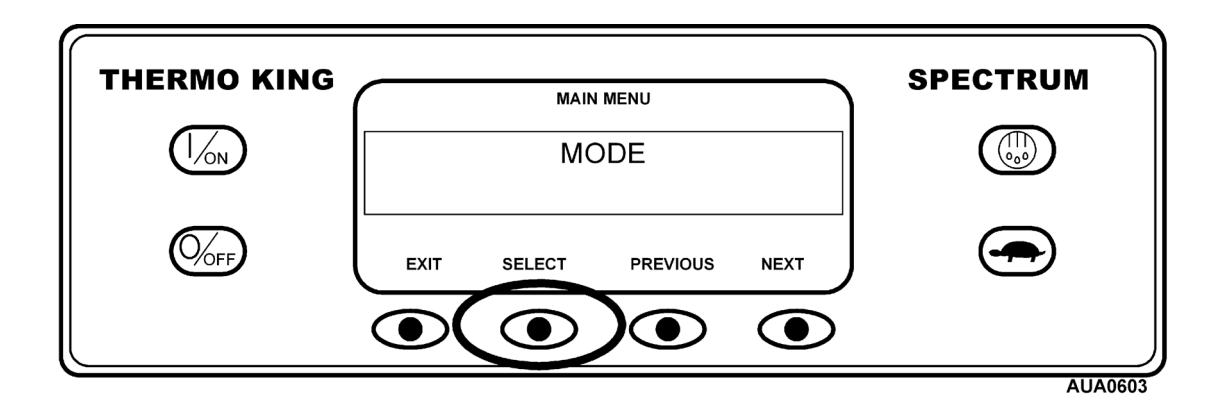

### **Выбор непрерывного режима или режима CYCLE-SENTRY – (продолжение)**

На показанном ниже дисплее установка работает в режиме CYCLE-SENTRY, при этом существует возможность переключения в непрерывный режим. Нажатие кнопки SELECT (Выбор) переключит режим с CYCLE-SENTRY на непрерывный.

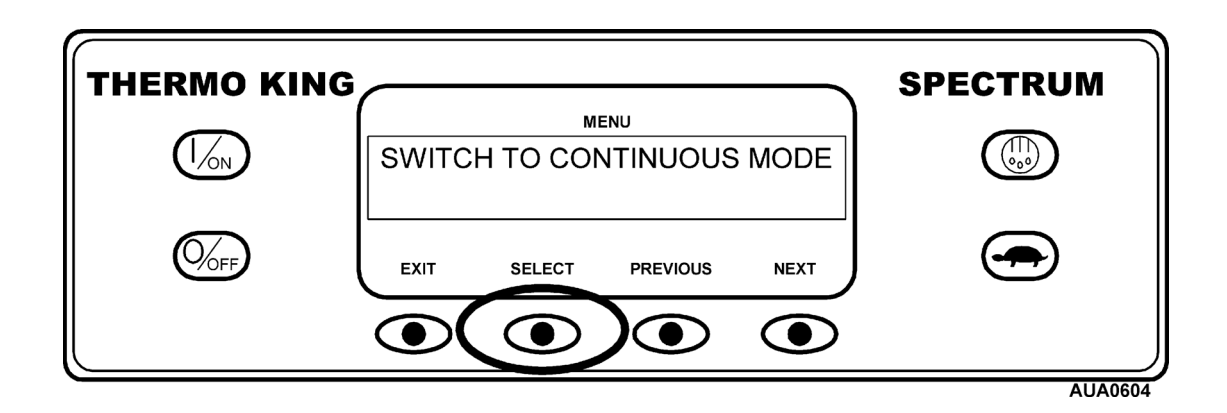

Нажатие кнопки SELECT (Выбор) переключит режим с CYCLE-SENTRY на CONTINUOUS (Непрерывный). Дисплей отобразит изменения, как показано ниже.

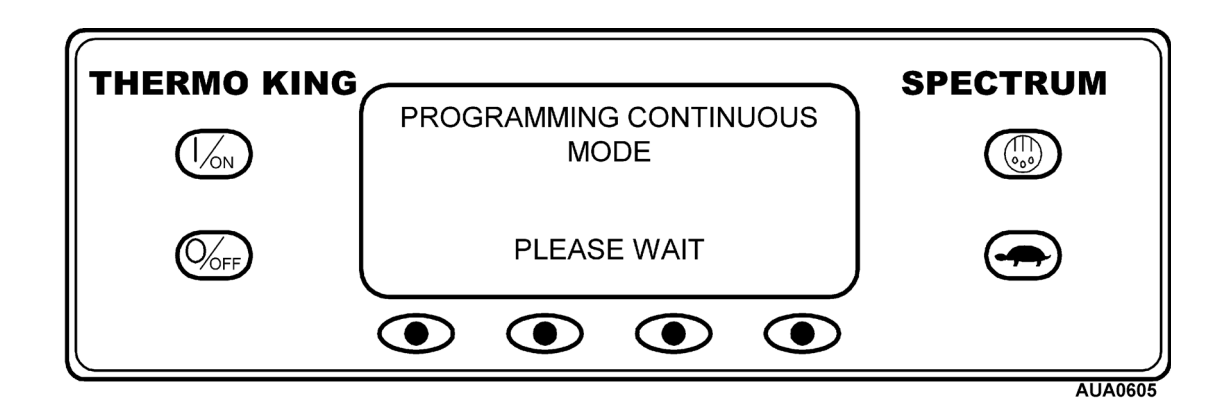

Новый режим необходимо подтвердить в течение 10 секунд.

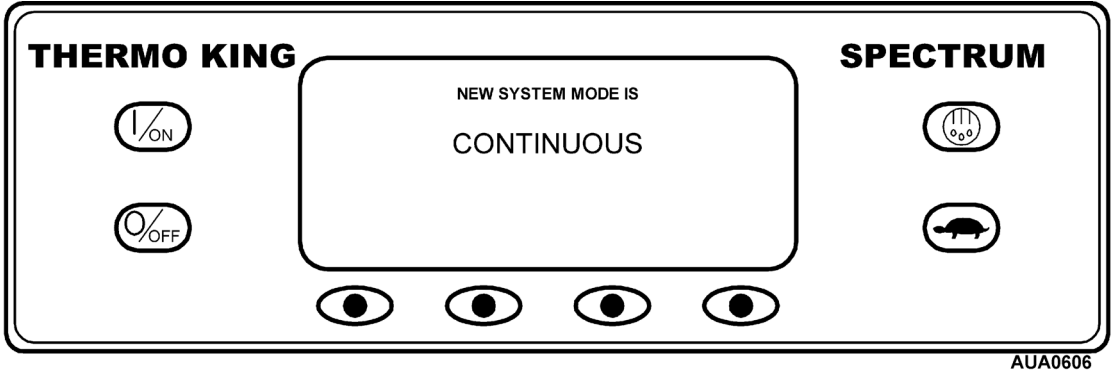

### **Выбор непрерывного режима или режима CYCLE-SENTRY – (продолжение)**

Дисплей переключается на меню MODE (Режим). В примере установка работает в непрерывном режиме. Нажатие кнопки SELECT (Выбор) позволяет оператору вернуться к режиму CYCLE-SENTRY.

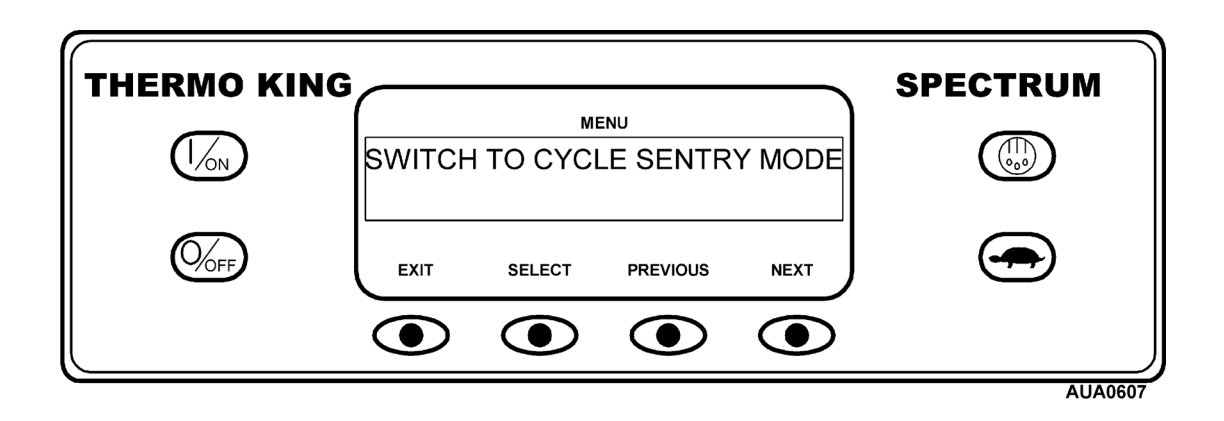

*ВАЖНО: Если установка в нулевом режиме CYCLE-SENTRY, а режим переключается на CONTINUOUS (Непрерывный), установка будет работать автоматически.*

## **Выбор режима Economy (Экономный)**

Режим Economy (Экономный) используется для выбранных грузов, не требующих усиленного контроля температур. Точки контроля температур ослаблены, а другие свойства оптимизированы для максимальной экономии топлива. Этот режим используется в соответствии с конкретной политикой компании. При необходимости экономный режим можно включать или выключать.

Экономный режим включается и выключается при помощи меню MODE (Режим). На стандартном экране нажмите функциональную кнопку MENU (Меню).

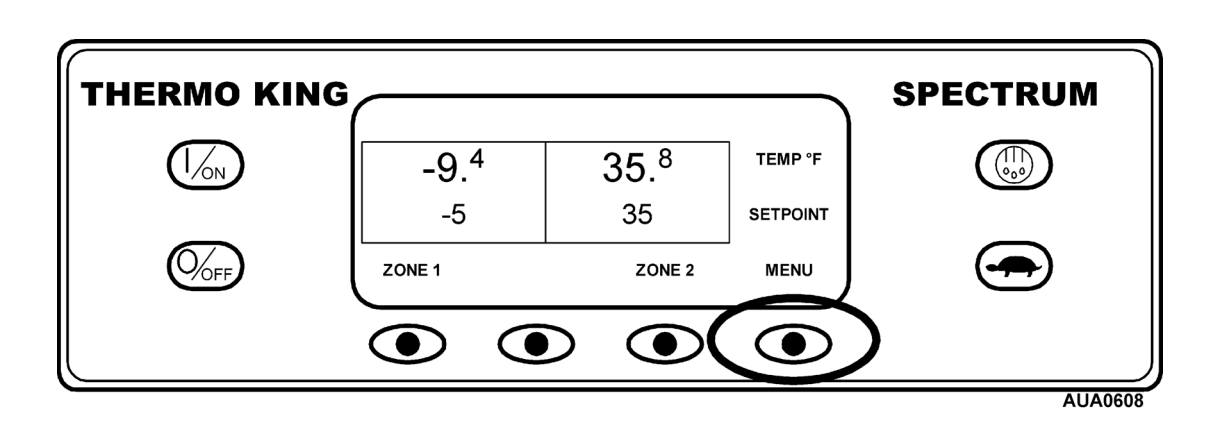

Откроется меню Language (Язык) или Alarm (Предупреждения). Нажмите кнопку NEXT (Следующий) для отображения меню MODE (Режим). Когда появится меню MODE (Режим), нажмите кнопку SELECT (Выбор).

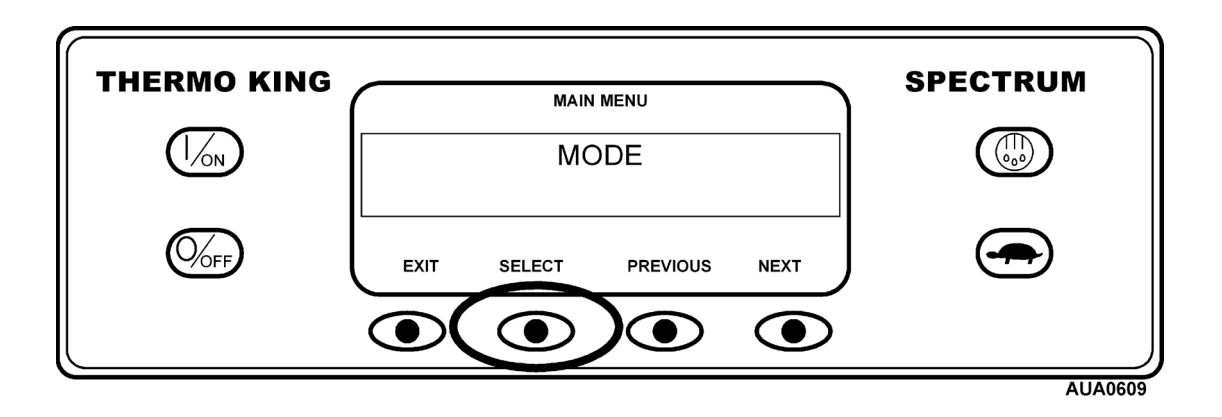

# **Выбор режима Economy (Экономный) – (продолжение)**

Нажмите кнопку NEXT (Следующий) для отображения экономного режима. На показанном ниже дисплее режим Economy (Экономный) выключен и существует возможность включить экономный режим. Нажатие кнопки SELECT (Выбор) включит режим Economy (Экономный).

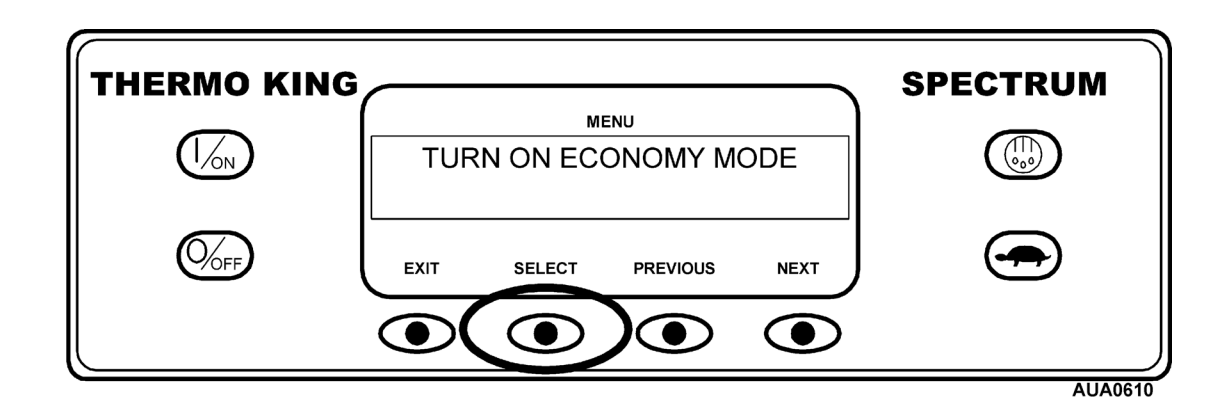

Нажатие кнопки SELECT (Выбор) включит режим Economy (Экономный). Дисплей отобразит изменения, как показано ниже.

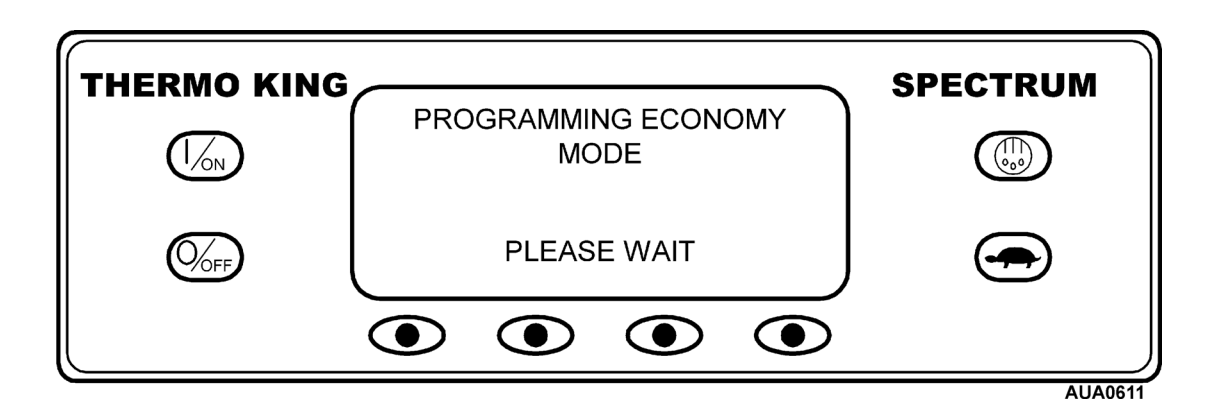

Новый режим необходимо подтвердить в течение 10 секунд.

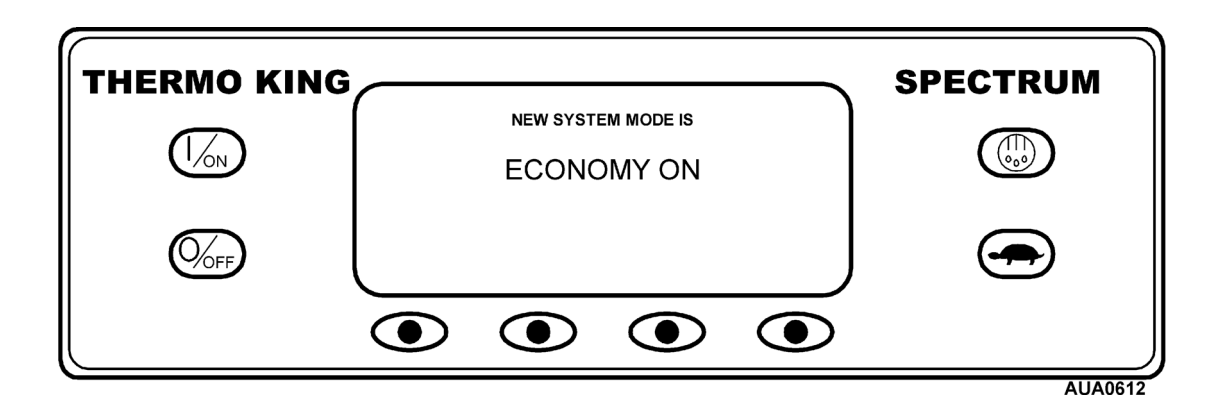

# **Выбор режима Economy (Экономный) – (продолжение)**

Дисплей переключается на меню MODE (Режим). В примере включен режим Economy (Экономный). Нажатие кнопки SELECT (Выбор) повторно позволяет оператору выключить режим Economy (Экономный).

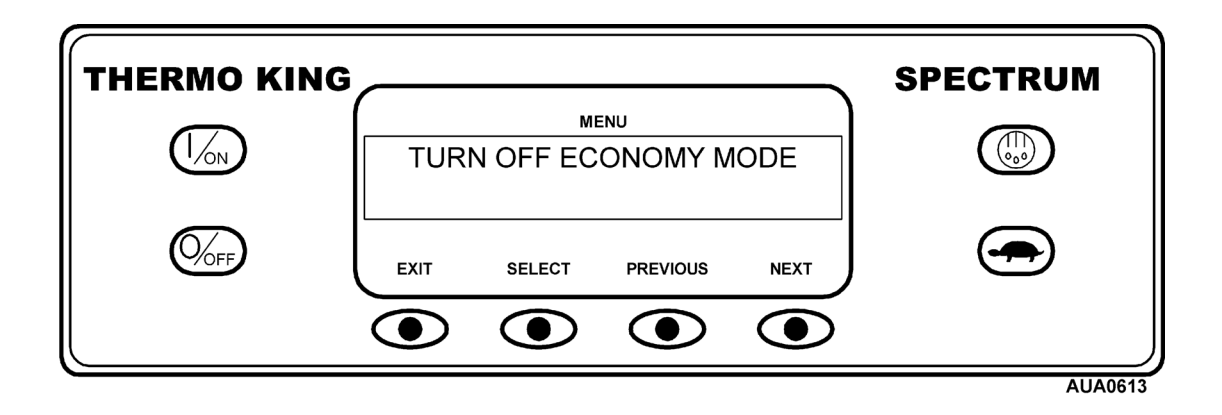

### **Выбор режима Sleep (Спящий режим)**

Обычный режим CYCLE-SENTRY запускает и останавливает установку для поддержания необходимой температуры во всех зонах, поддержания аккумулятора установки в заряженном состоянии, а также согревает двигатель установки в холодных внешних условиях. Режим Sleep (Спящий режим) не поддерживает необходимые температуры в зонах – он только поддерживает двигатель теплым, а аккумулятор установки заряженным. Это полезно при работе при очень холодной погоде, или когда установка не может получить технического обслуживания в течение довольно долгого промежутка времени. Режим Sleep (Спящий режим) работает как для дизельного, так и для электрического двигателя. В дизельном режиме установка будет запускаться и останавливаться для поддержания температуры двигателя и зарядки аккумулятора. В электрическом режиме установка будет запускаться и останавливаться при необходимости для поддержания зарядки аккумулятора.

При работе в режиме Sleep (Спящий режим) оператор может запрограммировать автоматическое включение на неделю вперед. При использовании этой функции установка в определенное время перезапустится и начнет работу в нормальном режиме. При запрограммированном времени включения оператор также может запрограммировать автоматический предварительный прогон при перезапуске установки.

Режим Sleep (Спящий режим) включается и выключается при помощи меню MODE (Режим). На стандартном экране нажмите функциональную кнопку MENU (Меню).

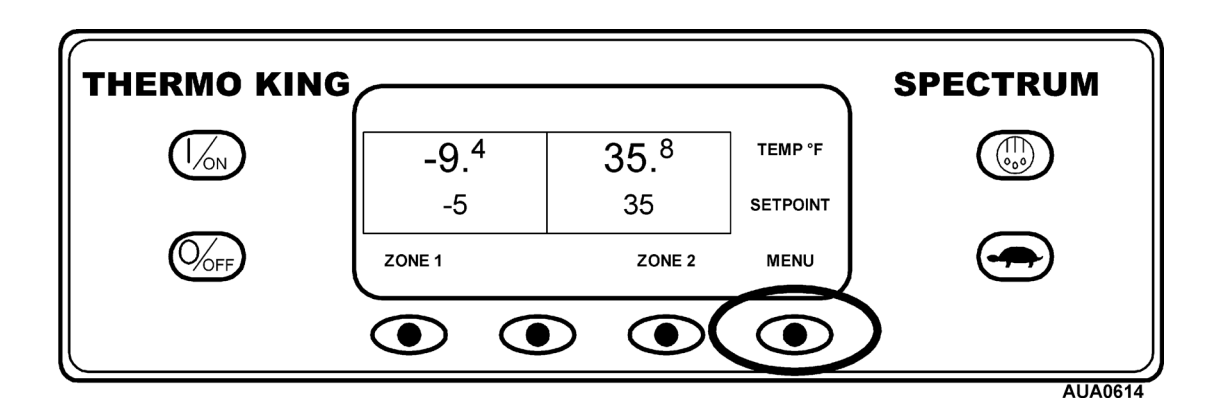

Откроется меню Language (Язык) или Alarm (Предупреждения). Нажмите кнопку NEXT (Следующий) для отображения меню MODE (Режим). Когда появится меню MODE (Режим), нажмите кнопку SELECT (Выбор).

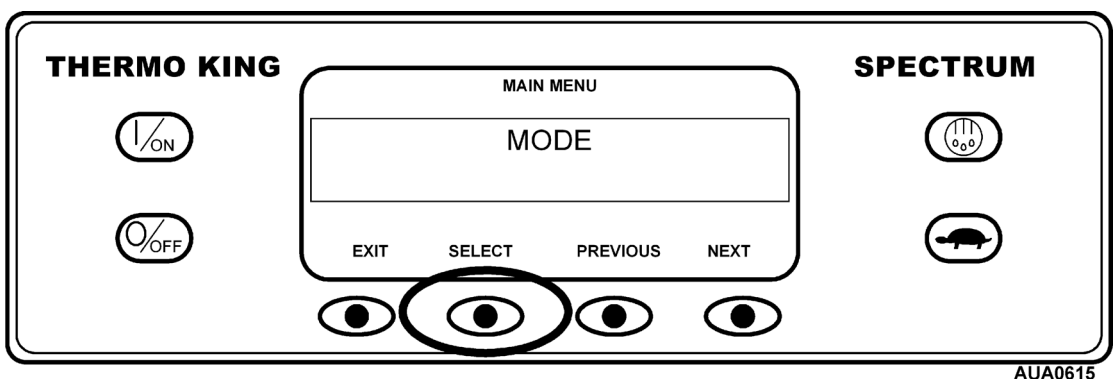

Нажмите кнопку NEXT (Следующий) для отображения режима Sleep (Спящий режим).

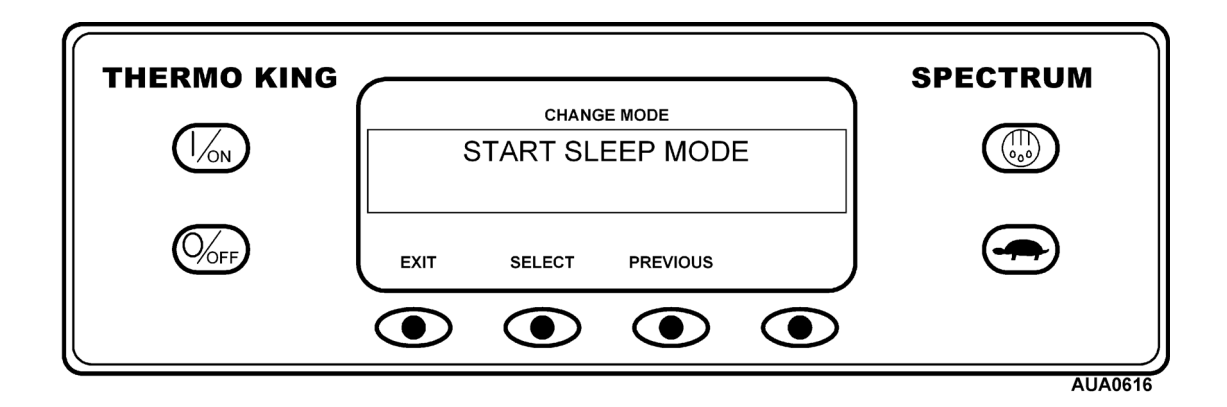

Нажмите кнопку SELECT (Выбор) для выбора меню режима Sleep (Спящий режим).

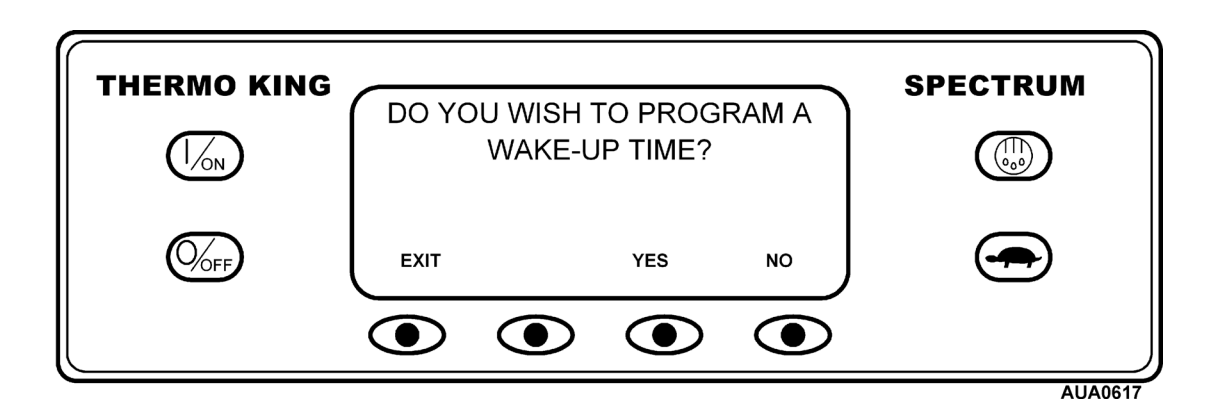

Оператор может выбрать время включения после режима Sleep (Спящий режим) или просто немедленно запустить режим Sleep (Спящий режим). При нажатии кнопки NO (Нет), установка немедленно войдет в режим Sleep (Спящий режим).

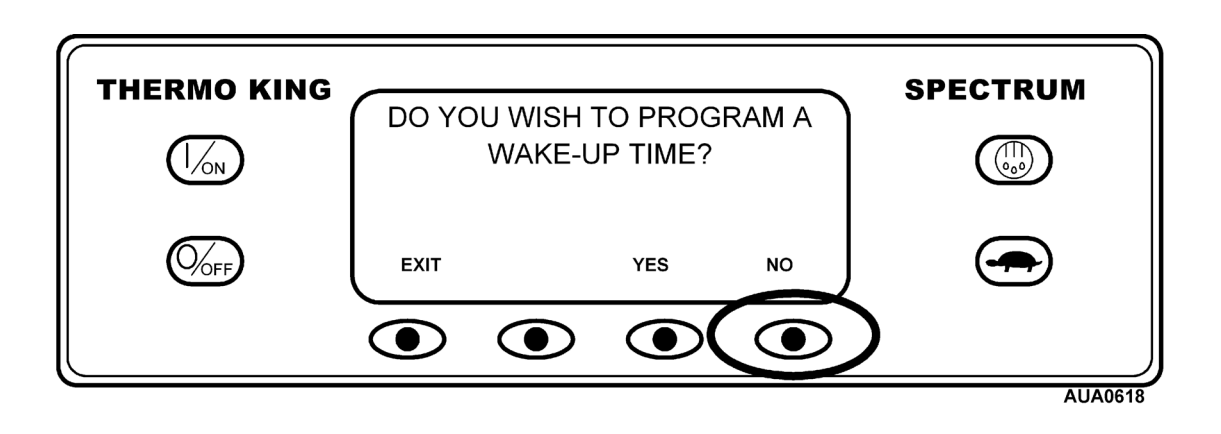

Дисплей отобразит надпись SLEEP (Спящий режим), и установка будет запускаться и останавливаться при необходимости для поддержания двигателя теплым и/или аккумулятора заряженным. Режим Sleep (Спящий режим) не поддерживает температурный режим в зонах. Для выхода из режима Sleep (Спящий режим) нажмите кнопку EXIT (Выход) или выключите и снова включите установку. Установка вновь войдет в режим нормальной работы с заданным значением.

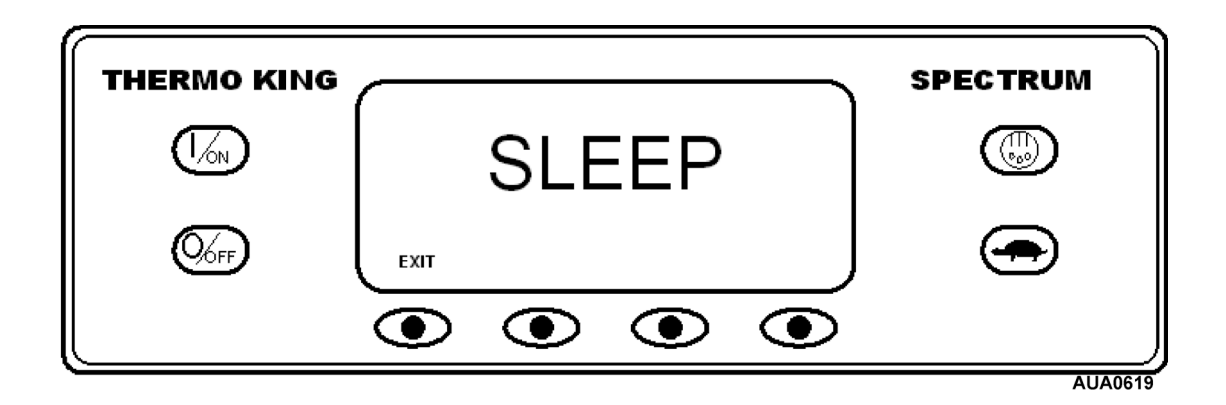

Для ввода времени включения необходимо правильно установить таймер установки. Затем нажмите кнопку YES (Да) в меню режима Sleep (Спящий режим).

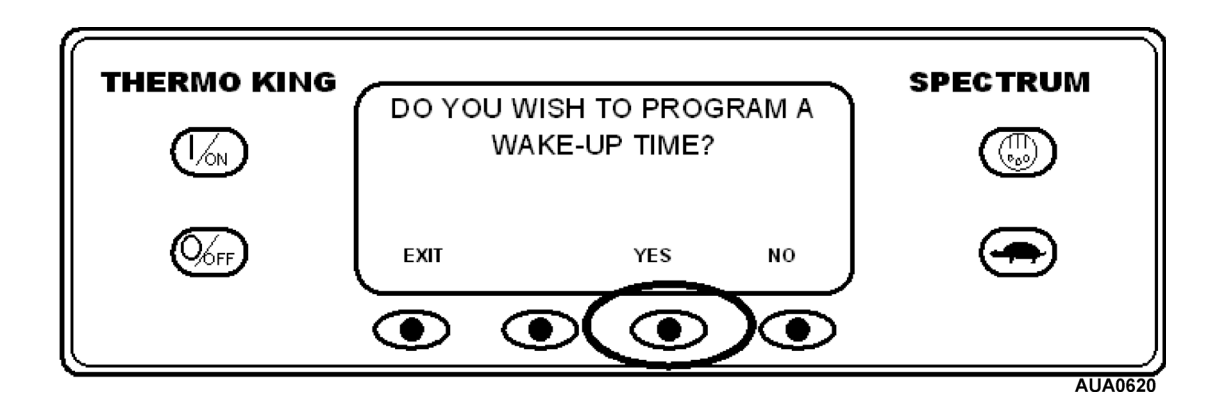

Дисплей покажет оператору день, когда установка вернется в режим нормальной работы. В данном примере был выбран понедельник. Нажмите кнопку YES (Да), чтобы подтвердить выбранный день.

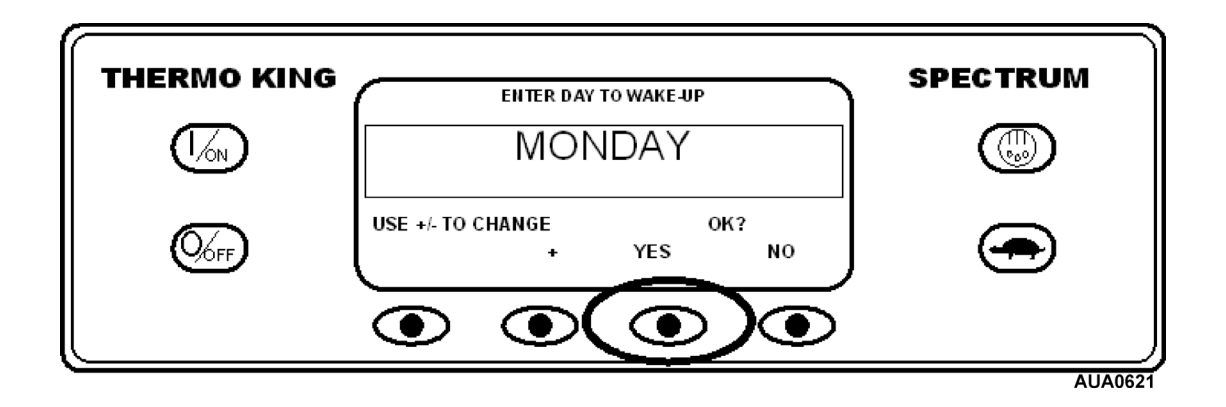

Дисплей покажет оператору час, когда установка вернется в режим нормальной работы. В данном примере было выбрано врем **4**:00 утра. Нажмите кнопку YES (Да), чтобы подтвердить выбранный час. Обратите внимание на использование 24-часовой временной шкалы.

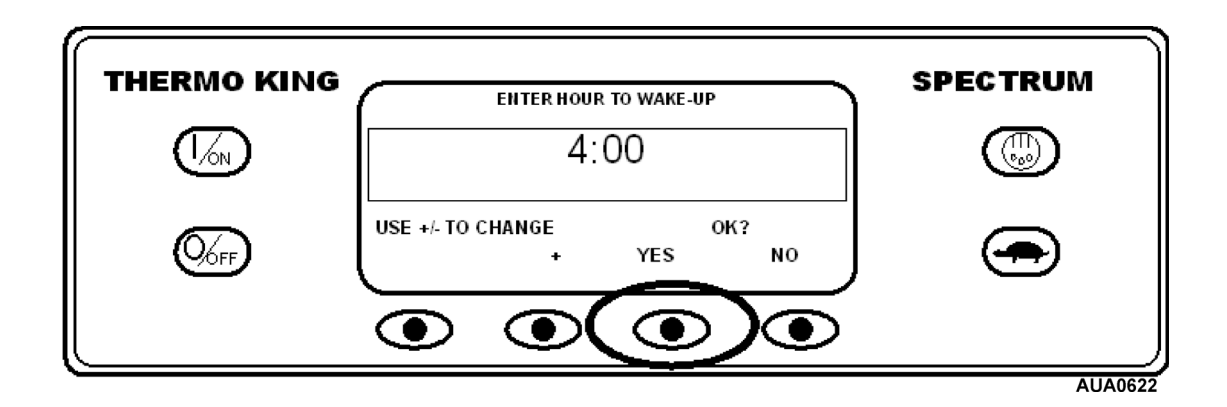

Дисплей покажет оператору минуту, когда установка вернется в режим нормальной работы. В данном примере было выбрано время 4:**30** утра. Нажмите кнопку YES (Да), чтобы подтвердить выбранную минуту.

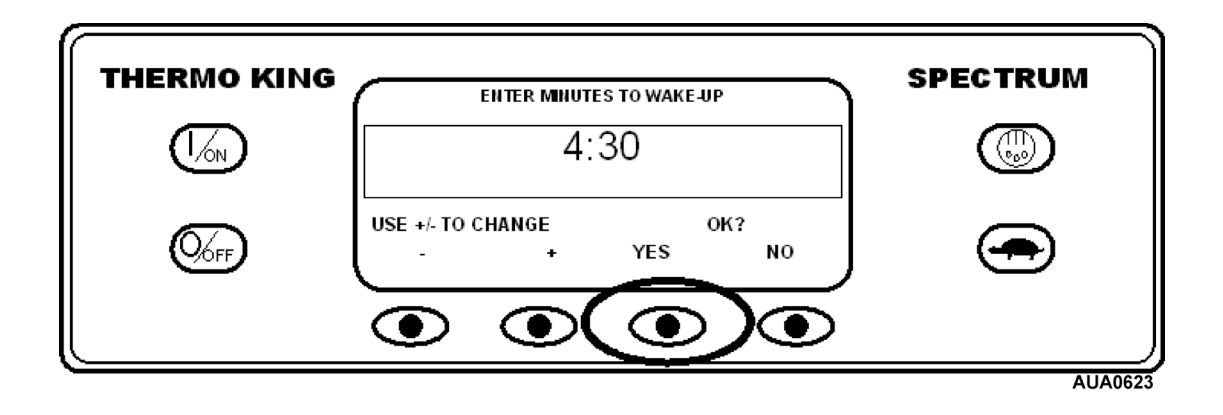

Дисплей предложить выбрать предварительный прогон при включении. Нажмите кнопку YES (Да), чтобы выполнить предварительный прогон при включении. Если нажата кнопка No (Нет), установка после включения сразу войдет в нормальный режим работы.

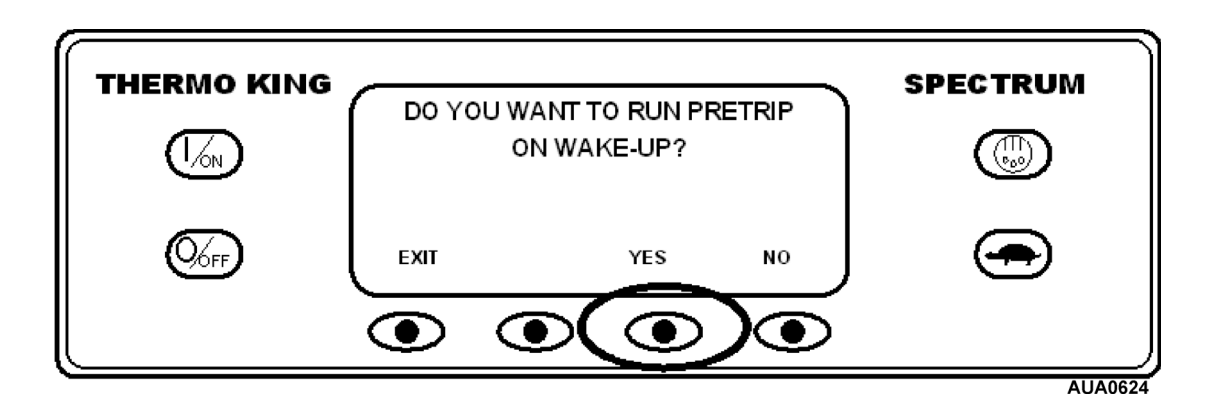

Дисплей отобразит надпись SLEEP (Спящий режим), и установка будет запускаться и останавливаться при необходимости для поддержания двигателя теплым и/или аккумулятора заряженным. Режим Sleep (Спящий режим) не поддерживает температурный режим в зонах.

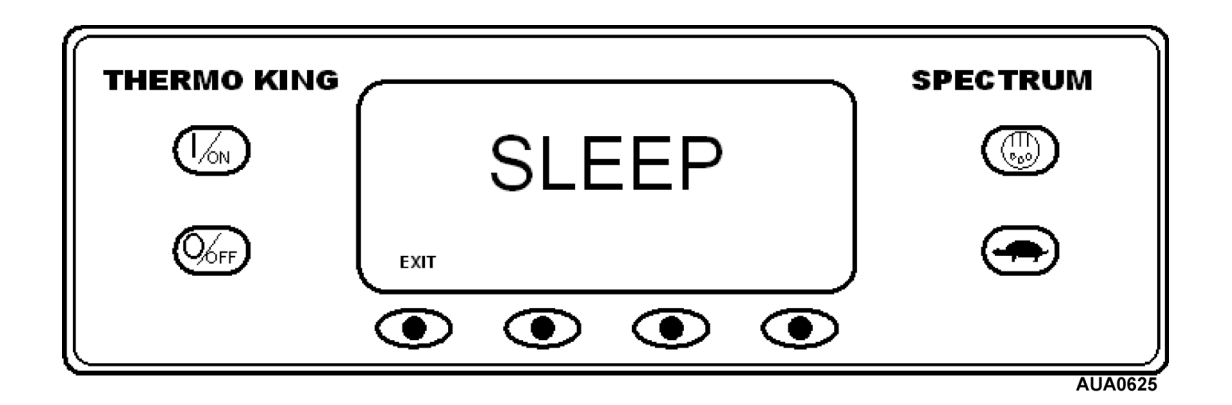

Установка перезапустится в запрограммированное время (в данном примере в 4:30 утра) и выполнит предварительный прогон (если он выбран). После завершения предварительного прогона будут показаны его результаты, и установка войдет в нормальный режим работы с заданными значениями.

Для выхода из режима Sleep (Спящий режим) до выбранного времени включения нажмите кнопку EXIT (Выход) или выключите и снова включите установку. Установка вновь войдет в режим нормальной работы с заданным значением.

### **Предрейсовый тест**

Предрейсовые тесты проверяют работу установки. При помощи этого дисплея оператор выбирает и запускает едрейсовый тест. Если предрейсовый тест введен при выключенной установке, будет выполнен полный предрейсовый тест с проверкой электрики. Если предрейсовый тест запускается, когда установка работает в дизельном или электрическом режиме, будет выполнен только частичный предрейсовый тест. После завершения предрейсового теста его результаты будут иметь следующий вид: PASS (Пройден успешно), CHECK (Произведена проверка) или FAIL (Не пройден).

#### **Условия предрейсового теста**

- Задействованы все зоны.
- Предрейсовый тест может запускаться как в дизельном, так и в электрическом режиме.
- Во время предрейсового теста установка будет автоматически переключаться из дизельного режима в электрический режим и из электрического режима в дизельный режим, если была включена такая функция.

#### **Запрещается проводить предрейсовые тесты, если:**

- Имеются какие-либо предупреждения.
- Установка находится в дежурном режиме.
- Установка находится в режиме технического обслуживания, режиме тестирования элементов платы реле или режиме вакуумирования.

#### **Последовательность предрейсового теста**

Предрейсовые тесты проводятся в указанном ниже порядке. Полный предрейсовый тест включает в себя все виды тестирования. Частичный предрейсовый тест начинается с запуска двигателя или мотора и не включает в себя проверку электрики или проверку запуска двигателя.

- Amp Checks (Проверка электрики) питание подается на каждый электрический элемент управления, а полученная сила тока подтверждается в соответствии со спецификациями.
- Engine Start (Запуск двигателя) двигатель запустится автоматически.
- Zone 1 Defrost (Оттайка Зоны 1) Если температура змеевика Зоны 1 ниже 45 °F (7 °C), включается цикл оттайки.
- Zone 1 Cool Check (Проверка охлаждения Зоны 1) Проверяется способность установки охлаждаться на низких оборотах.
- RPM Check (Проверка оборотов двигателя) Во время проверки охлаждения Зоны 1 также проверяются обороты двигателя при работе в режиме высоких и низких оборотов.
- Zone 1 Heat Check (Проверка нагревания Зоны 1) Проверяется способность установки нагреваться на низких оборотах.
- Zone 2 Cool Check (Проверка охлаждения Зоны 2) Проверяется способность установки охлаждаться на низких оборотах.
- Zone 2 Heat Check (Проверка нагревания Зоны 2) Проверяется способность установки нагреваться на низких оборотах.
- Report Test Results (Результаты предрейсового теста) PASS (Тест пройден), CHECK (Произведена проверка) или FAIL (Тест не пройден). Если результаты прогона CHECK или FAIL, появятся коды предупреждения, показывающие техническому персоналу на источник проблемы.

### **Выполнение предрейсового теста**

Если предрейсовый тест начат при выключенном двигателе, будет произведен полный предрейсовый тест. Если предрейсовый тест начат при включенном двигателе или моторе, будет выполнен частичный предрейсовый тест.

Перед началом предрейсового теста удалите все коды предупреждений.

Для остановки предрейсового теста в любое время выключите установку.

Предрейсовые тесты запускаются при помощи меню Pretrip (предварительного прогона). На стандартном экране нажмите функциональную кнопку MENU (Меню).

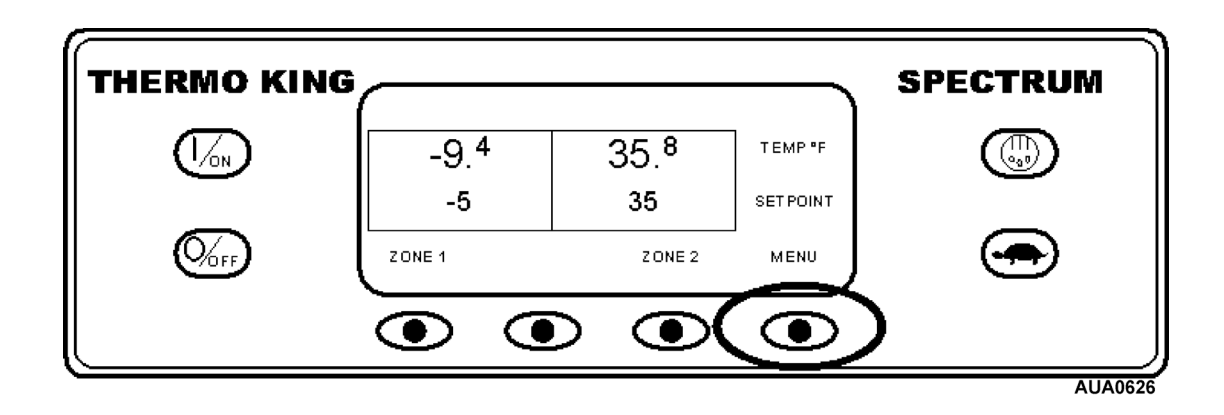

Откроется меню Language (Язык) или Alarm (Предупреждения). Нажмите кнопку NEXT (Следующий) для отображения Меню Pretrip (предварительного прогона). После появления меню предрейсовых тестов нажмите кнопку SELECT (Выбор) для начала предрейсового теста.

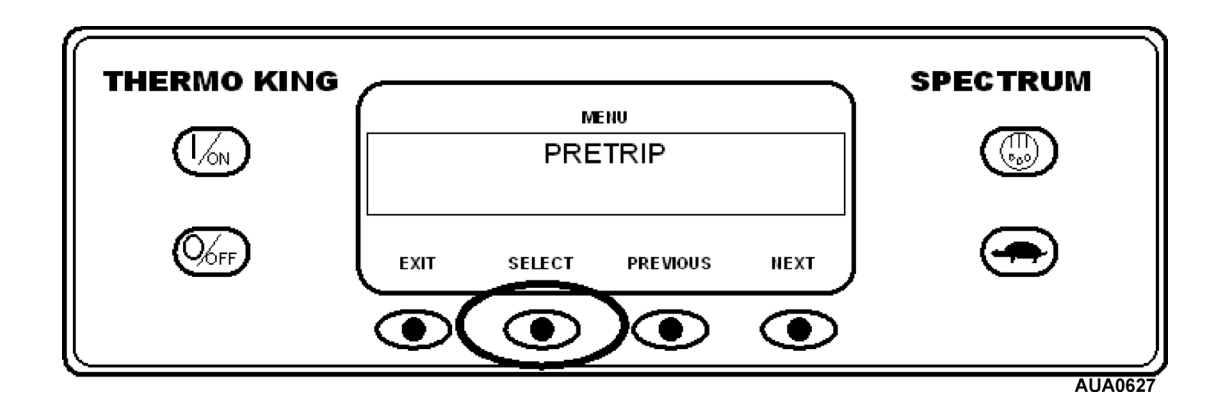

### **Выполнение предрейсового теста – (продолжение)**

Если установка не включена, будет выполнен предрейсовый тест прогон. Если установка работает в дизельном или электрическом режиме, будет выполнен текущий предрейсовый тест.

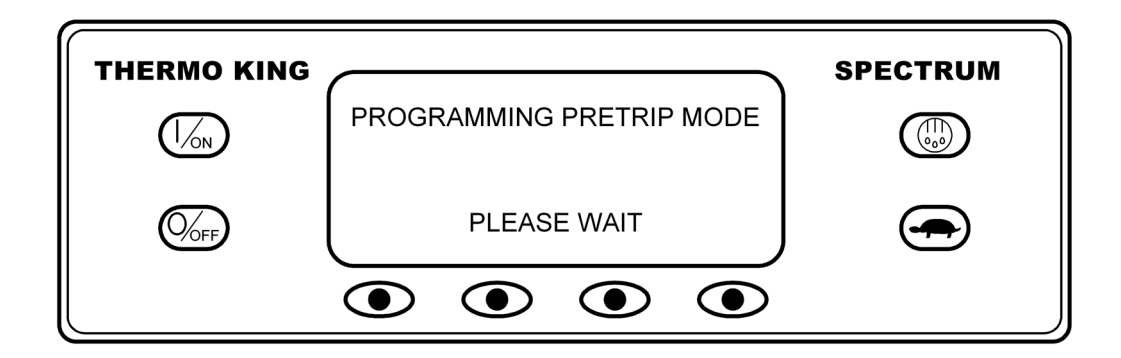

Появится дисплей Pretrip Test (Предрейсовый тест). Верхняя строка дисплея показывает, что установка выполняет предрейсовый тест. Прогресс прогона измеряется количеством завершенных тестов общим числом 26. В примере ниже установка выполняет 1 тест из 26, Sensor Check (Проверка датчиков). Для выбора меню Hourmeter (Наработки часов), Gauge (Счетчиков) или Sensor (Датчиков) во время предрейсового теста можно пользоваться функциональными кнопками.

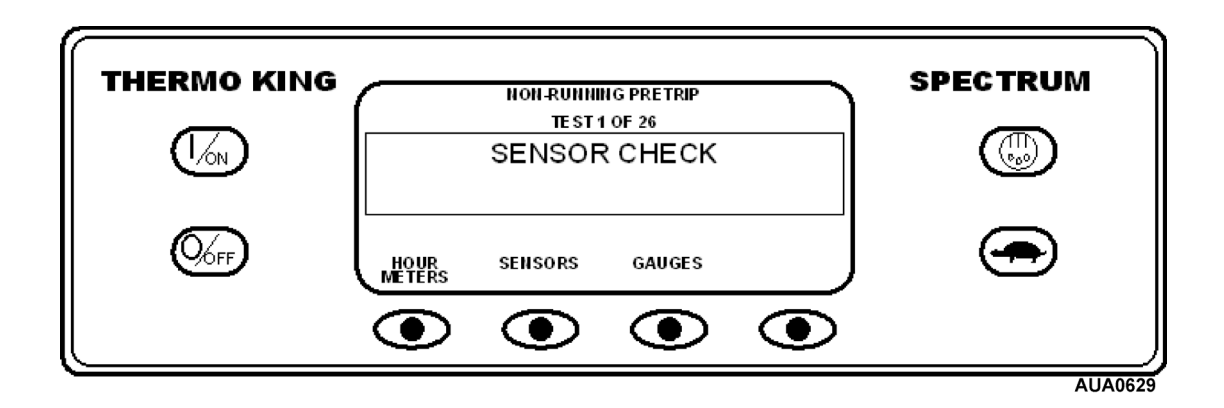

Для остановки предрейсового теста в любое время выключите установку. Это вызовет появление кода предупреждения 28 Pretrip Abort (Отмена предрейсового теста). Также могут появляться и другие коды предупреждений. Это нормальная ситуация при остановке предрейсового теста до его завершения.

### **Выполнение предрейсового теста – (продолжение)**

После завершения нерабочих тестов установка автоматически запустится и продолжит рабочий предрейсовый тест. В примере ниже установка выполняет рабочий предрейсовый тест и выполняет 21 тест из 26, Zone 1 Cool Test (Проверка охлаждения Зоны 1).

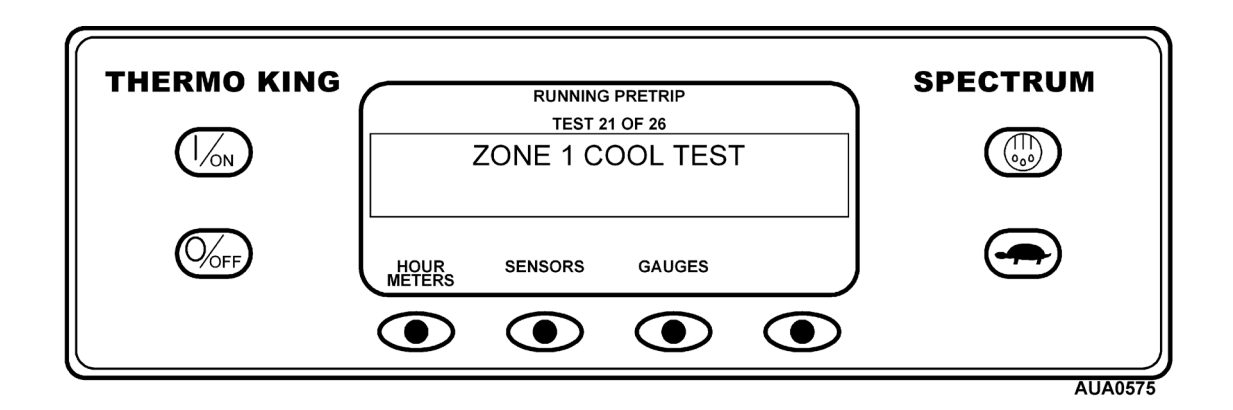

После завершения всех тестов результаты будут отображаться в виде сообщений PASS (Тест пройден), CHECK (Произведена проверка) или FAIL (Тест не пройден). Если результаты прогона CHECK или FAIL, появятся коды предупреждения, показывающие техническому персоналу на источник проблемы.

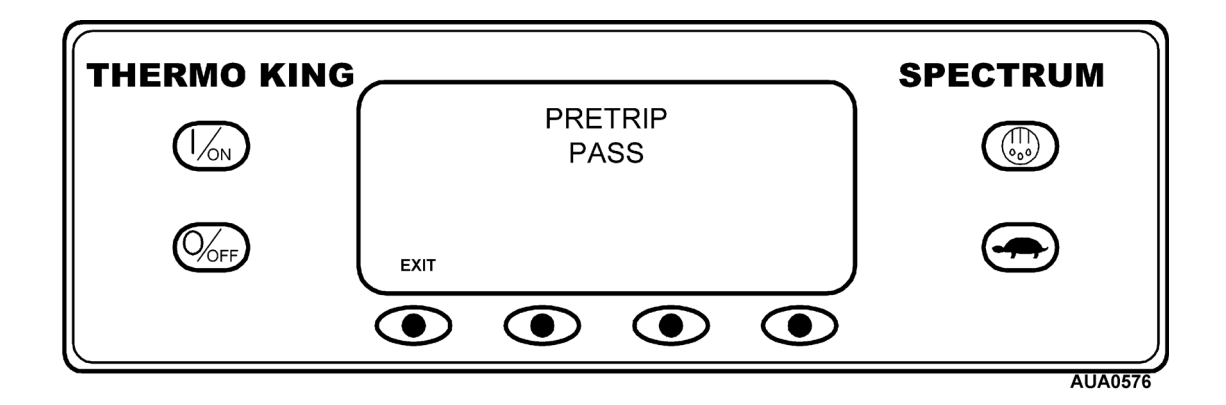

Если результаты прогона CHECK или FAIL, проблема должна быть определена и исправлена перед тем, как установкой можно пользоваться.

### **Выбор дизельного или электрического режима работы**

На экране Diesel Electric (Дизельный двигатель/Электродвигатель) оператор может вручную выбрать режим работы от дизельного двигателя или электрического двигателя. Установку можно запрограммировать на автоматическое переключение в режим работы от электродвигателя при наличии резервного источника питания и в режим работы от дизельного двигателя в случае неисправности или отключения резервного источника питания. Если установка запрограммирована на автоматическое переключение с режима работы от дизельного двигателя на режим электродвигателя и наоборот, соответствующие экраны на дисплее не отображаются.

#### **На заводе-изготовителе установки программируются на автоматическое переключение в режим электродвигателя при наличии источника резервного питания. Установку можно вручную переключить в режим работы от дизельного двигателя.**

Если установка включена и имеется резервный источник питания, стандартный экран на дисплее переключается на экран резервного источника питания для электродвигателя. Новый режим необходимо подтвердить в течение 10 секунд.

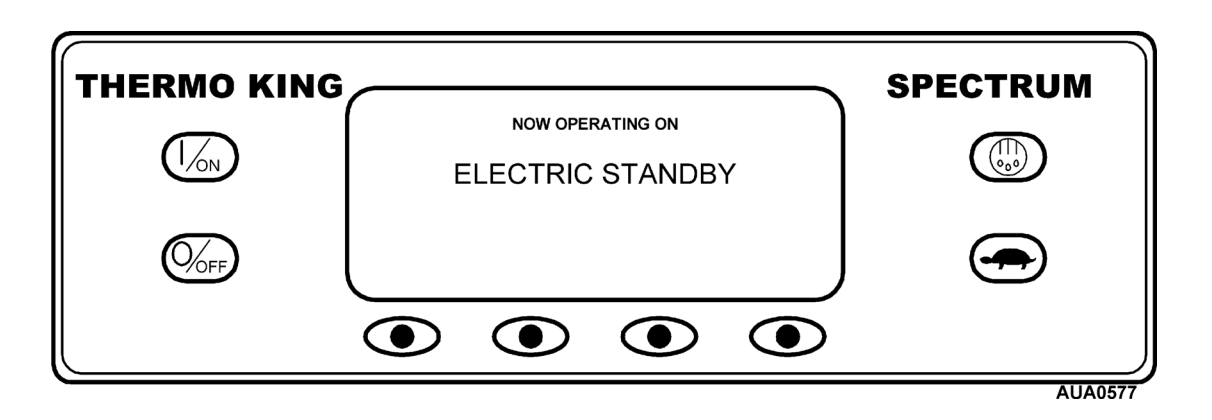

#### **Выбор дизельного или электрического режима работы – (продолжение)**

Если установка переключилась в режим электродвигателя, а резервный источник питания недоступен, выдается запрос на возврат в режим работы от дизельного двигателя. Ниже показано появление такого запроса.

*ВАЖНО: Если установка переключилась в режим электрического резервного привода, а резервный источник питания недоступен, выдается запрос на возврат в режим работы от дизельного двигателя. Ниже показано появление такого запроса.*

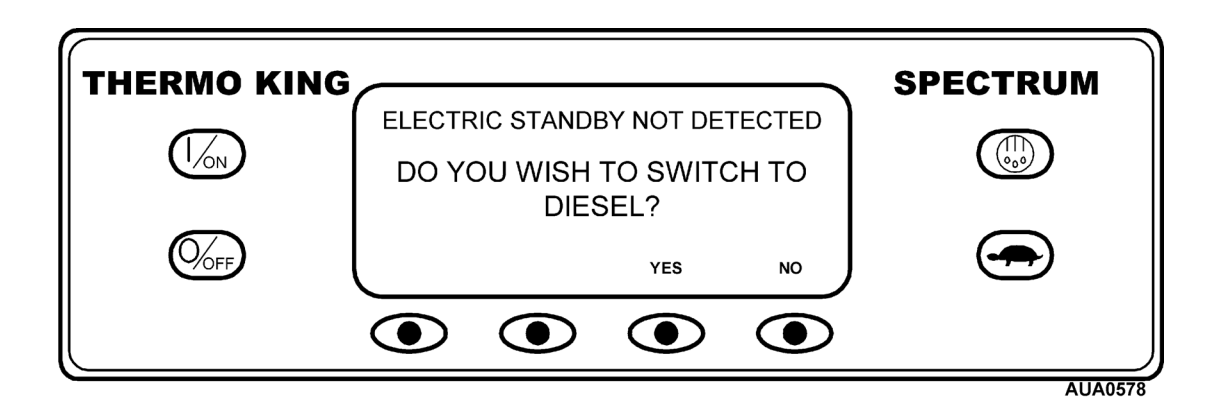

Для переключения в дизельный режим работы нажмите функциональную кнопку YES (Да). Если нажать кнопку NO (Нет), установка остается в режиме электрического резервного привода, даже если недоступен источник резервного электропитания.

### **Яркость дисплея**

Можно регулировать яркость дисплея панели управления HMI для соответствия изменяющимся условиям внешнего освещения. Оператор может выбирать следующие регулировки – HIGH (Сильная яркость), MEDIUM (Средняя яркость), LOW (Низкая яркость) и OFF (Выключение). Регулировка OFF экран становится очень тусклым, что подходит при небольшом внешнем освещении.

Яркость дисплея регулируется при помощи меню Adjust Brightness (Регулировка яркости). На стандартном экране нажмите функциональную кнопку MENU (Меню).

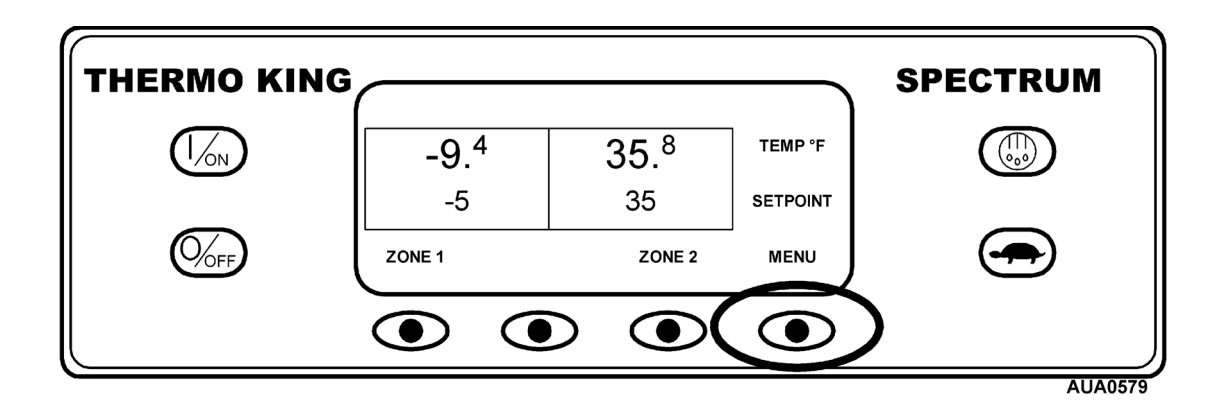

Откроется меню Language (Язык) или Alarm (Предупреждения). Нажмите кнопку NEXT (Следующий) для отображения меню Adjust Brightness (Регулировка яркости). Когда появится меню Adjust Brightness (Регулировка яркости), нажмите кнопку SELECT (Выбор).

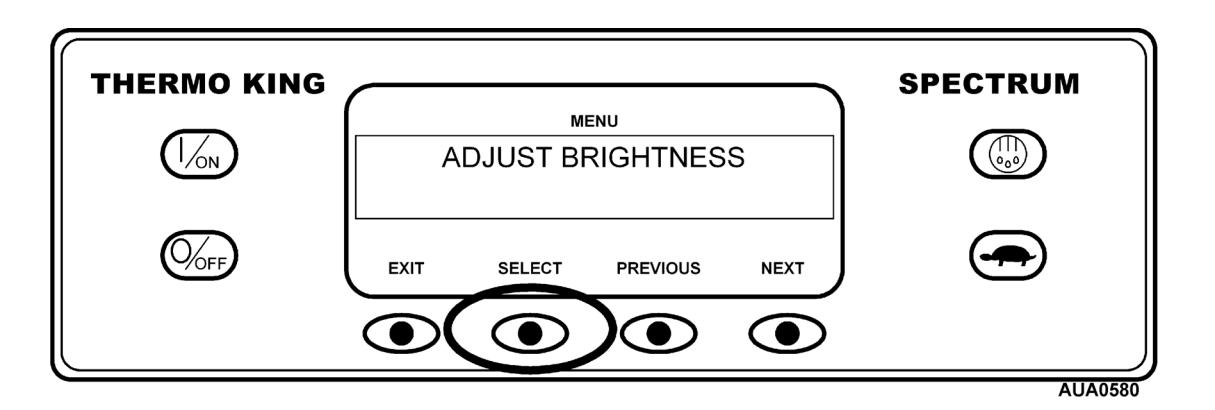

# **Яркость дисплея – (продолжение)**

Меню Display Brightness (Яркость дисплея) появится так, как показано ниже. Нажмите кнопки + или – для выбора нужной яркости дисплея. После отображения нужной яркости нажмите кнопку YES для подтверждения выбора.

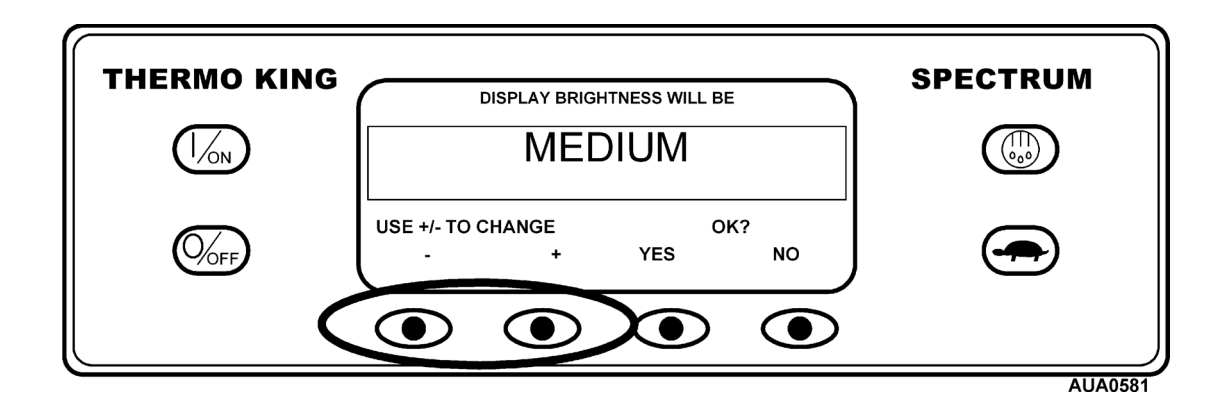

Дисплей кратковременно отобразит надпись ADJUSTING BRIGHTNESS – PLEASE WAIT (Регулировка яркости – пожалуйста, подождите).

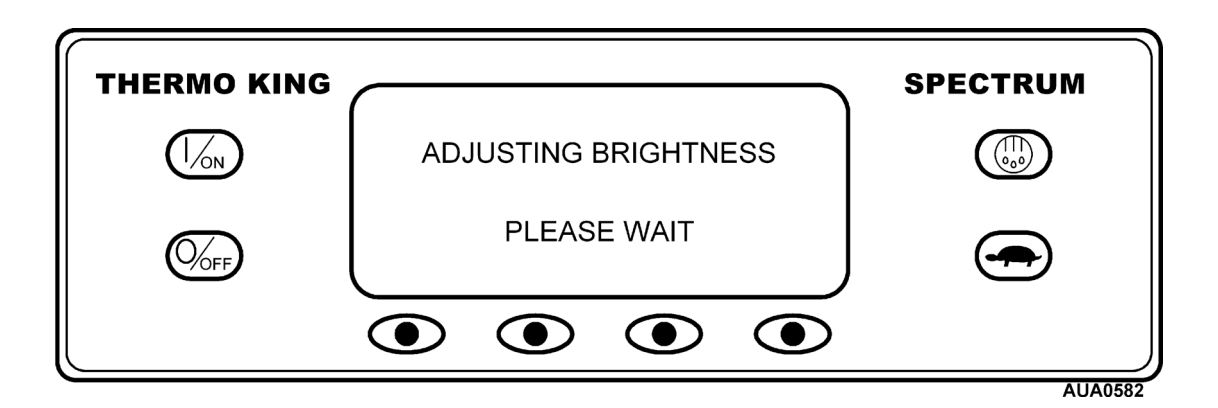

# **Режим работы с одной температурой**

Если в обеих зонах необходима одинаковая температура, включите обе зоны и укажите одинаковое заданное значение для обеих зон. Перегородки зон могут быть установлены или удалены. В примере ниже одинаковая температура 35 °F (2 °C) была установлена для обеих зон.

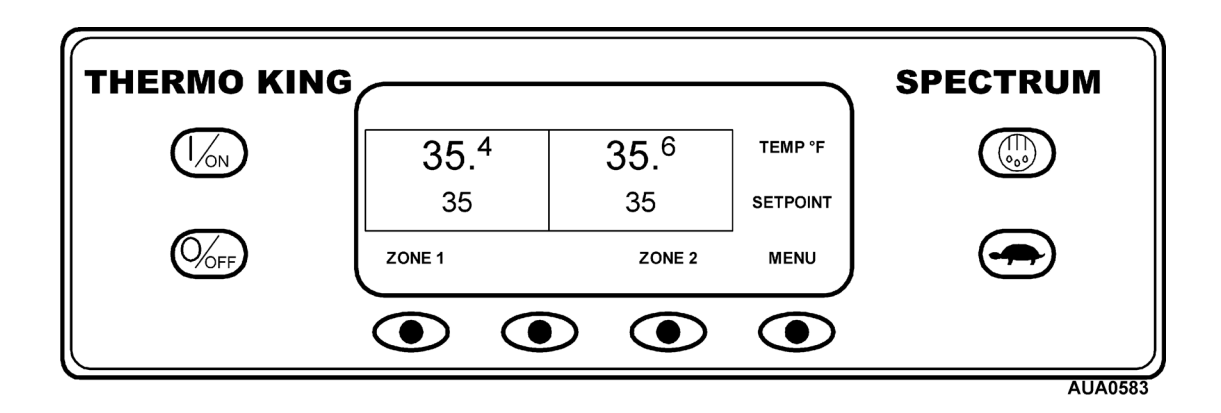

### **Использование меню Set Time and Date (установки времени и даты)**

Информация о времени и дате установки находится в панели управления HMI. Меню Set Time and Date (Установка времени и даты) используется для установки или изменения времени и даты.

На дисплее отображается время по 24-часовой шкале. Например, 1 час дня отображается как 13хх, а 8 часов вечера – как 20хх, где хх – это минуты после часа.

Для входа в Меню Set Time and Date (Установка времени и даты) нажмите кнопку MENU (Меню).

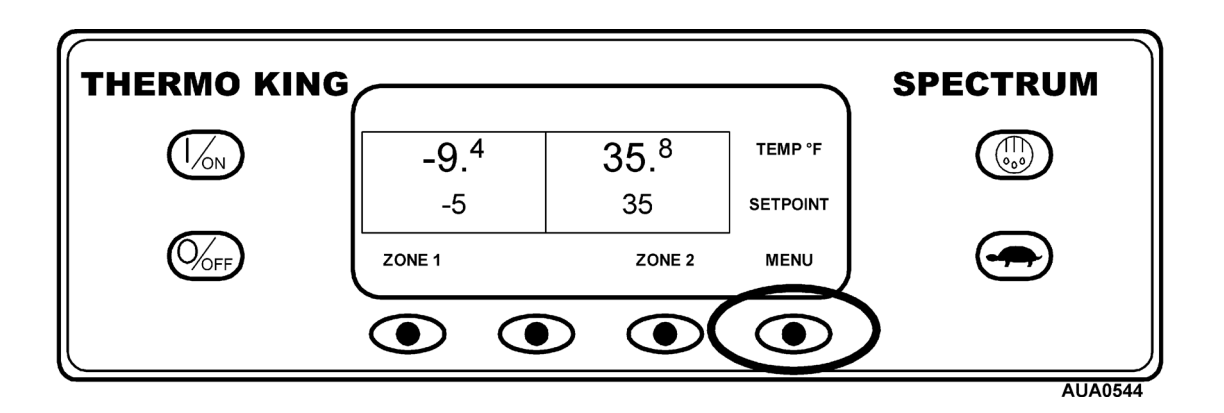

В меню Maintenance (Техническое обслуживание) можно войти из первого экрана меню Operator (Оператор); либо дисплей Language (Язык) либо дисплей Alarms (Предупреждения). Дисплей Alarms (Предупреждения) показан здесь. Нажать и удерживать функциональную кнопку без подписи и кнопку EXIT (Выход) в течение 5 секунд.

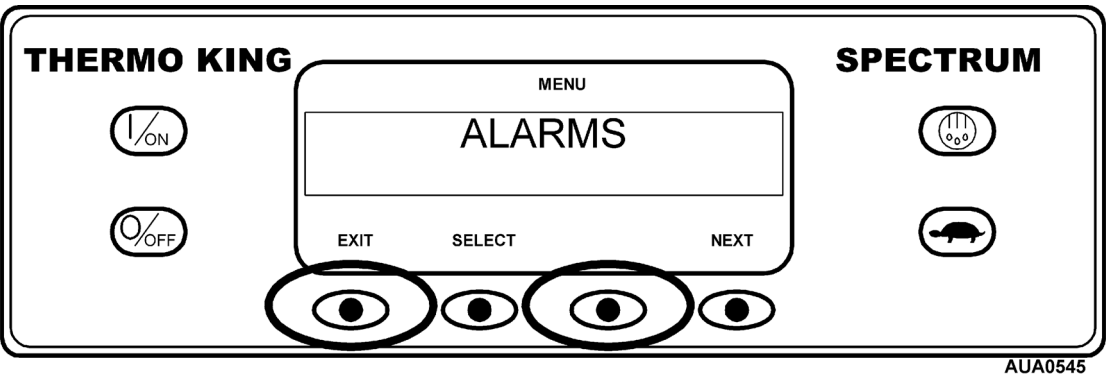

### **Использование меню Set Time and Date (установки времени и даты) – (продолжение)**

Откроется дисплей Maintenance Hourmeter (Техобслуживание счетчиков часов наработки). Нажмите кнопку NEXT (Следующий) для отображения меню Set Time and Date (Установка времени и даты). Когда появится меню Set Time and Date (Установка времени и даты), нажмите кнопку SELECT (Выбор).

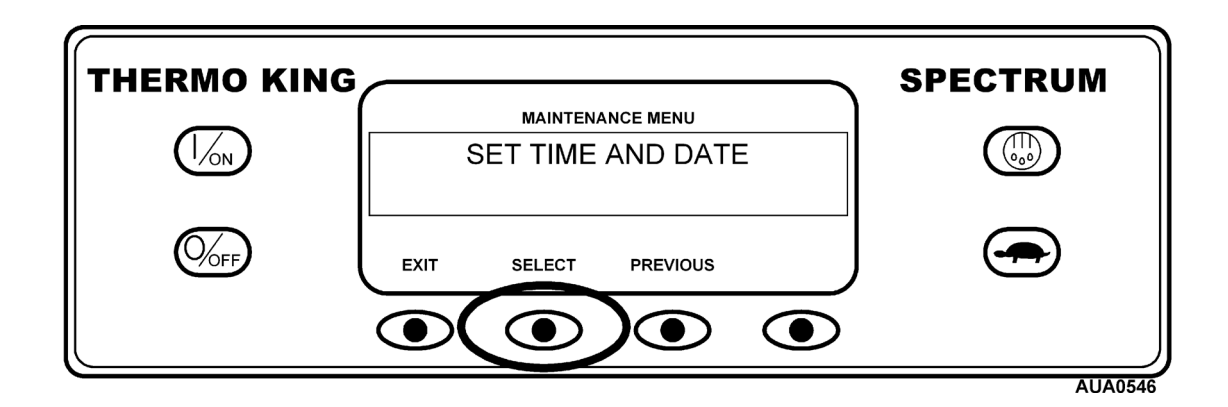

Появится дисплей Enter Hour (Ввод часов). Используйте кнопки «+» и «–» для установки часов на желаемое время, а затем нажмите кнопку YES (Да) для подтверждения. Здесь показано 13:00 (или 1 час дня).

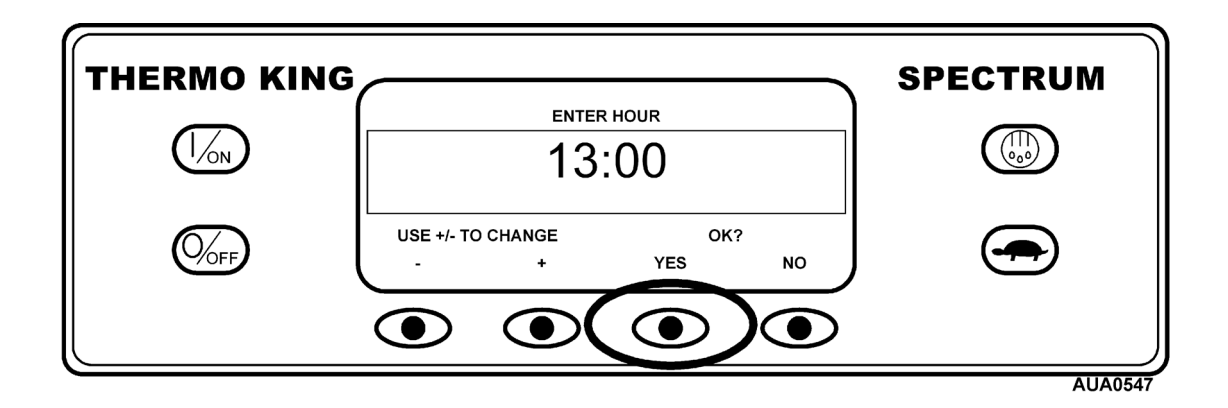

Точно так же установите минуты, дату, месяц и год. После установки и подтверждения Года дисплей кратковременно отобразит новое время и дату.

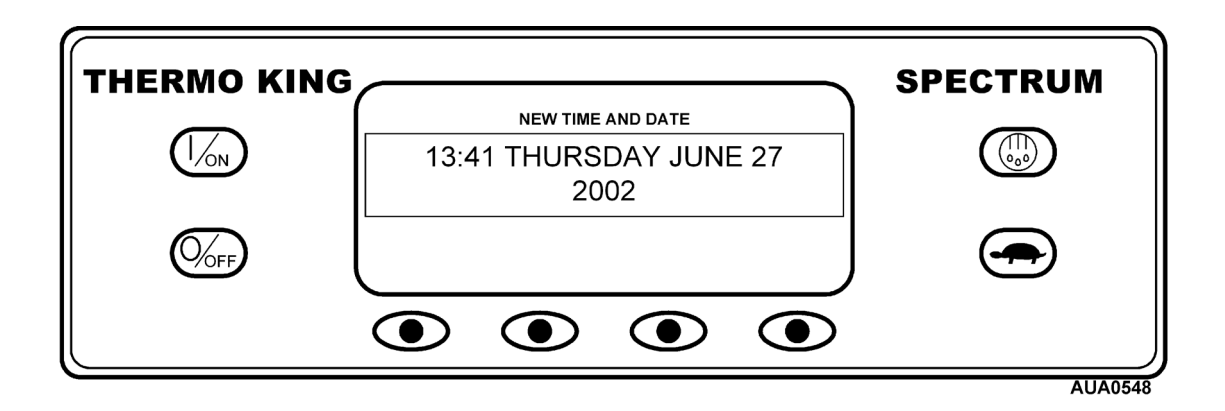